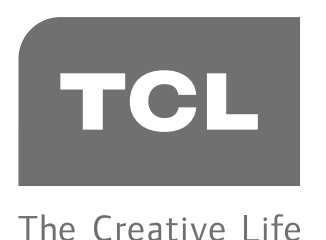

## **S5200**

 フルハイビジョン スマート液晶テレビ Android OS9対応,裏録画対応

# androidty

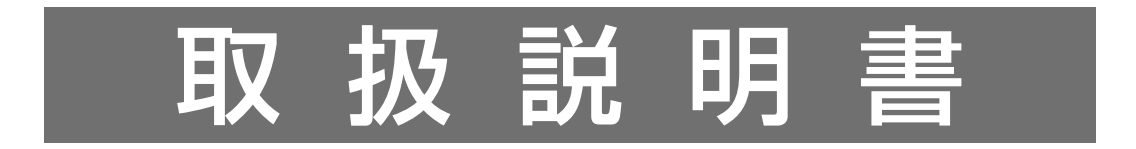

32S5200A / 40S5200B

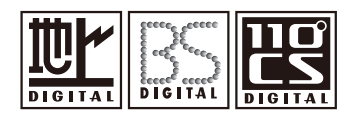

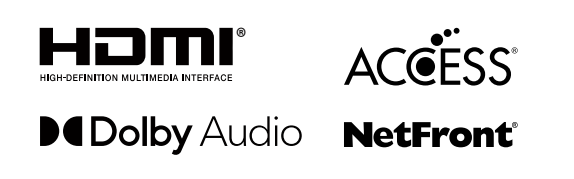

- 本書で使われている画面などのイラストはイメージであり、実際の 表示と異なる場合があります。意匠・仕様・ソフトウェアは製品 改良のため予告なく変更することがあります。
- このたびはTCLテレビをお買い上げいただきまして、大変ありが とうございます。ご使用になられる前に、この取扱説明書を一度 よくお読みになられて、ご参考の手引きとしてご愛用ください。

## 目次

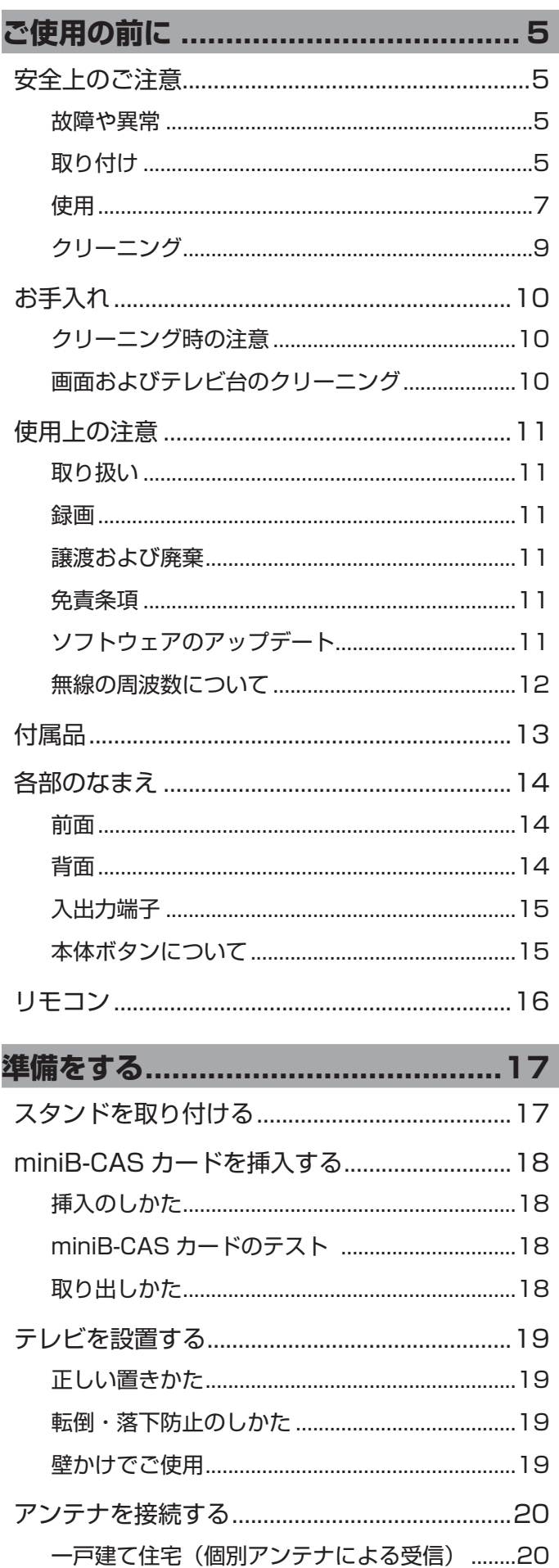

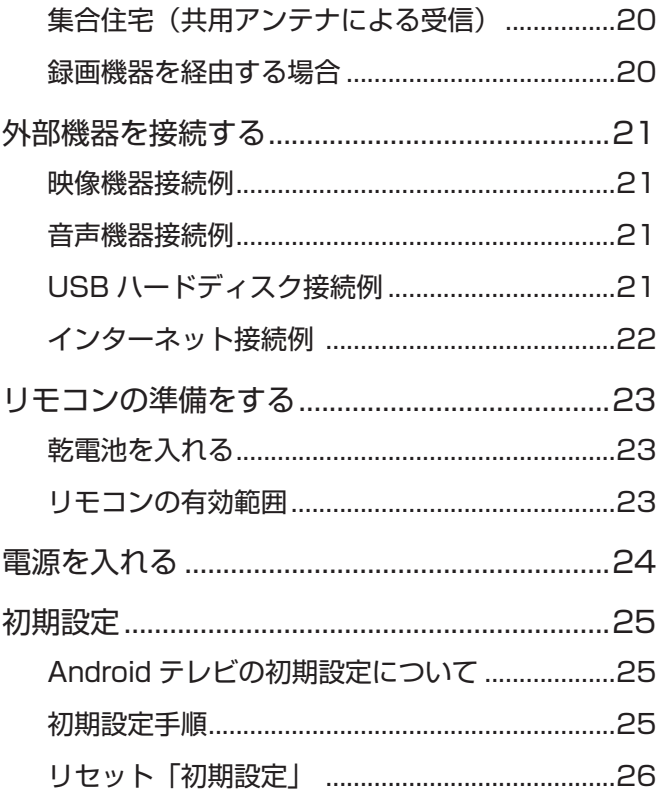

## 

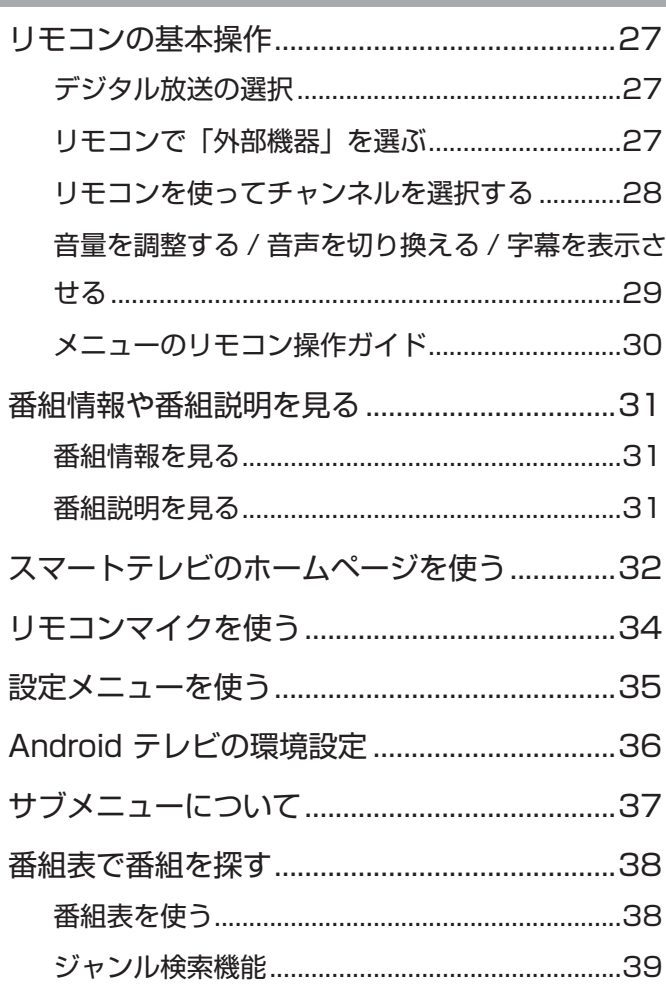

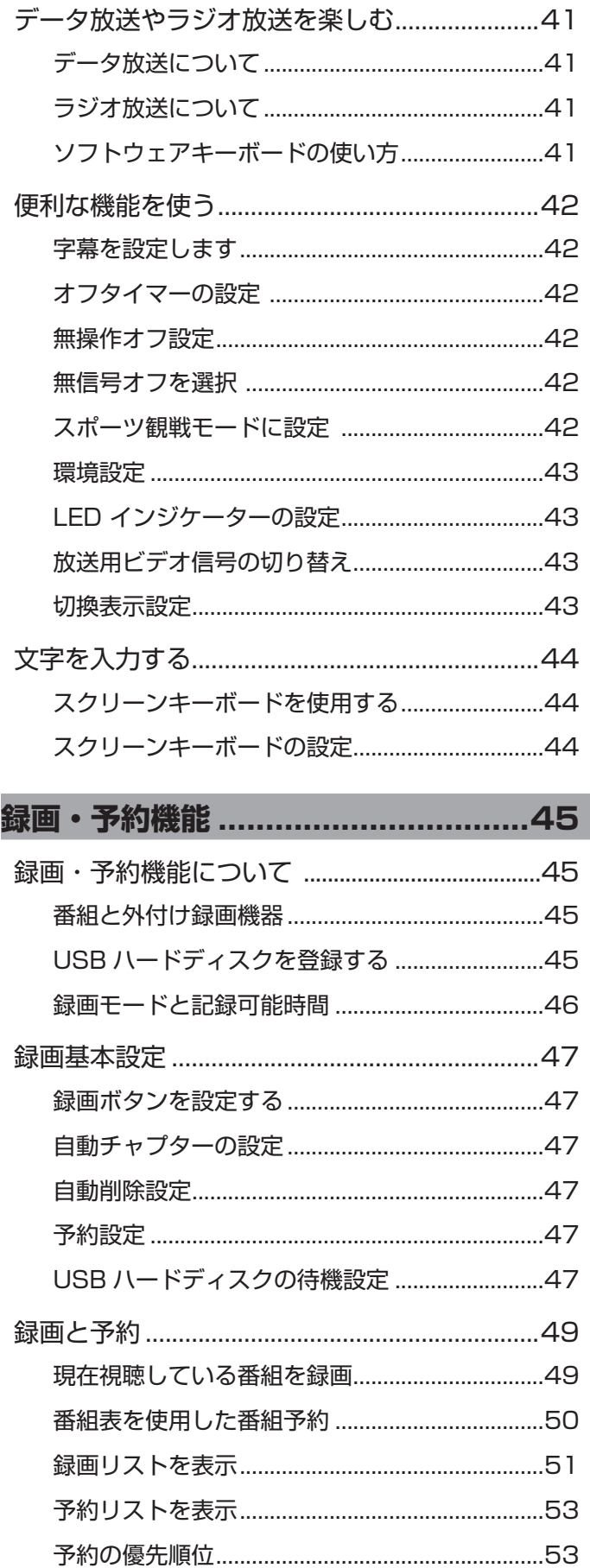

リモコンを使って録画番組を再生..........................55

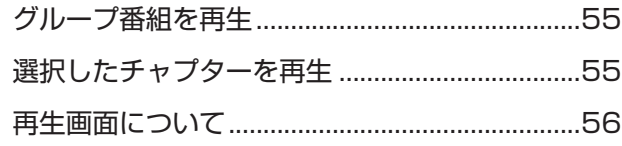

## メディアセンター .................................57

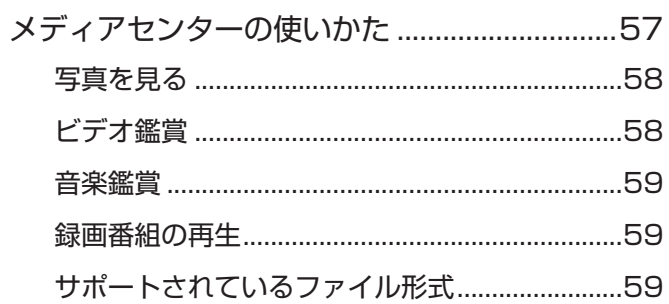

### 映像・音声の設定 ..................................60

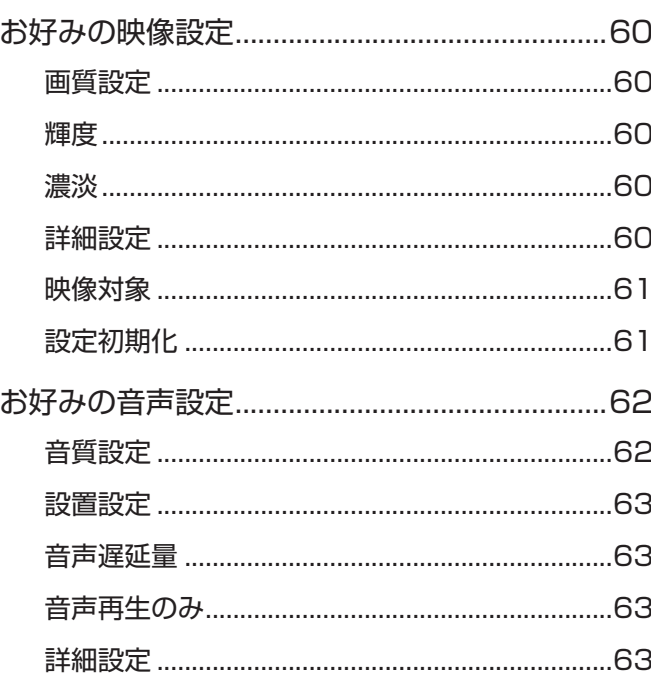

## 

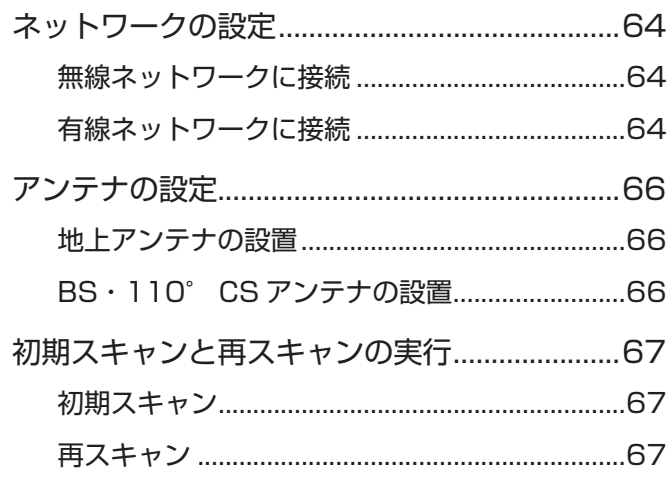

## 目次 ッき

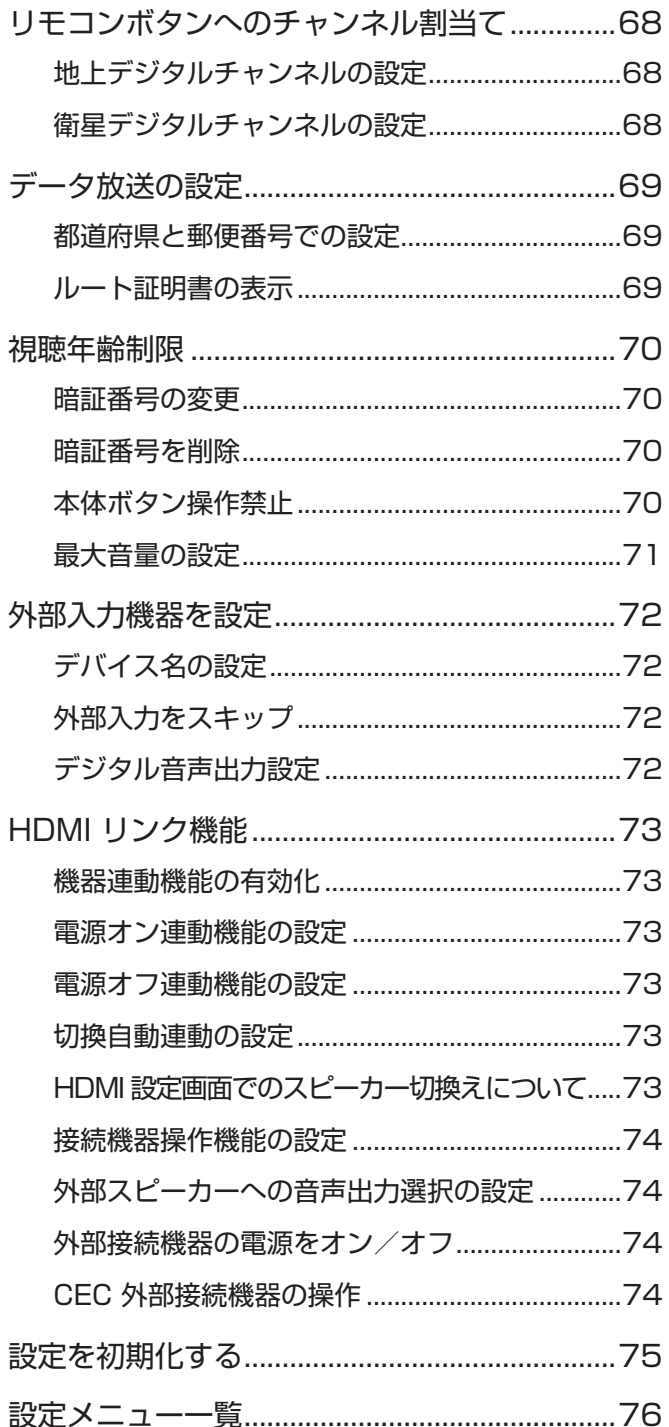

#### $.77$

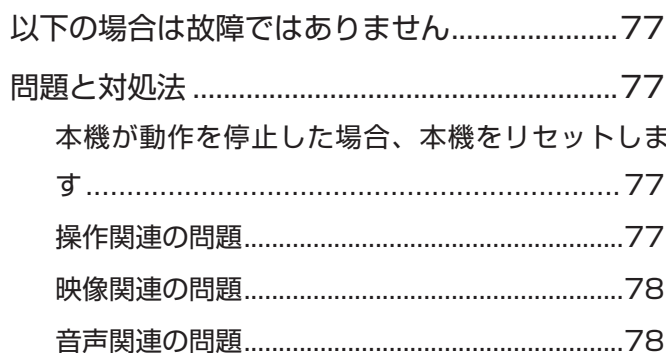

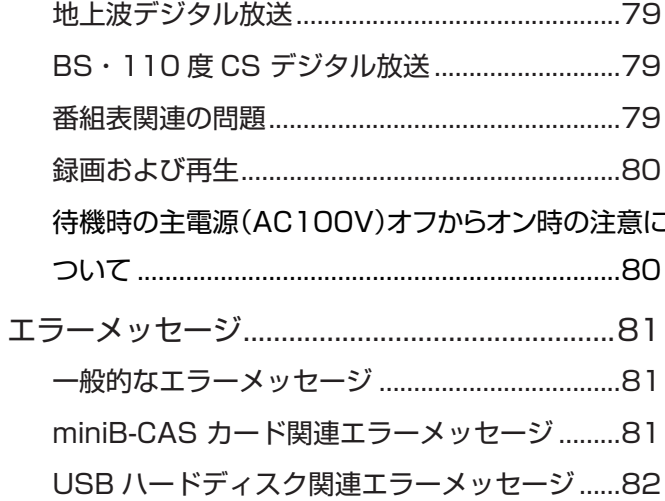

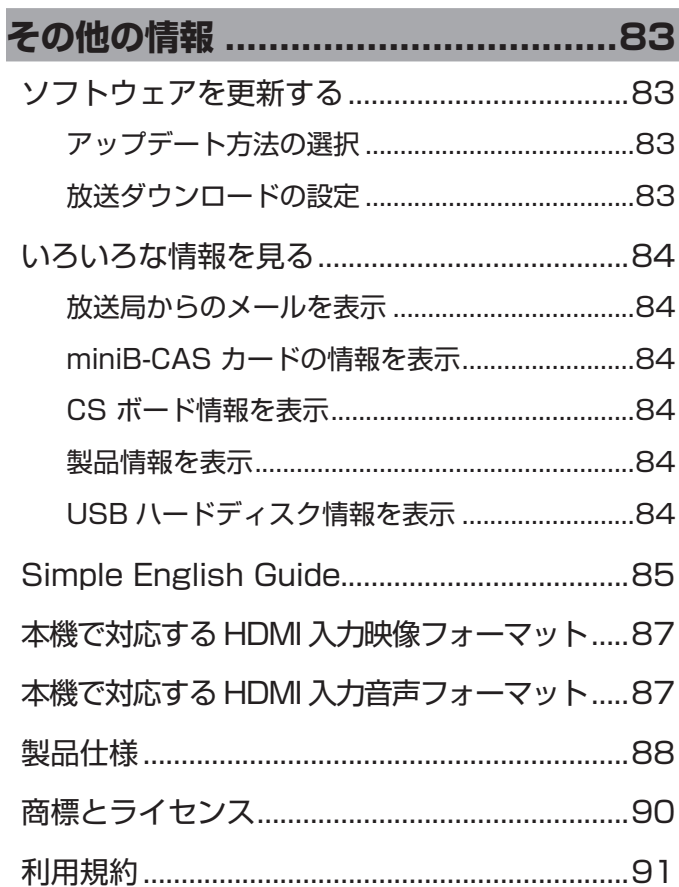

## **安全上のご注意**

- 
- 内容をよく理解してから本文をお読みになり、記載事項をお守りください。

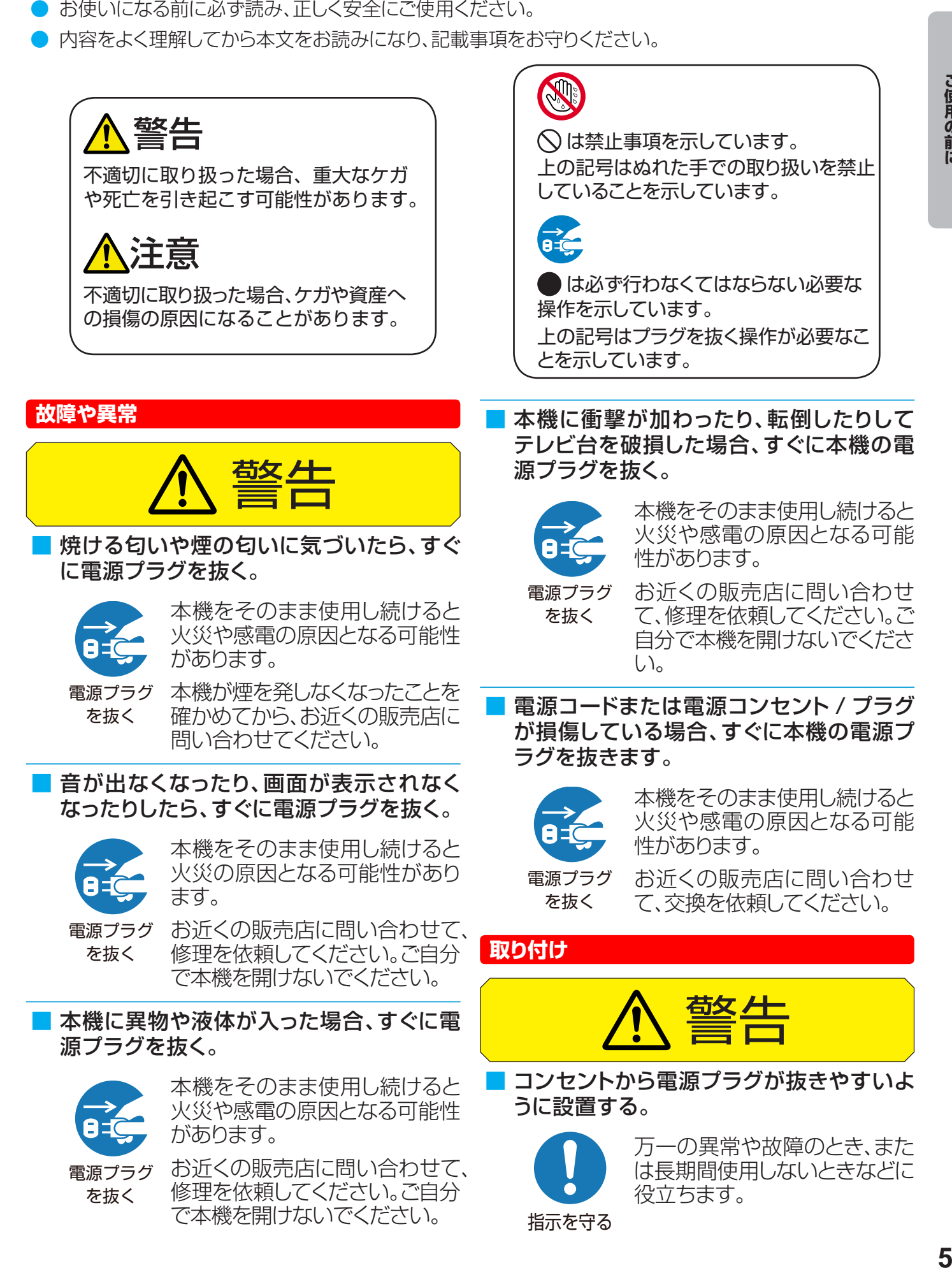

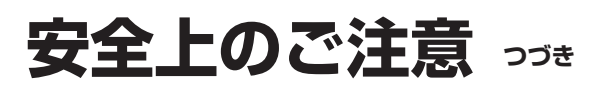

■ 本機を風呂やシャワールームなどの極端 に湿度が高い場所で使用しないでくださ  $U<sub>o</sub>$ 

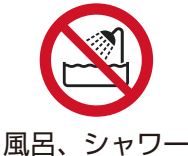

火災や感電の原因となる可能 性があります。

室での使用禁止

■ 不安定で揺れる様な場所へは、絶対にテレ ビを設置しないで下さい。

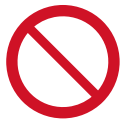

テレビが転倒落下した場合、人 身傷害事故や死亡事故につな がる危険性があります。

- 禁 止 お子様方に対しては、次のよう な簡単な予防措置を行うこと により多くの危険性を回避で きます。
- テレビを設置するテーブルやキャビネ ットなどは、市販メーカーが推奨する 良質の製品を使用する。(耐荷重性、 対震性など)
- 転倒や落下しない安全な専用の固定器 具を取り付けて、補強する。
- 設置したテレビの足や本体が、置き台 の平面上から突き出さないないようす る。
- ●背の高い家具(本棚や食器棚など)と テレビとを固定器具を取り付けないで 設置しない。
- テレビを固定設置する際に、布または 他の材質のものを隙間に敷かない。
- テレビ本体または本体ボタンを操作す るために設置したテーブルやキャビネ ットへよじ登らないよう、お子様へ常 日頃から注意喚起する。

■ 100 ボルト以外の交流電圧を使用しな いでください。

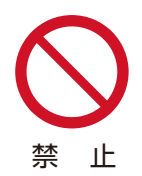

発熱により感電や火災の原因と なります。

■ 付属の電源コードを本機以外の機器に使 用しないでください。

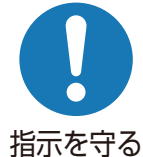

火災や感電の原因となる可能 性があります。

■ 花瓶などの物、ペットや重い物体を本機 の上方に置かないでください。

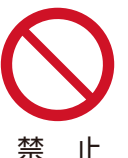

花瓶からの液体、ペットの尿や 毛が本機内部に入ると、火災や 感電の原因となります。

重い物体が転倒した場合、ケガ の原因となります。

■ miniB-CAS カードを子どもの手に届か ない所においてください。

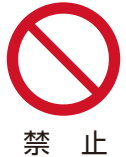

誤って飲み込んだ場合、ケガや 窒息の危険があります。誤って 飲み込んだ場合、すぐにお近く の医師へ相談してください。

カードを付属の miniB-CAS カ ード台紙から取り外したら、でき るだけ早くカードをスロットに 挿入してください。

### 転倒を防ぐため、安全対策を行います。

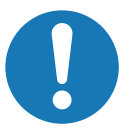

本機が十分に安定した場所に 置かれていない場合、転倒の原 因となる場合があります。

指示を守る

転倒防止対策の詳細について は、19ページを参照してく ださい。

本機を壁に取り付ける場合、必ず販売店に 問い合わせて専門家による取り付けを依 頼してください。

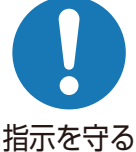

本機が適切に取り付けられて いない場合、ケガの原因となり ます。

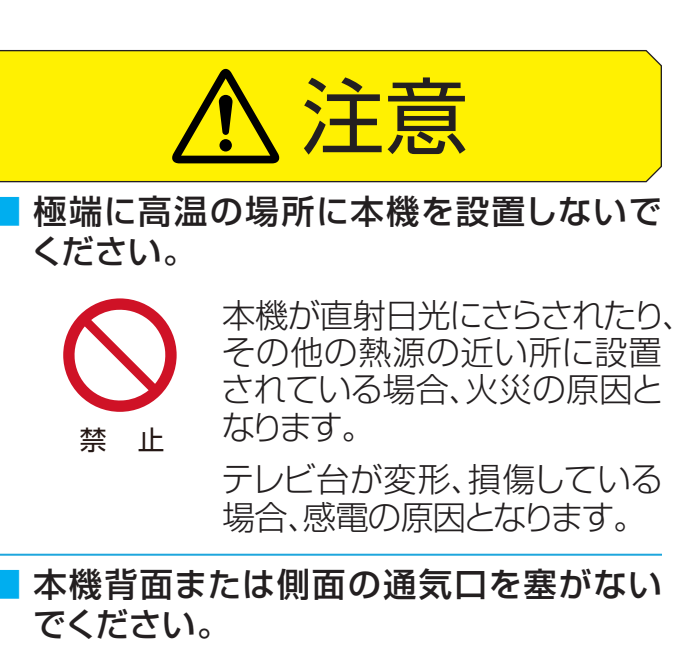

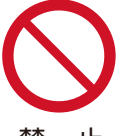

本機周辺に 10cm 超の空間 を取り、適切な通気ができるよ うにしてください。

禁 止

新聞紙、テーブルクロス、カーテ ンなどの物体で通気口が塞が れて通気が妨げられないように してください。

■ 湿度、ほこり、油、煙が多い場所に本機を 設置しないでください。

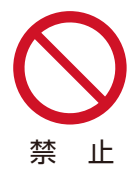

本機が加湿器や調理台の近く に設置されている場合、火災や 感電の原因となります。

### ■ 本機を移動、運搬させる場合

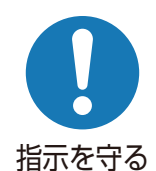

● 本機をダンボール箱から取 り出したり、運搬するには 2 人必要です。

1 人で取り扱う場合、ケガや 本機への損傷の原因となり ます。

● 必ず本機ケーブル類をつまずく危険が ない場所へ設置してください。

ケーブルにつまずいたり、ケーブルが損傷 した場合、火災や感電の原因となり、また 転倒により本機への損傷の原因となります。

● キャスターが付いているテレビ台ごと 本機を移動させる場合、キャスターの ロックを外して本機をしっかりと支え てください。

上記を行わない場合、転倒により本機への 損傷の原因となります。

● 床面の凹凸や本機への衝突を避けるた め、慎重に本機を移動させてください。 上記を行わない場合、本機への損傷の原 因となります。

■ キャスター付きのテレビ台に本機を設置し ている場合、ホイールをロックしてくださ い。

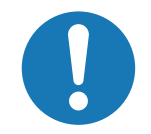

上記を行わない場合、転倒によ り本機への損傷の原因となりま す。

指示を守る

テレビ台が柔らかいカーペット や畳の上に設置されている場 合、キャスターを取り外してくだ さい。キャスターを取り外さな い場合、揺れ、傾き、転倒の原因 となります。

### **使用**

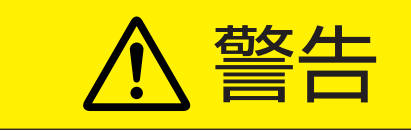

■ 絶対にご自分で本機を開けないでくださ  $L_{\alpha}$ 

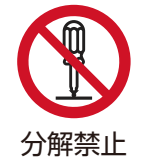

内部に高電圧部品があり、火災 や感電の原因となります。

保証修理については、お近くの 販売店にお問い合わせください。

## 電源コードと信号ケーブル

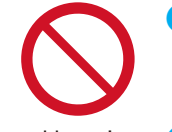

電源コードや信号ケーブル の上に物を置いたり、巻い たりしないでください。

- 禁 止 ● 電源コードや信号ケーブル が踏みつけられないように 保護してください。
- 電源コードや電源コンヤントに過度な 負荷をかけないでください。
- 電源コードや信号ケーブルに水分をつ けないでください。
- 火災や感電の原因となる可能性があり ます。

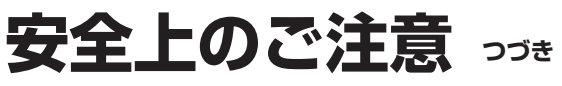

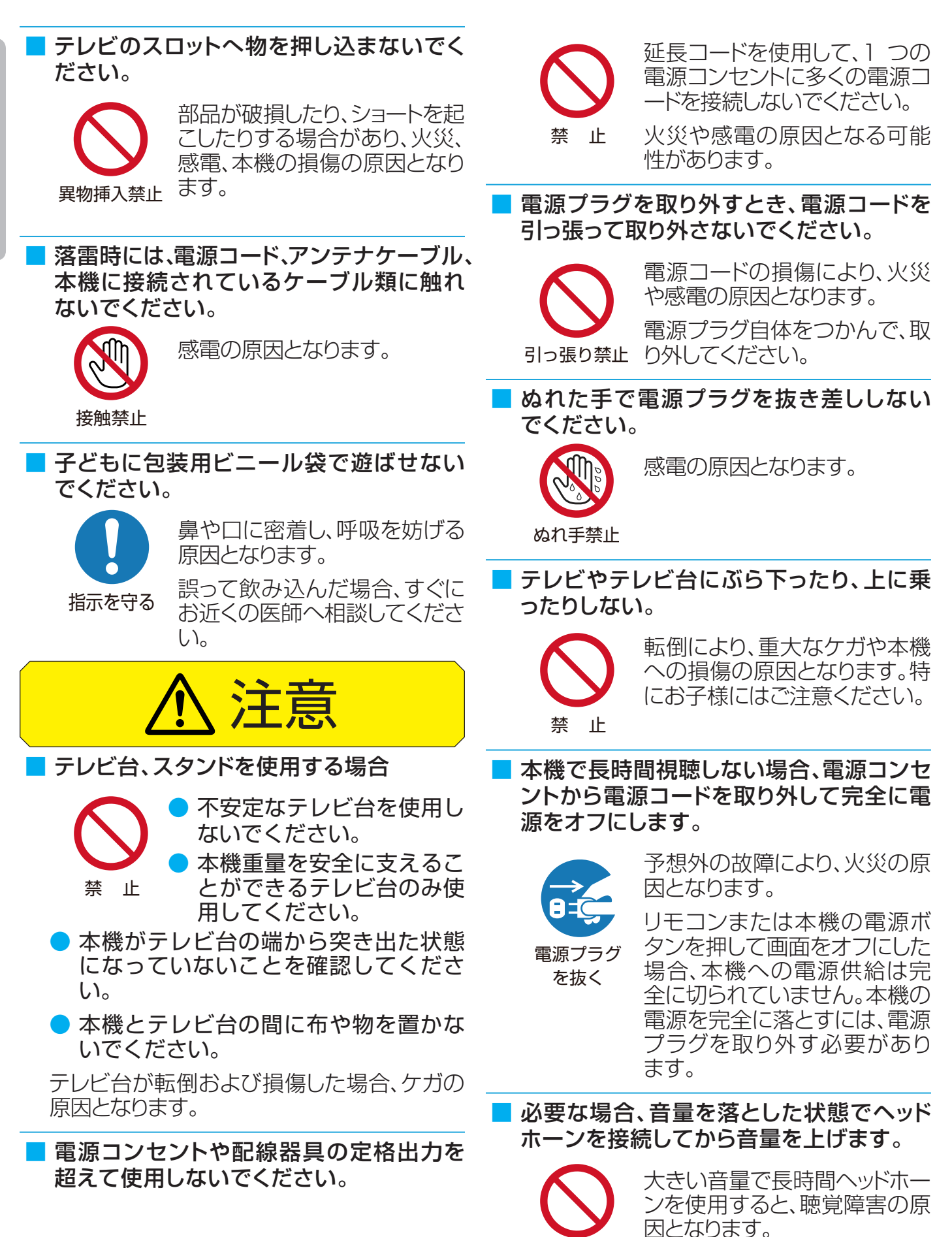

禁 止

**ご使用の前に**

ご使用の前に

#### ■ リモコン用電池

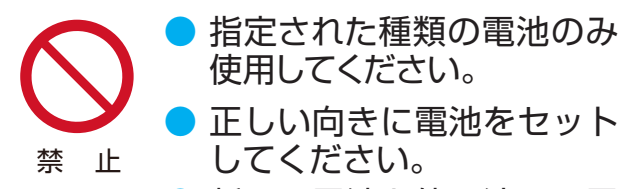

新しい電池と使用済みの電 池を併用しないでくださ  $U<sub>o</sub>$ 

● 充電式電池を使用しないでください。

- 電池を日光、火気などの過度の熱にさ らしたり、火の中に投げ入れたり、電 池を充電したり、開けたりしないでく ださい。
- 長時間使用しない場合、電池をリモコ ンから取り外してください。

不適切に取り扱った場合、電池が液漏れや破 裂しケガの原因となります。

電池が液漏れし、肌、目、口に触れた場合、きれ いな水で完全にすすいでから、すぐに医師に 相談してください。

液体が服に触れた場合、すぐにきれいな水で すすいでください。

液体が器具類、家具または床に付着した場合、 液体に直接触れずにふき取ってください。

■ 本機画面へ強い圧力を加えないでくださ  $U<sub>o</sub>$ 

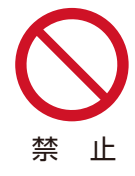

本機画面への損傷の原因とな ります。

画面が損傷し、液体が漏れてい る場合、液体に触れないでくだ さい。

液体が肌、目、口に触れた場合、きれいな水 で完全にすすいでから、すぐに医師に相談し てください。

液体が服に触れた場合、すぐにきれいな水で すすいでください。

液体が器具類家具または床に付着した場合、 液体に直接触れずにふき取ってください。

■ 化学薬品、芳香剤、消臭剤、化粧品、洗剤を 本機周辺に置かないでください。

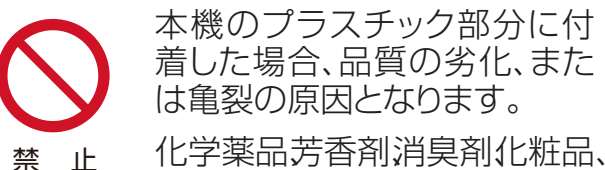

洗剤が本機に触れた場合、すぐ にふき取ってください。

本機スタンドまたはテレビ台が損傷した場合、 感電や転倒によるケガの原因となります。お 近くの販売店に問い合わせて、修理を依頼し てください。

### **クリーニング**

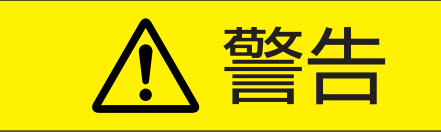

■ 電源プラグの先端にほこりがたまった場 合、ほこりを乾いた布でふき取ってくださ  $U<sub>o</sub>$ 

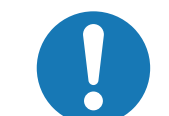

電源プラグの絶縁が不良とな り、火災の原因となります。

指示を守る

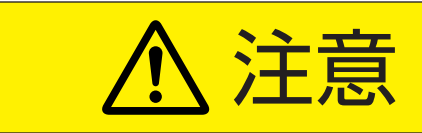

本機をクリーニングするときは、電源プラ グを抜きます。

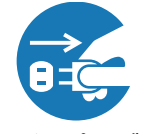

電源プラグを抜かない場合、感 電の原因となります。

電源プラグ を抜く

本機のクリーニング方法の詳細 については、10 ページを参 照してください。

お近くの販売店に相談して、最低1年に 1度 本機内部のクリーニングを行ってください。

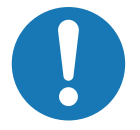

長い間清掃しないと、ほこりが 内部に溜まり、火災や故障の原 因となります。

指示を守る

湿度が高くなる時期の前にクリ ーニングを行うと、特に効果的 です。内部クリーニングの費用 については、お近くの販売店に 相談してください。

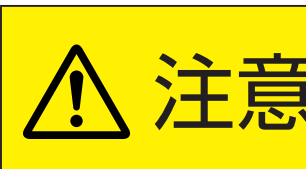

▶クリーニング時には、電源コードを電源コンセン トから抜きます。

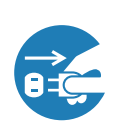

電源コードを抜かない場合、感電の原因となります。

### **クリーニング時の注意**

**ベンゼンやアルコールなどの化学薬品を 使用しないでください。**

- ベンゼンやアルコールなどの 揮発性溶剤 の他 に、アセトンやトルエンなどの溶媒キシレン を使用しないでください。テレビ台や画面(液 晶パネル)が溶けたり、損傷したりする場合が あります。
- クレンザーや研磨剤が入っている洗剤を使用 しないでください。表面が損傷する場合があり ます。

**ウェットタイプのクリーニング用布 / 紙 や化学処理した布を使用しないでくださ い。**

● それらに含まれる化学成分により、テレビ台や 画面が溶けたり損傷したりする場合がありま す。

## **直接水をかけたり、スプレー洗剤を吹き かけたりしないでください。**

● 本機内部が水分により故障、火災、感電の原因 となります。

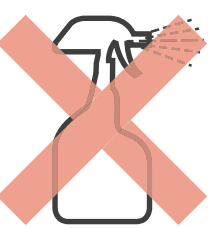

## **ぬれた手でクリーニングしないでくださ い。**

● ぬれた布を洗って絞った場合、手から水滴を十 分にふき取ってください。水滴が本機に浸入す ると故障の原因となります。

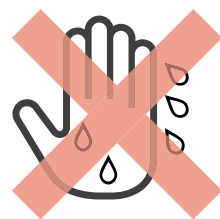

## **乾いた、柔らかい布を使用し、やさしく 画面をふきます。**

- 画面の表面は樹脂製です。画面を固い布や紙で ふいたり、画面を削ったりすると表面が損傷し 映像品質が落ちる場合があります。やさしくふ き取ってください。
- 画面内部はガラス製です。画面をたたいたり、 押したり、力を加えると画面がひび割れること があります。やさしく取り扱ってください。
- 小さい子どもが画面に触れないように注意し、 画面がたたかれないようにしてください。

### **画面およびテレビ台のクリーニング**

- **1** 画面の表面やテレビ台に付着しているほこり を払ってください。
	- ◆柔らかいモップでほこりを払います。
	- ※付着しているほこりをふき取らないでくださ い。こすると表面が傷つきます。
- **2** 柔らかい乾いた布でやさしくふき取ります。

## **ほこりをふき取るのが難しい場合 :**

◆およそ 1000 倍に水で薄めた中性洗剤に つけた布でふき取ってから、柔らかい乾いた 布でふき取ってください。

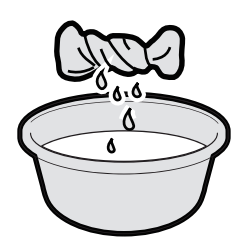

- ※水滴が手についている場合、本機に触れる前 にふき取ってください。
- ※洗剤やほこりが画面に残っている場合、洗っ た後の余分な水分が絞られた柔らかい布で やさしくふいてください。
- ※画面をぬれたままにしないでください。ぬれ たままにしておくと、水分の吸収により退色 や劣化の原因となります。画面が湿っている 場合、柔らかい乾いた布でやさしくふき取っ てください。

## **使用上の注意**

### **取り扱い**

- 使用中に発熱する本機部品があることにご注意ください。
- 本機を長距離移動または運搬する場合、毛布などで本機を包 装して損傷を防ぎ、必ず本機への衝撃や振動を避けてくださ  $\left\{ \cdot \right\}$
- 本機へ殺虫剤や揮発性物質を使用しないでください。また、 本機にゴムやビニールを長時間接触させないでください。劣 化、退色、腐食の原因となります。
- 長時間使用していない電源コンセントには接続しないでく ださい。電源プラグを接続すると、番組情報が入手できるよ うになります。
- キャッシュカード、磁気カード、ビデオテープを本機近くに置か ないでください。本機からの電磁波により、これらのデータや 録画内容が影響を受けることがあります。
- LCD 画面のドライバーから「ジー」というノイズが発生します が、これは故障ではありません。
- 外部入力(ビデオ入力、HDMI 入力)からの映像や音声にわず かな遅延が生じる場合があります。次の状況下で遅延により、 不快に感じる可能性があります:
	- ◆ ゲーム機やカラオケを接続して楽しむ場合
	- ◆ オーディオ機器を外部機器のオーディオへ直接接続して 使用している場合

#### **録画**

- 本機へ録画機器を接続する前に、前もって録画を試し正常に 録画できることを確認してください。
- 本機へ接続された録画機器に録画されたものの長期保存は 保証できかねます。録画機器は一時的な保存や再生用として 使用してください。
- 著作権により全ての番組が保護されています。一部の番組で は、コピーや録画が禁じられています。一部の番組では、一度 のコピーのみ可能で追加のコピーが禁じられています。(本機 では録画した番組の追加コピーができません。)
- 個人の商用以外の使用を除き、コンテンツ保有者またはサー ビスプロバイダーから認可されていない方法で録画番組を 使用することは禁じられています。いかなる方法または媒体 において、録画した番組の修正、複製、アップロード、投稿、転 送または販売は禁じられています。以下の行為は、著作権法 総則で保護されている権利の侵害にあたることに注意してく ださい。
	- ◆ 個人のホームページへの緑画番組の投稿
	- ◆ メッセンジャーサービスまたは電子メールによる、他人 への録画番組の送信
	- ◆ 利益目的による多人数へのディスクまたはビデオテープ の形態で録画された番組の貸与
- 著作権法違反は刑事罰に問われる可能性があります。著作権 の侵害によるいかなる損害の責任を負うことになります。当 社 はその損害に対する一切の責任を明確に否認します。

### **譲渡および廃棄**

- 譲渡や廃棄前に、お客様の個人情報を守るため、必ず全て の設定を出荷時設定へ復元してください。詳細については、 75 ページを参照してください。
- 廃棄時には、家電リサイクル法を遵守してください。本機を廃 棄するには、収集費、運送費、リサイクル費を自治体や販売店 に支払う必要があります。

#### **免責条項**

- 地震、火災、その他災害、第三者による行為、ユーザーの故意 または過失による操作、誤使用またはその他特殊な状況下で の操作による損害について、当社は責任を負いかねますので ご了承ください。
- 本機の使用または使用不能により発生する損害(事業利益の 逸失、業務の混乱、番組アクセス手数料の逸失等)について、 当社は責任を負いかねますのでご了承ください。
- 本マニュアルにある説明に従わずに発生する費用または損失 について、当社は責任を負いかねますのでご了承ください。
- 録画中に接続された機器の使用または使用不能により発生 する損害(録画機の故障、録画した内容の変更または喪失)に ついて、当社は責任を負いかねますのでご了承ください。
- ノイズ、静電気、本機の誤使用により発生するデータの変更ま たは喪失について、当社は責任を負いかねますのでご了承く ださい。
- 故障または修理により発生するデータの喪失について、当社 は責任を負いかねますのでご了承ください。

#### **ソフトウェアのアップデート**

本機の最高のパフォーマンスを確保するには、最新のソフト ウェアへアップデートする必要があります。詳細については、 83 ページを参照してください。

## **無線の周波数について**

#### **使用上の注意事項**

- この機器の使用周波数帯域では、電子レンジ などの産業 ・科学・医療機器のほか、工場の製造ラインなどで使用さ れる移動体識別用の構内無線局(免許を要する無線局)お よび特定小電力無線局(免許を要しない無線局)、ならび にアマチュア無線局(免許を要する無線局)が運用されて います。
- ◆ この機器を使用する前に、近くで移動体識別用の構内 無線局および特定小電力無線局ならびにアマチュア無 線局が運用されていないことを確認してください。
- ◆ 万一、この機器から移動体識別用の構内無線局に対し て有害な電波干渉の事例が発生した場合には、すみや かに場所を変更するか、または電波の使用を停止した うえ、裏表紙に記載のお客様ご相談窓口にお問い合わ せいただき、 混信回避のための処置など(例えば、 パーティションの設置など)についてご相談してくだ さい。
- ◆ その他、この機器から移動体識別用の特定小電力無線 局あるいはアマチュア無線局に対して有害な電波干渉 の事例が発生した場合など何かお困りのことが起きた ときは、裏表紙に記載のお客様ご相談窓口にお問い合 わせください。

#### **電波法に従う認証について**

- この機器に内蔵している無線装置は、電波法に従った小電 力データ通信の無線設備として、認証を受けております。 証明表示は無線装置上に表示しております。従って、本製 品を使用する時に無線局の免許は必要ありません。
- ただし、以下の事項を行うと法律で罰せられることがあり ます。使用上の注意に反した場合、弊社ではこれによって 生じたあらゆる損害に対する責任を負いかねます。
	- ◆ この機器内蔵の無線装置を分解 / 改造すること。
	- ◆ この機器内蔵の無線装置に貼られている証明ラベルを 剥がすこと。

#### **周波数表示について**

この表示のある Wi-Fi 無線機器は、2.4GHz 帯を使用して おります、下図の表示意味があります。

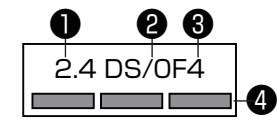

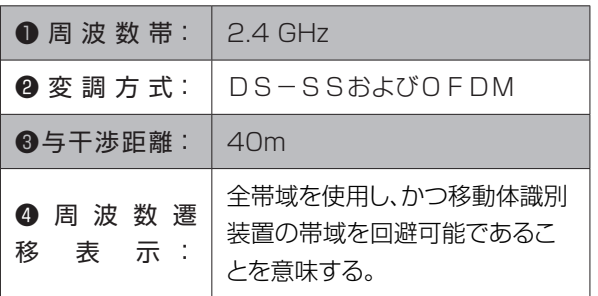

- この表示のある Wi-Fi 無線機器は、5GHz 帯を使用してお ります、下図の表示意味があります。
	- ◆ W52(5.2GHz 带 36/40/44/48ch) が利用できま す。
	- ◆ 電波法により W52 は屋外での使用は禁止されており ます。

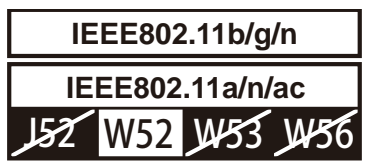

- ※ 屋内利用に限定、5.2GHZ 帯高出力通信システムと中 継器の屋外利用を除く。
- この表示のある Bluetooth 無線機器は、2.4GHz 帯を使 用しております、下図の表示意味があります。

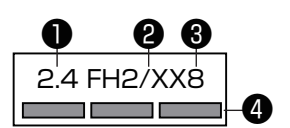

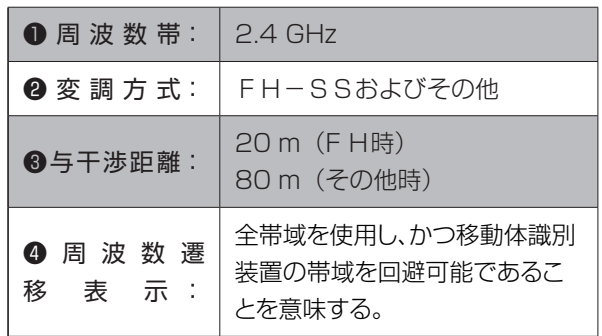

この表示のある Bluetooth 無線機器は、2.4GHz 帯を使 用しております、下図の表示意味があります。( リモコン )

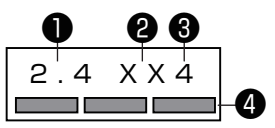

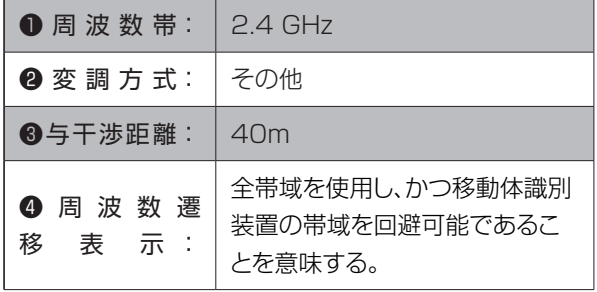

## **付属品**

- 開始する前に、本機に以下の付属品が含まれているか確認してください。足りないものがあった場合、ご購入店に問い合わせてくだ さい。
- 外部接続用の一部のケーブル類およびコード類は含まれていません。別途購入してください。

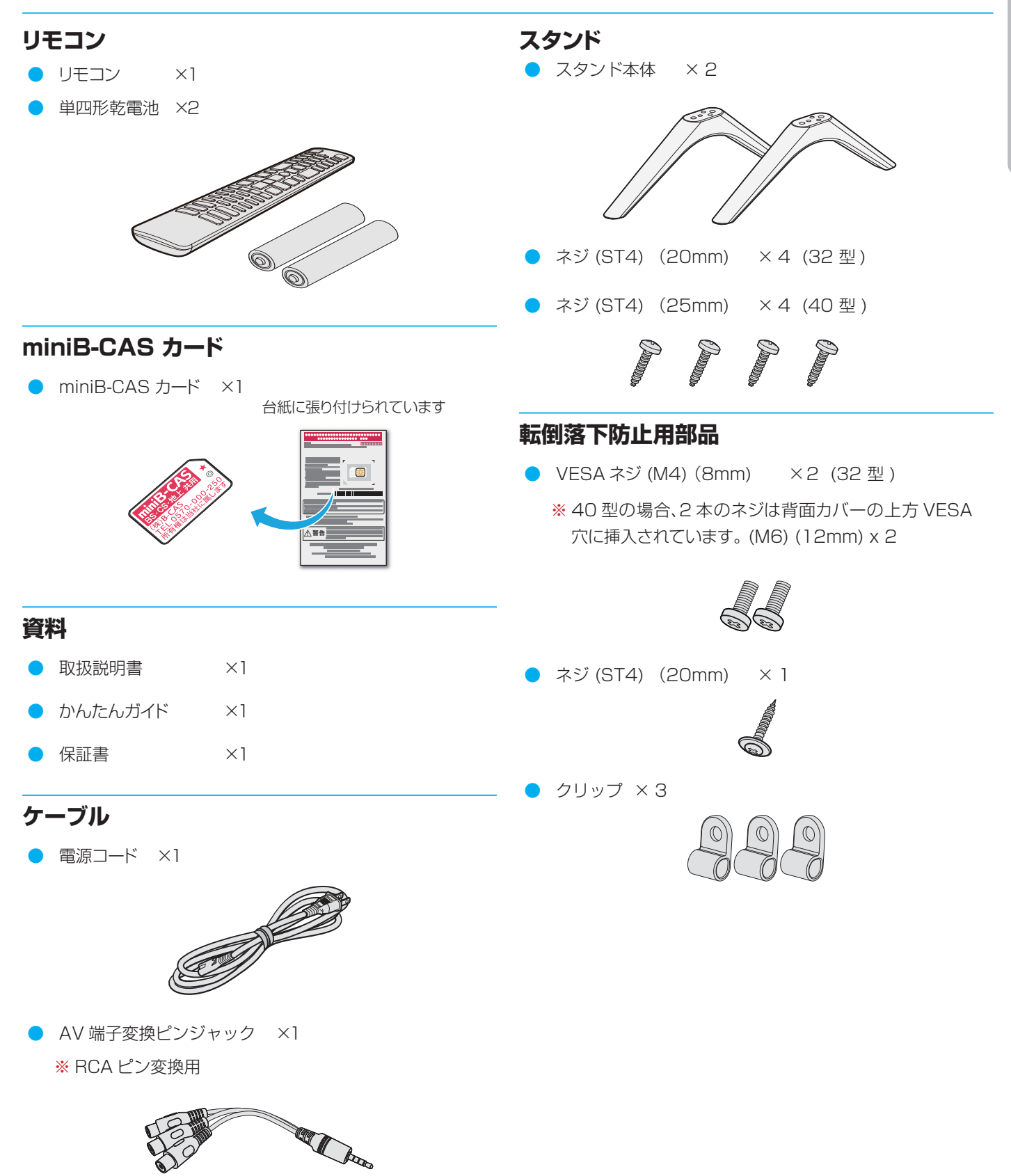

## **各部のなまえ**

● イラストは実際の商品の外観とは異なる場合があります。

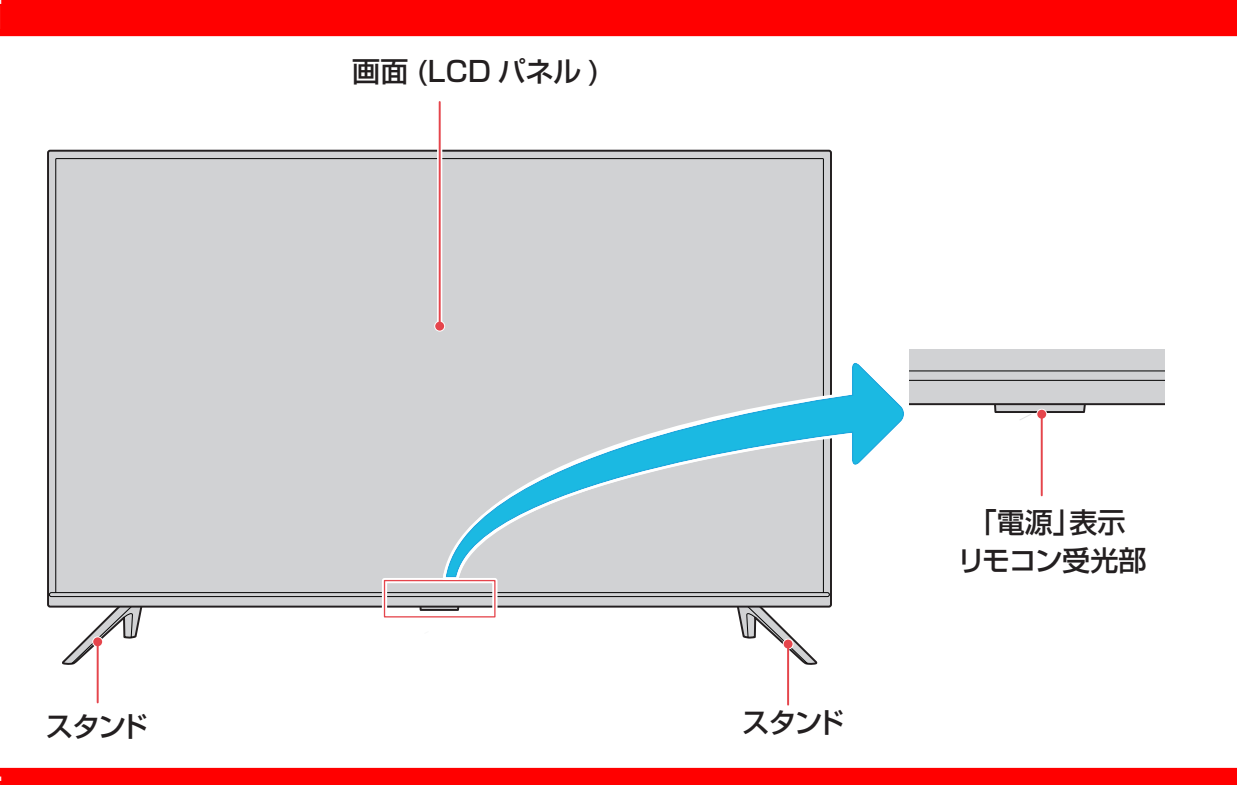

## **背面**

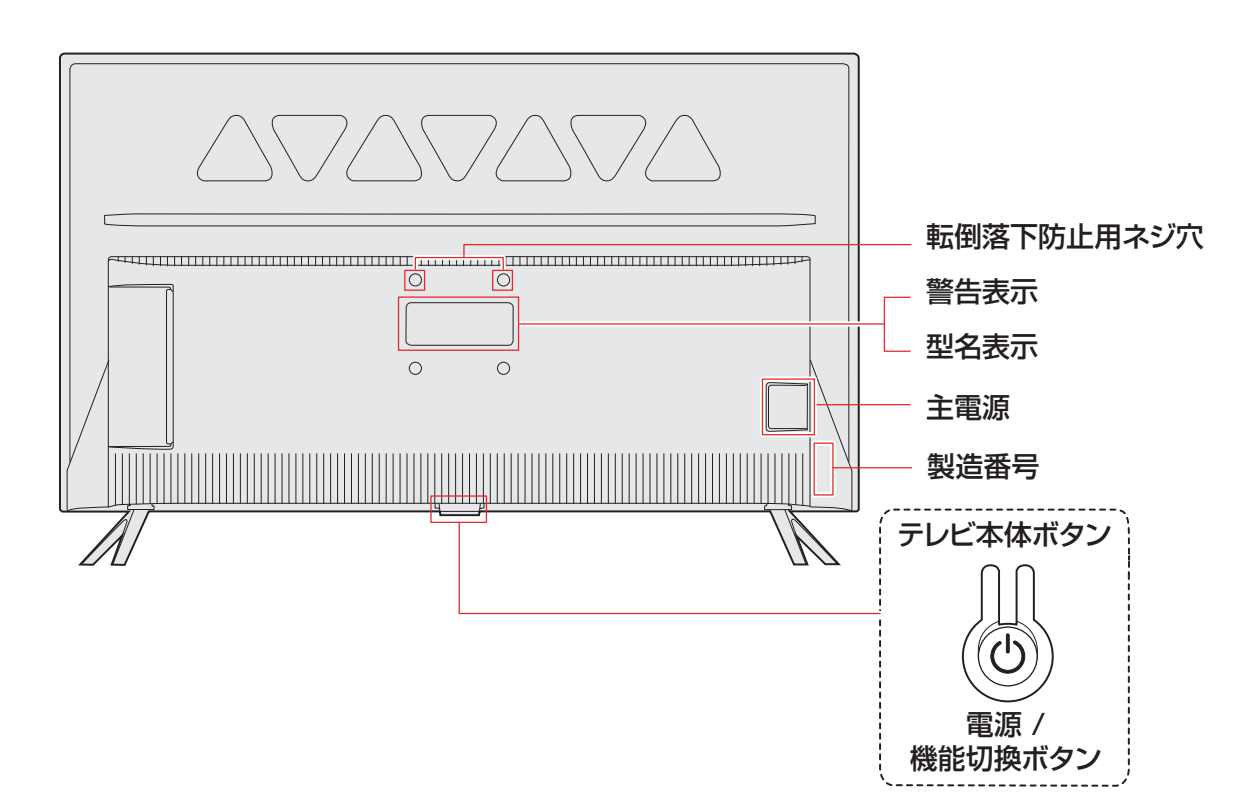

### **入出力端子**

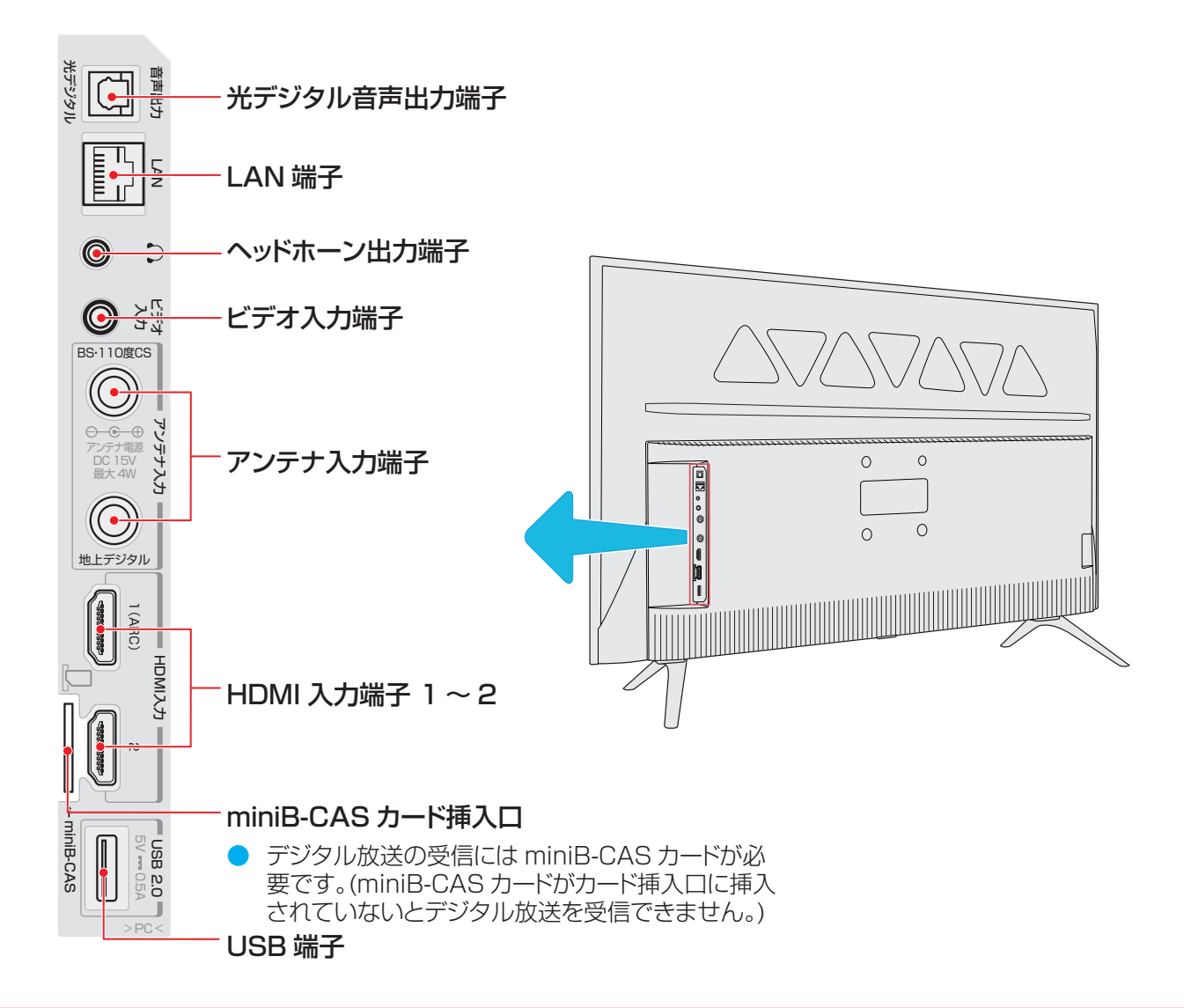

## **本体ボタンについて**

● リモコンの電池が消耗している場合は、テレビのボタンを使用できます。 以下の機能があります。

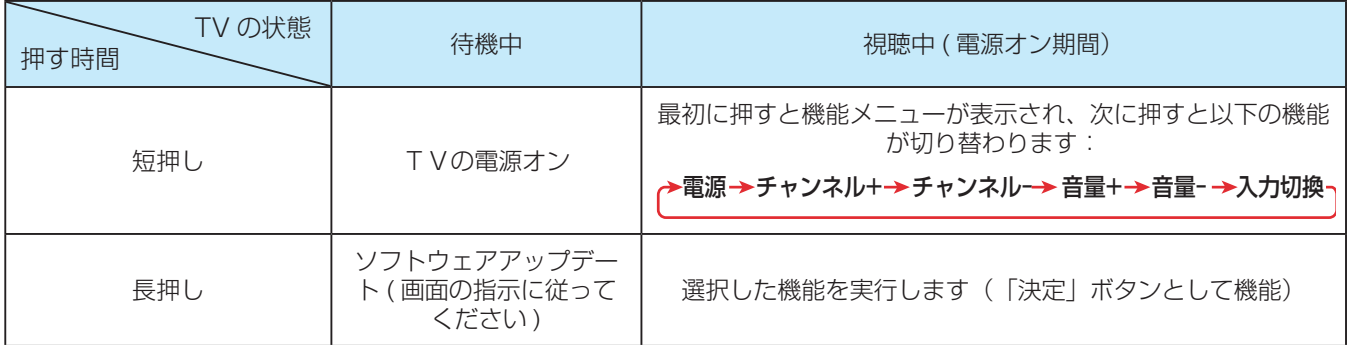

## **リモコン**

● リモコンは、テレビに附属の専用リモコンのみを使用してください。 専用リモコン以外では、外観が類似していたとしても、 このテレビにてご使用になれません。

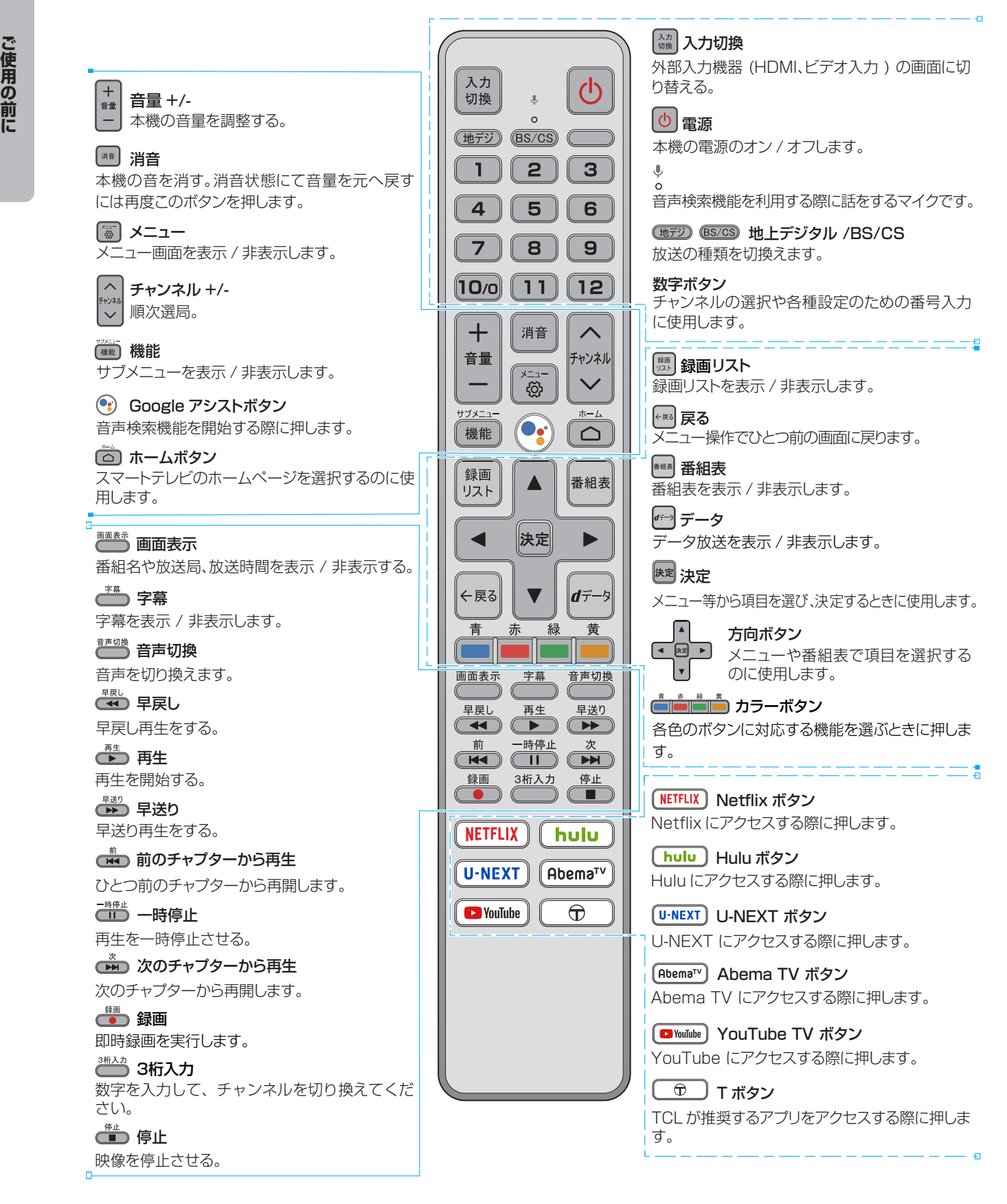

## **スタンドを取り付ける**

- 指示に従って組み立てて下さい。
- イラストは実際の商品の外観と異なる場合があります。
- 特に組立中の損傷を避けるため、ネジやプラスチック部品は油性グリスや有機溶剤から離して置いて下さい。
- 組立中に画面に傷がつかないよう、画面の下に軟らかい布などを置くようにしてください。
- スクリーンを下にして倒すとき、画面に傷がつかないよう、下に先の尖ったものを置かないでください。
- 壁に取り付けたい場合は、別途専用の金具を購入してください。取付詳細は各金具(市販)の取扱説明書に従ってください。
- **1** スタンド用組み立て部品を確認する。
- **3** テレビ本体にスタンドを固定するため、 ST4 ネジ4本を取り付ける。

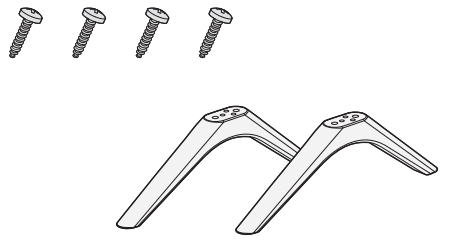

**2** テレビ本体にスタンドを取り付ける。

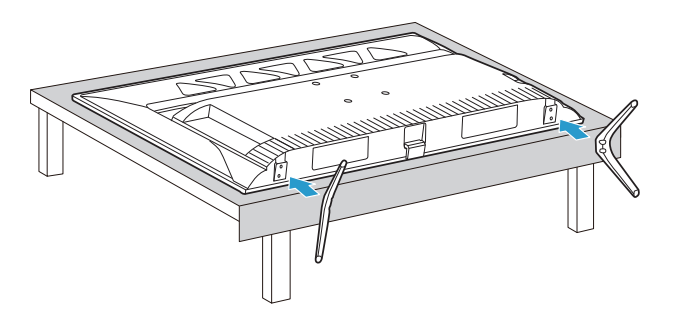

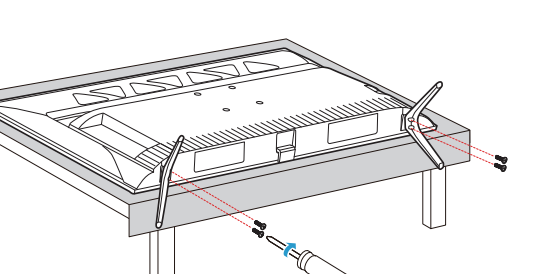

## **miniB-CAS カードを挿入する**

- デジタル放送を受信するには、miniB-CAS( ミニビーキャ ス ) カードが常時挿入されている必要があります。
- miniB-CAS カード台紙 (説明書)の記載内容をご覧くだ さい。今後参照出来る様に保管しておきます。

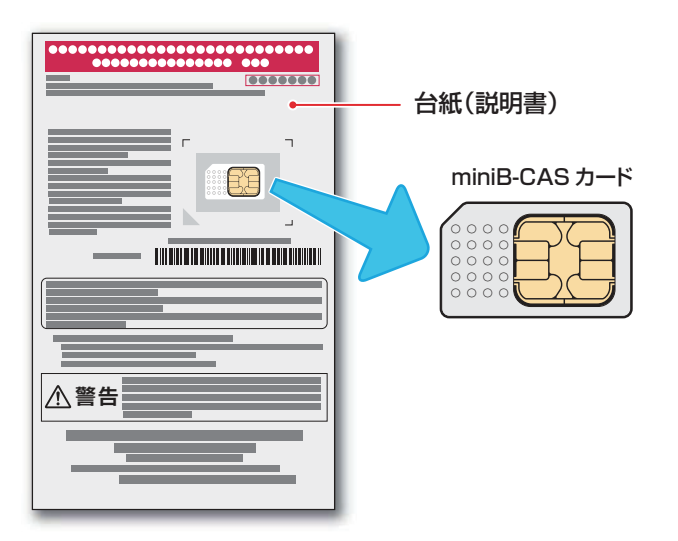

### ■ miniB-CAS カードの取り扱い

- miniB-CAS カードの挿入·排出時には、テレビ本体 の電源をオフにし、電源コンセントから電源プラグを 抜いておいて置いてください。
- IC チップが汚れているとデジタル放送が受信できな い場合があります。IC チップに触れないよう注意し てください。

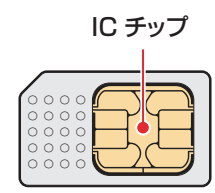

- 乾いた、清潔な手で取り扱ってください。
- IC チップが汚れている場合、清潔で柔らかい、乾い た布でクリーニングしてください。
- イラストは実際の商品の外観とは異なる場合がありま す。

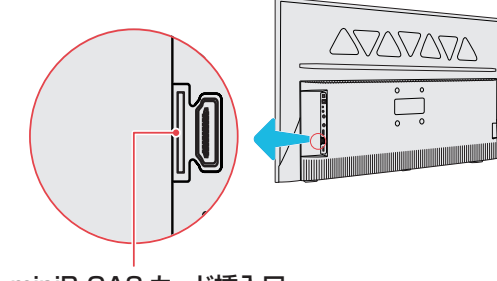

miniB-CAS カード挿入口

## **挿入のしかた**

- **1** miniB-CAS カードの台紙をよく読む。
- **2** miniB-CAS カードを台紙から剥がす。
- **3** miniB-CAS カードを挿入し、カチッと音 がするまで押し込みます。
	- ◆ miniB-CAS カードの金属端子面をテレビ背面に向け るようにし、下記の図のように挿入してください。

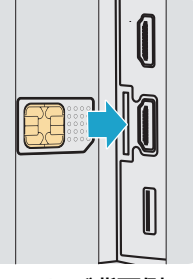

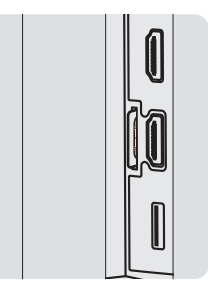

テレビ背面側

## **miniB-CAS カードのテスト**

- miniB-CAS カードを挿入後、3秒ほど待ってから次の操 作を実行してください。
- **1 「 ⑧ を押し、「設置設定」 ⇨ 「B-CAS 力** ード検査」を選び、 ※ 最を押す。
	- ◆ 「検査にて失敗しました。カードを確認ください」が 表示された場合は、miniB-CAS カードが挿入されて いるか確認してください。

## **取り出しかた**

- **1** カチッと音がするまで押す。
	- ◆ miniB-CAS カードが少し出てきます。取り外す時は、 IC チップに触れないよう注意してください。

## **テレビを設置する**

### **正しい置きかた**

- テレビを設置する前に、設置面がテレビの重さに耐えるこ とができるか確認してください。
- 不安定な場所に設置しないでください。また、テレビの前 面が設置面から張り出さないようにしてください。
- 通風孔をふさがなように本機の上および周囲に 10cm 以 上の空間を設けてください。

※ この製品イラストは実物と異なる場合があります。

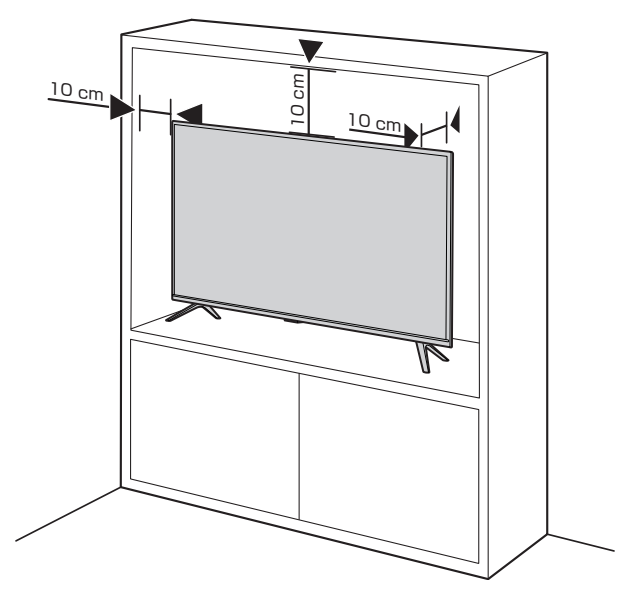

#### **転倒・落下防止のしかた**

- 地震等による転倒によるケガを避けるため、転倒・落下防 止対策を行ってください。
- 転倒・落下防止装置が取り付けられるテーブルや壁の強度 により、転倒・落下防止効果は著しく減少する場合があり ます。この場合、十分な補強を行います。
- 下記に説明されている転倒・落下防止策はケガを抑制する 意図がありますが、全ての地震に対して効果が保証されて いるわけではありません。
- 転倒・落下防止のために、壁または柱などに固定してくだ さい。また背面からの転倒・落下防止のため壁の近くに設 置してください。
- イラストは実際の商品の外観とは異なる場合があります。

#### **壁または柱などに固定するとき**

※ 壁または柱などにテレビを固定する場合は、市販のス トラップやワイヤーを使用してください。

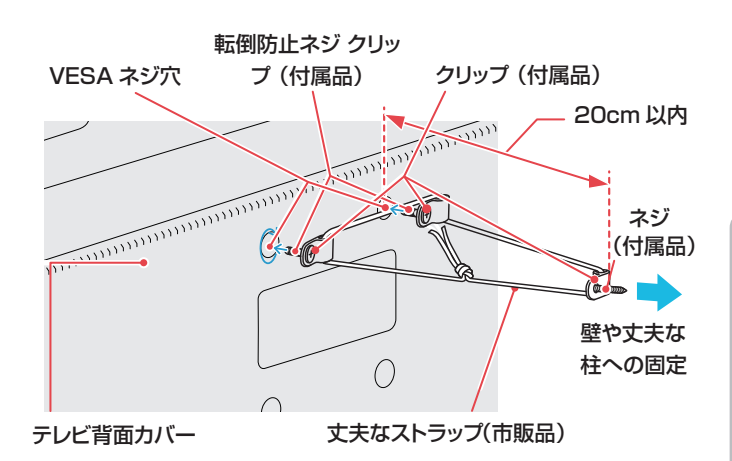

① 2 本 VESA ネジを 2 個クリップ に 通します。それから、背面カバー上 部の VESA ネジ穴にネジを取り付 けます。

※40型の場合、テレビの背面カ バー上方に取り付けてある 2 個 の転倒防止用 VESA ネジ(M6 12mm)を取り外します。

- ② 壁ネジをクリップ に通します。 それから、壁に取り付けます。
- ③ 丈夫なストラップ(市販品)をテ レビ背面のクリップ および壁の クリップ に通します。
- ④ ストラップを固く結びます。

#### **壁かけでご使用**

- 本機は壁にかけて使用することができます。
- この商品は落下事故などの危険を防ぐため、取付方法には 十分注意する必要があります。
- 十分な技術、技能を有する取付工事専門業者が施行を行っ てください。
	- ※ 壁掛け:取付寸法 100x100mm ( 詳細寸法については、 www.tcl.com/jp をご参照ください )

壁掛け金具:別売市販

最寄りの家電量販店等にお問い合わせください。

- 本機背面の壁掛け穴のピッチに合わせて、本機を壁面に設 置してください。
- 設置の際は本機を落下させないように注意してください。

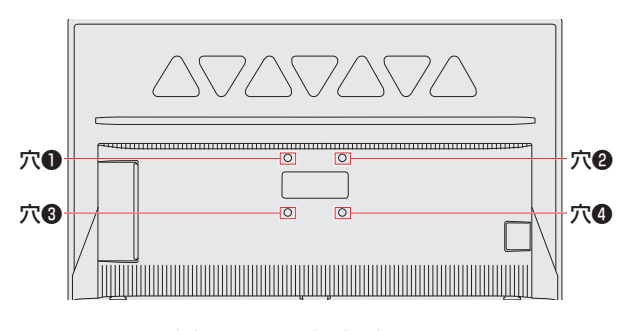

<sup>※</sup> イラストは実物と異なる場合があります。

## **アンテナを接続する**

準備をする

- アンテナ接続時には、必ず本機の電源をオフにして、電源 コンセントから電源プラグを抜きます。
- アンテナを接続する際は、スパナなどの工具を使用しない でください。
	-
- 電波が減衰するため、アンテナ線はできるだけ短いものを 使用してください。
- イラストは実際の商品の外観とは異なる場合があります。

#### **一戸建て住宅(個別アンテナによる受信)**

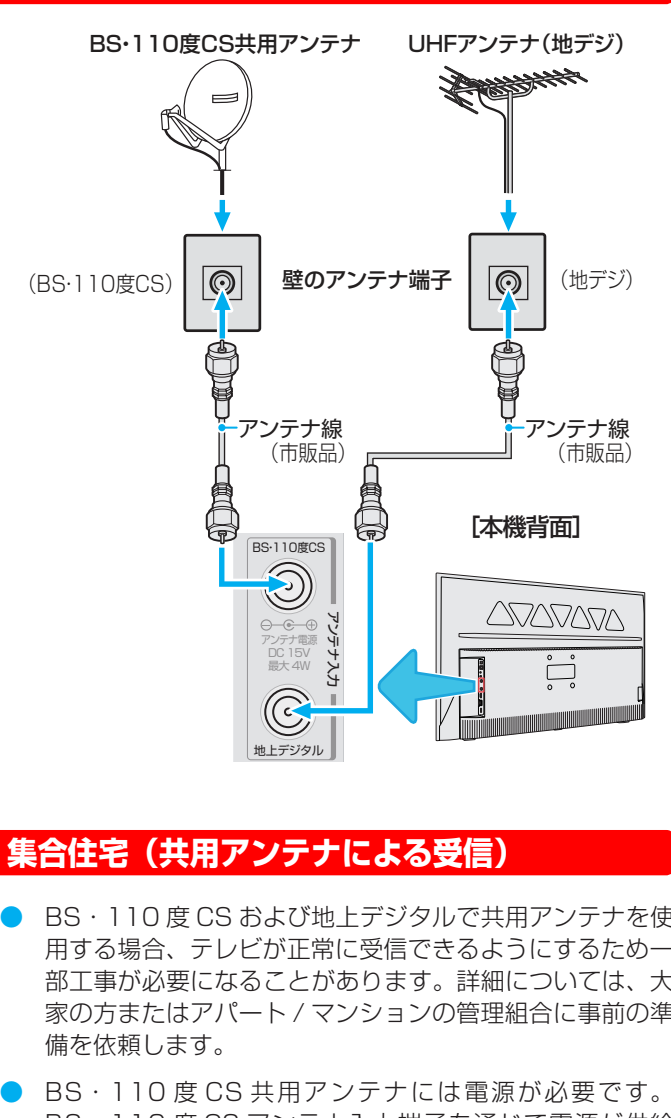

## 2 1(ARC) **集合住宅(共用アンテナによる受信)**

- miniB-CAS BS·110 度 CS および地上デジタルで共用アンテナを使 用する場合、テレビが正常に受信できるようにするため一 部工事が必要になることがあります。詳細については、大 家の方またはアパート / マンションの管理組合に事前の準 備を依頼します。
- BS·110度 CS 共用アンテナには電源が必要です。 BS・110 度 CS アンテナ入力端子を通じて電源が供給 されるように BS・CS/UHF 信号混合器および信号分波 器などに電流が流れるようにする必要があります。
	- ※ 本機から BS・110 度 CS 共用アンテナへ電源を供給 する必要はありません。

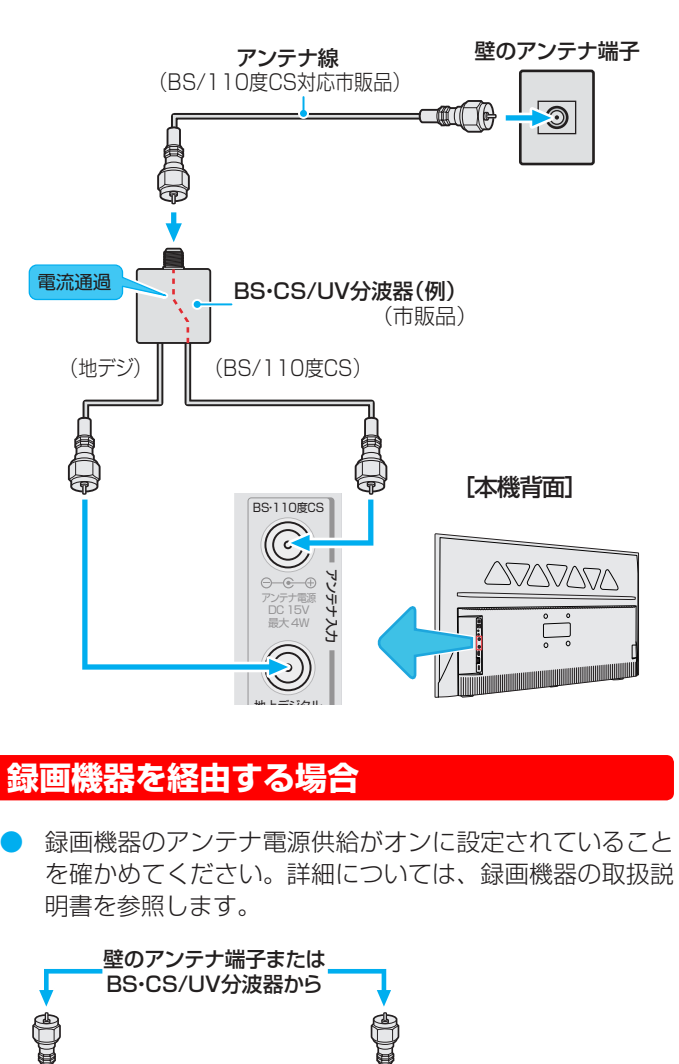

### **録画機器を経由する場合**

2 1(ARC) 録画機器のアンテナ電源供給がオンに設定されていること を確かめてください。詳細については、録画機器の取扱説 明書を参照します。

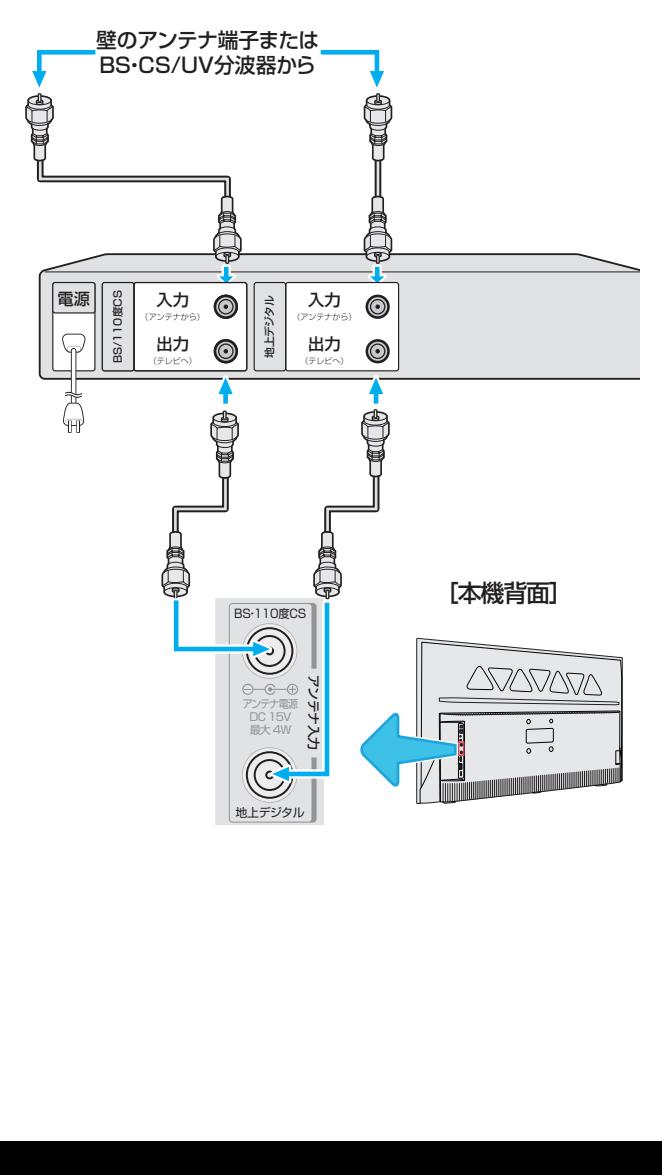

## **外部機器を接続する**

● 他の機器を接続するときは、必ず本機および接続する機器の電源を切り、電源プラグをコンセントから抜いてください。

最大 4W

イラストは実際の商品の外観とは異なる場合があります。

#### **映像機器接続例**

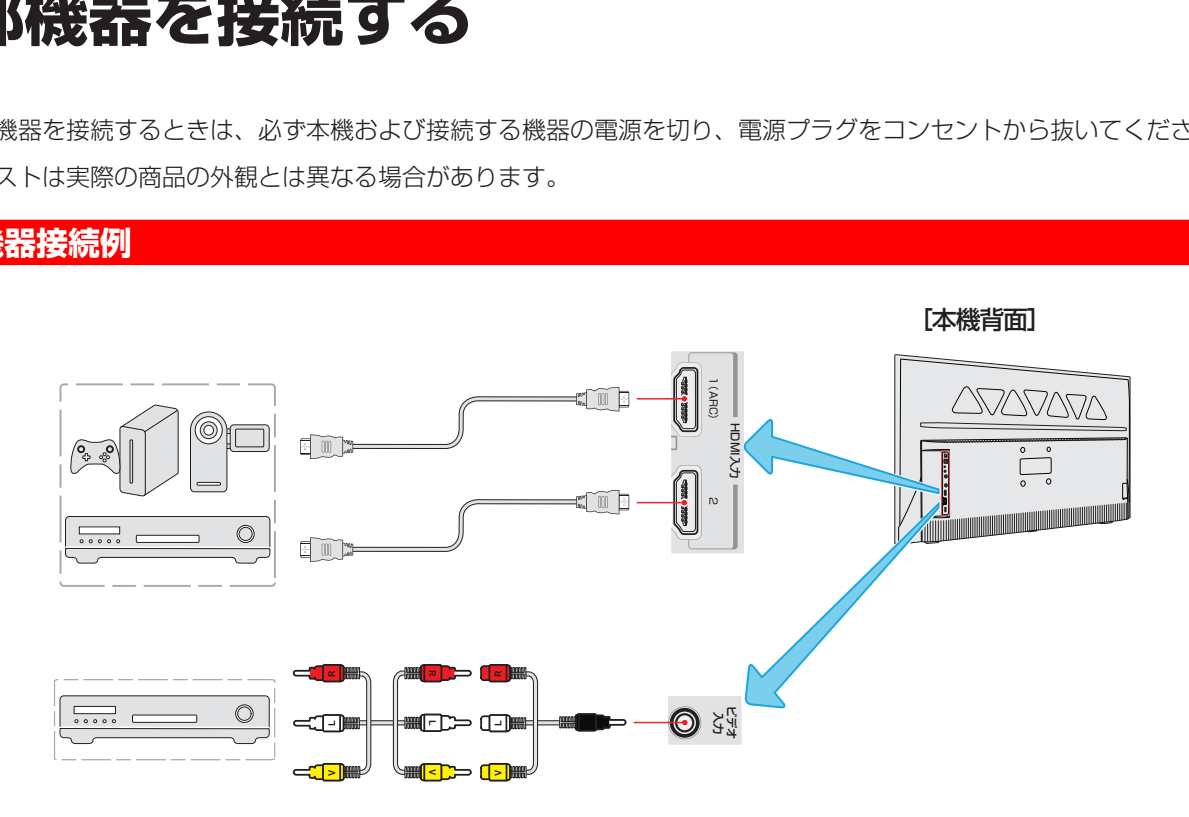

## **音声機器接続例**

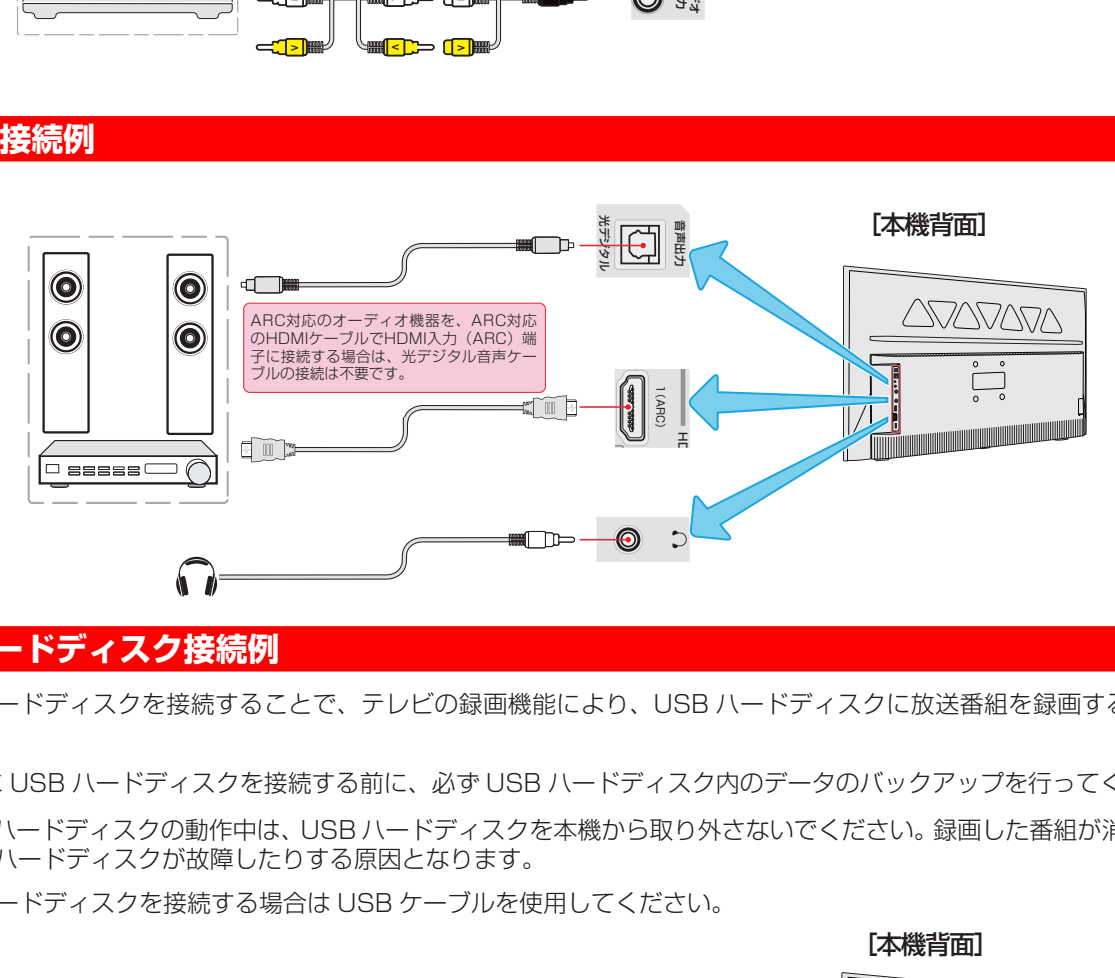

### **USB ハードディスク接続例**

● USB ハードディスクを接続することで、テレビの録画機能により、USB ハードディスクに放送番組を録画することができ l<br>1 ミス とこ ます。

※本機に USB ハードディスクを接続する前に、必ず USB ハードディスク内のデータのバックアップを行ってください。

- ※ USB ハードディスクの動作中は、USB ハードディスクを本機から取り外さないでください。録画した番組が消えたり、 USB ハードディスクが故障したりする原因となります。
- $\subset$  $\overline{t}$ USB ハードディスクを接続する場合は USB ケーブルを使用してください。

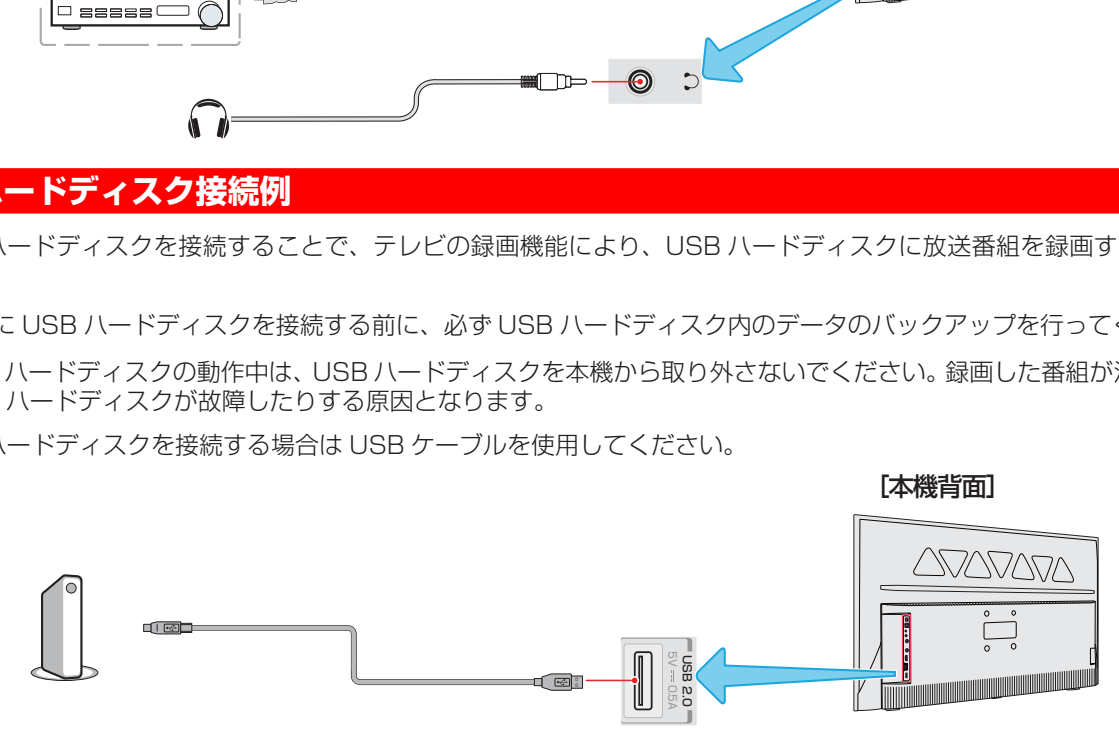

※ USB ハブを使用した接続はできません。

#### **インターネット接続例**

- インターネットに接続すると、データ放送の双方向サービスを利用して、クイズ番組に参加したり、ショッピング番組で買 い物をしたり、テレビへ搭載した VOD 機能によるサービスプロバイダー経由での動画再生などをする事ができます。
- テレビをインターネットに接続するためには、あらかじめインターネットを使用できる環境が必要です。
- テレビをインターネットに接続する方法として、有線接続と無線接続があります。
	- ◆ 有線の場合、 LAN ケーブル (別売) を、テレビの LAN 端子とルーターの LAN 端子につないでください。
	- ◆無線の場合、テレビ内蔵 Wi-Fi 機器と自宅の Wi-Fi アクセスポイントとをネットワーク結合してご利用下さい。
	- ※ インターネットに接続しているときは、イーサネットと Wi-Fi 無線接続を同時に使用することはできません。 いずれか の接続を使用してください。
- ※ 以下の手順は、テレビを有線または無線ネットワークに接続するための通常の方法です。 実際のネットワーク構成によっ て接続方法が異なる場合があります。 ホームネットワークについて質問がある場合は、お使いの通信事業者に問い合わせ てください。

#### **有線ネットワークに接続する場合**

- 有線ネットワークに接続するには、次のものがあることを確認してください。
	- ◆ テレビに届くのに十分な長さのイーサネットケーブル
	- ◆ 利用可能なイーサネットポートを持つルータ
	- ◆ 高速インターネット接続
	- ◆ テレビ背面のイーサネット LAN ポート
- ネットワークの設定方法については、64ページを参照してください。

[本機背面]

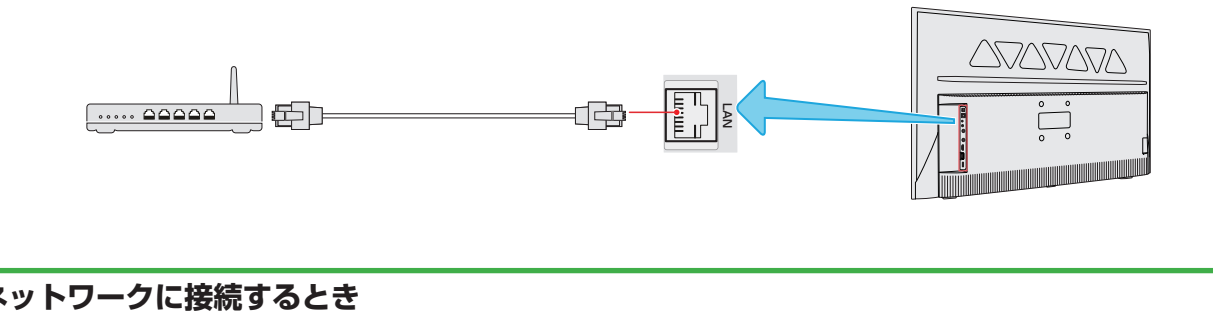

- 無線ネットワークに接続するには、次のものがあることを確認してください。
	- ◆ 高速無線信号をブロードキャストするルータ
	- ◆ 高速インターネット接続

#### [本機背面]

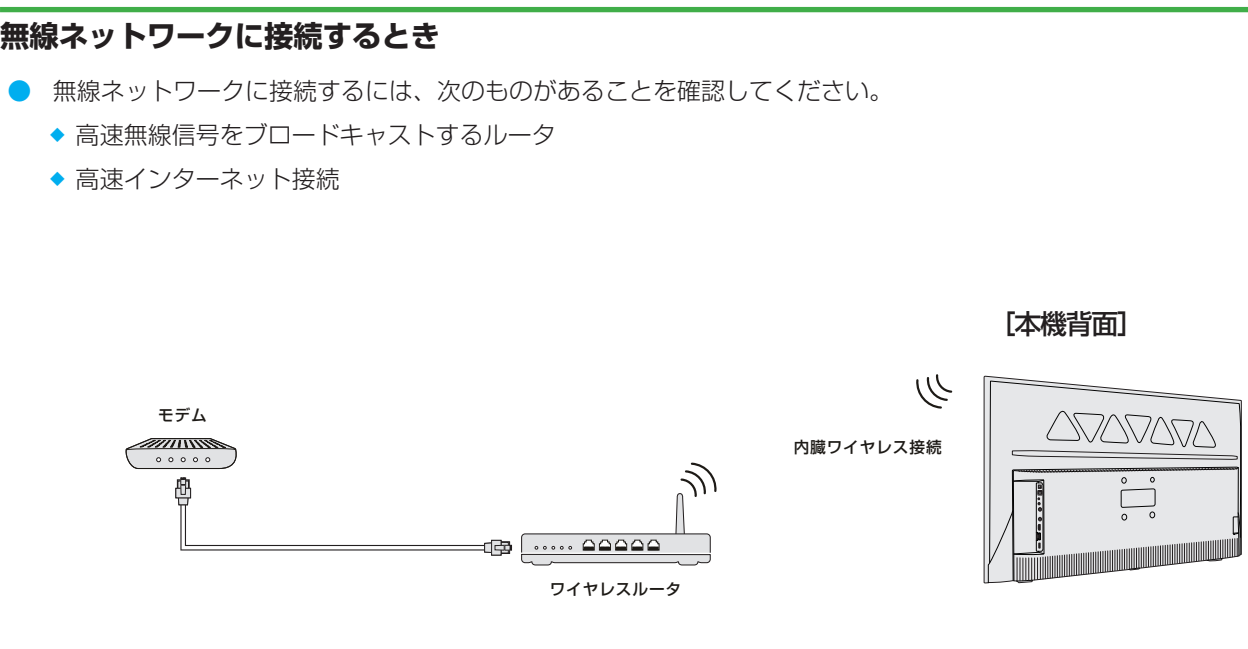

## **リモコンの準備をする**

### **乾電池を入れる**

- 単 4 形乾電池を使用してください。購入時に単 4 形乾電 池 2 本が付属されています。
- **1** 電池カバーを開けます。
	- 軽く押し下げながら、指定の方向にスライドさせてく ださい。

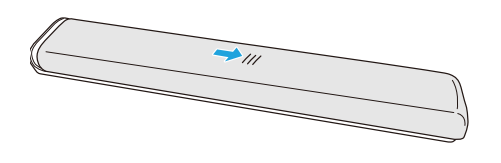

- **2** 電池を正しい向きに挿入します。
	- バッテリーの⊝極をバネ部分に取り付けてから下向き にしっかりと押し込みます。

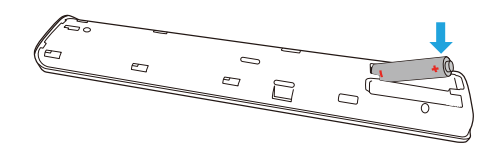

- **3** 電池カバーを閉めます。
	- 指定の方向に向かって、パチンと音がするまでカバー をスライドさせます。
	- テレビ本体底部に、Wi-Fi 無線機器を内蔵しており、 この機器は音声入力のブルートス受信としても利用し ています。

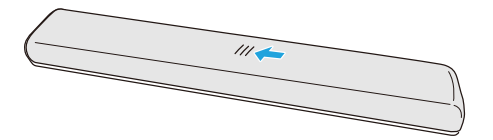

### **リモコンの有効範囲**

- リモコンセンサーに強い光を当てないでください。強い光 を当てるとリモコンが動作しなくなる場合があります。
- リモコンとセンサーの間に障害物を置かないでください。 障害物があるとリモコンが動作しなくなったり、リモコン の性能が悪化したりします。

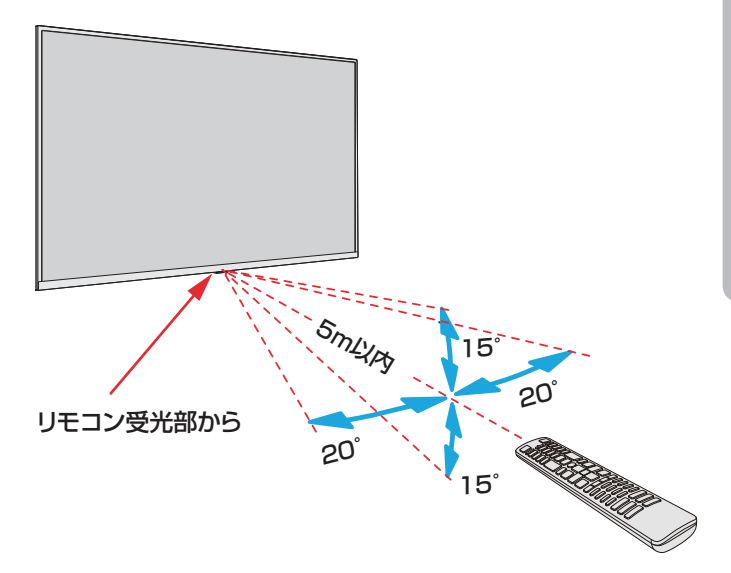

● リモコン受光部から 距離…5m 以内 角度…上下 15°以内、左右 20°以内

## **電源を入れる**

● アンテナの接続が終わったら、本機の電源を入れます。

### **1** 電源プラグを本体 AC-IN 端子、コンセント の順に差し込む。

- 本機は交流電源のみご使用いただけます。
- 電源プラグは交流 100V コンセントに根元まで確実 に差し込んでください。

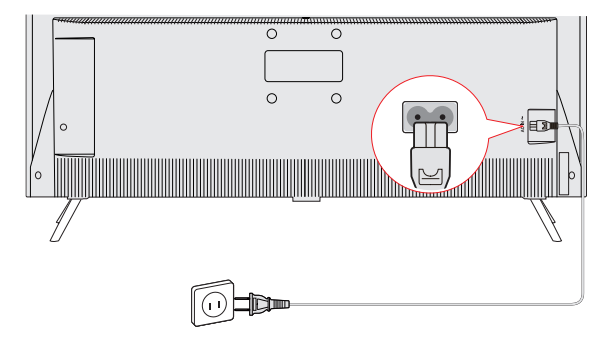

- **2** 本体の電源ボタンを押す。
	- 電源がはいり、本体前面の「電源」表示が消灯します。

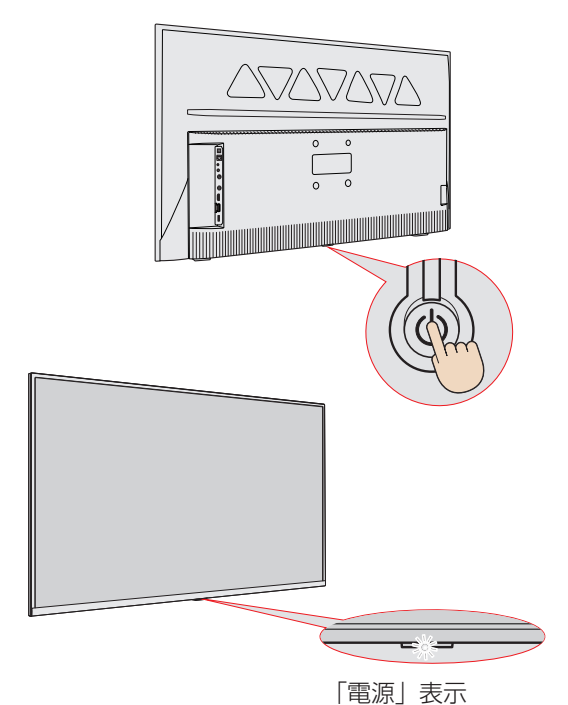

#### **はじめて電源を入れたとき**

「かんたん設定」の画面が表示されます。画面の指示に従っ て設定してください。

#### **リモコンで電源を入れたとき**

電源「入」のときにリモコンの電源ボタンを押すと「待機」 になり、「電源」表示が白色に点灯します。

「待機」のときにリモコンの電源ボタンを押すと電源がは いり、「電源」表示が消灯します。

### **電源プラグをコンセントから抜く際のご注意**

- コンセントからプラグを抜く際は:
- ① 録画が行われていないか確認してください。
	- ◆ USB ハードディスクに録画を行っている際に電源を プラグを抜いてしまうと、録画した番組が消えてしま うことがあります。
- ② 録画予約が始まらないか確認してください。
	- ◆ 録画予約が始まった際に電源プラグを抜いてしまう と、予約した番組が録画されません。
- ③ 本体の電源をリモコンからオフしてください。
	- ◆ 「待機」の際も、本体はわずかですが電力を消費して います。
- ④ コンセントからプラグを抜きます。
	- テレビの電気が完全に切れます。

24

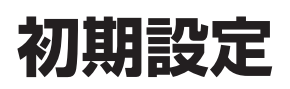

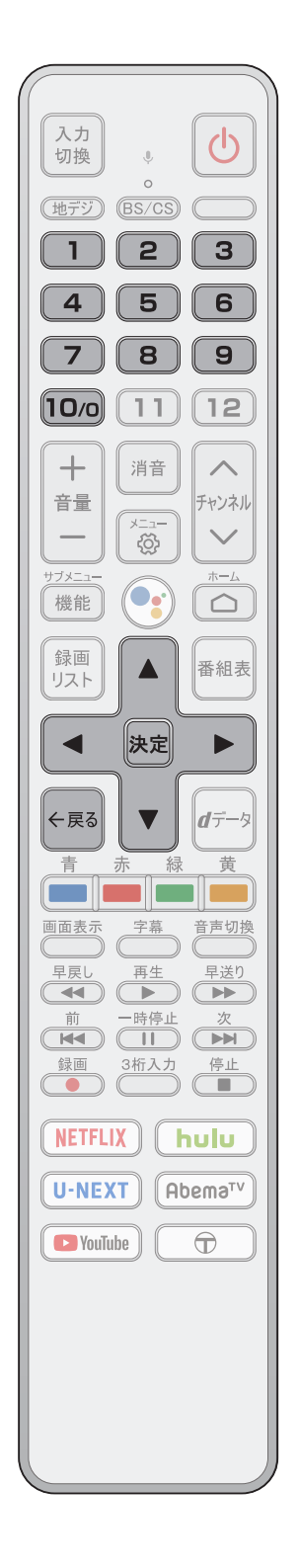

#### **Android テレビの初期設定について**

- 初期設定に進む前に、アンテナを接続し、miniB-CAS カードを挿入し てください。
- このテレビは、Google Android TV プラットフォームを使ったスマ ートテレビです。 それは Google Play ストアへのアクセスができ、 Chromecast 機能を持ち、音声で制御することができます。そして操 作が簡単です。 初期設定には、スマートテレビを使用開始する前に完了 しなければならない基本設定が含まれています。
- 初期設定画面は、初めてテレビを起動したときに表示され、必要な初期 設定を順番に実行するためのものです。
- 表示された画面で、▲ · ▼ · ◀ · ▶を押して項目を選び、 ※ を押します。 ■■~■を押して番号を入力します。 前のメニューに戻るには、 【■ を 押します。

#### **初期設定手順**

- 初期設定では、テレビの使用を開始する前に基本設定を行うことができ ます。
- 都道府県や郵便番号の設定については、69ページを参照してくださ い。初期スキャンの詳細は 67 ページを参照してください。

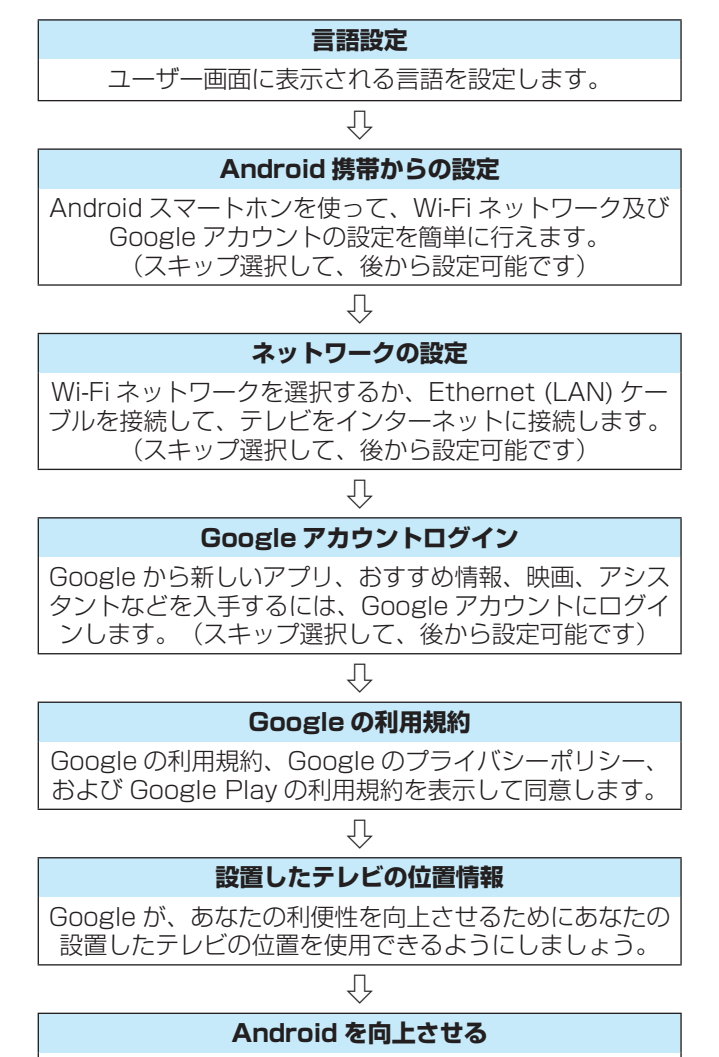

診断情報を自動的にGoogleに送信することに同意します。

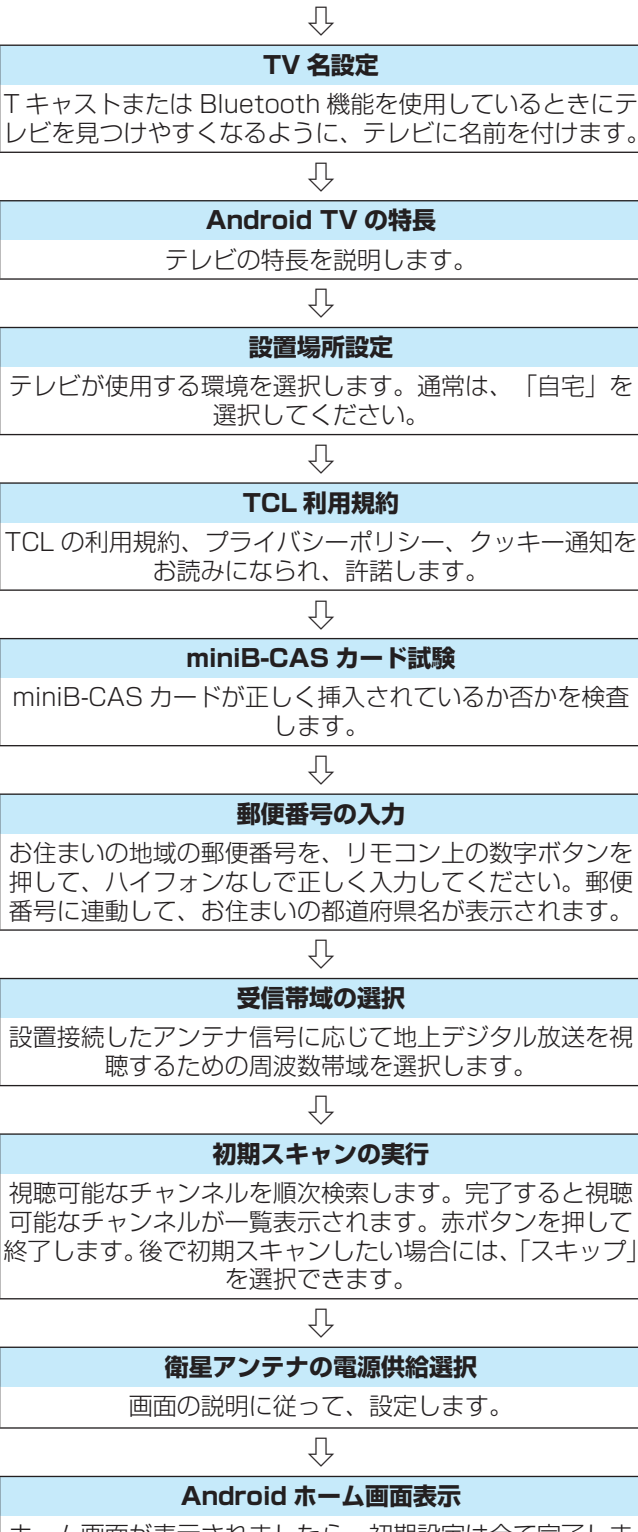

ホーム画面が表示されましたら、初期設定は全て完了しま した。リモコン上の「地デジ」または「BS/CS」ボタン を押してテレビ視聴をお愉しみください。

準備をする

## **リセット「初期設定」**

初期設定をやり直すには、 ○を押した後、▲ · ▼ · ◀ · ▶ により、ホームページの右上の「 設定 」の中の「デバイ ス設定」⇨「リセット」の順に選択し、 ※ を押す。画面 上の指示に従ってリセットを完了します。

## **リモコンの基本操作**

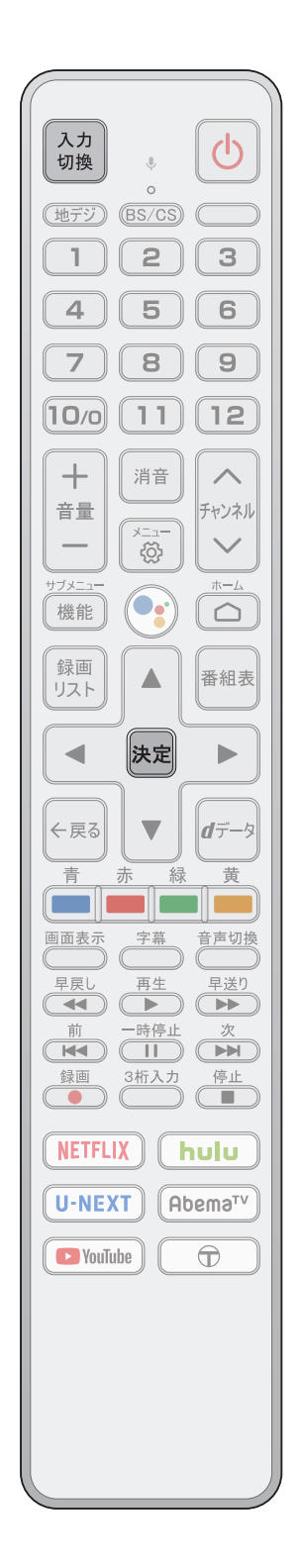

## **デジタル放送の選択**

- このテレビで番組を見ているときは、次のようにしてください。
- **1** テレビの電源スイッチを入れる。
	- ◆ テレビの電源を入れる前に、アンテナが正しく接続されていること を確認してください。
- 2 | <a> を押す。
- <mark>3</mark> ▲ · ▼を押して「テレビ」を選び、 <sub>快刺</sub>を押します。
- **4** リモコンでチャンネルを選ぶ。
	- ◆ チャンネルの選択方法については、28ページを参照してくだ さい。

### **リモコンで「外部機器」を選ぶ**

- DVD、ブルーレイディスクプレーヤー/レコーダーなどの外部機器を使 う場合は、以下のように操作します。
- **1** 外部機器をテレビに接続し、テレビと外部機器の電源 を入れます。
	- ◆ 外部機器との接続については 21 ページを参照してください。
- 2 <sup>な</sup> | を押してください。
- <mark>3</mark> ▲ · ▼を押して 目的の機器を選び、 は尾を押してくだ さい。
	- ◆接続機器の表示名は変更できます。また、入力切換をする際に、 使っていない入力をスキップ(飛ばす)することができます。 詳 細については 72 ページを参照してください。
- **4** 選択した機器を操作します。
	- ◆ 必要に応じて、外部機器のリモコン等を操作してください。
	- ◆ HDMI 接続機器の場合、HDMI-CEC 機能によりテレビのリモコン から操作出来る機能があります。

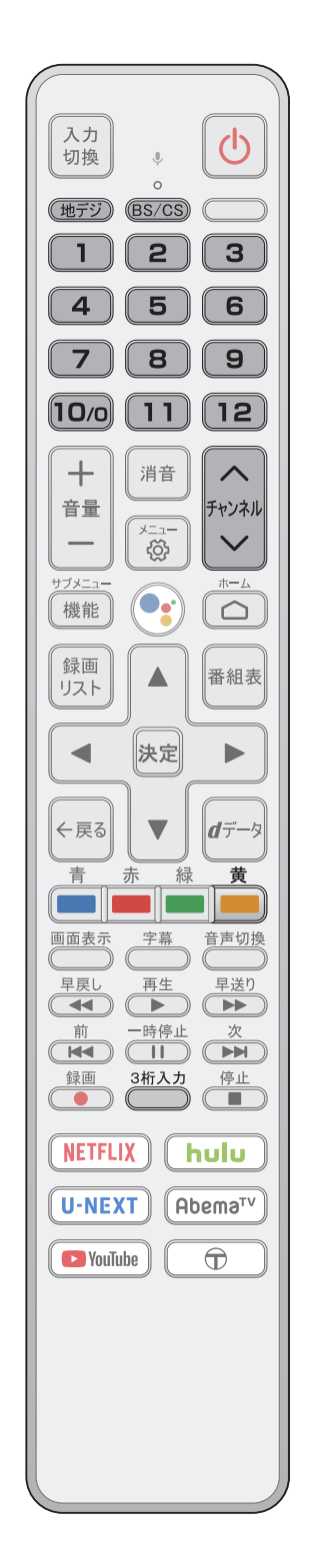

## **リモコンを使ってチャンネルを選択する**

- 1 (WiFi)、 GS/CS)で放送の種類を選びます。
- **2** チャンネルを選びます(選局する)。以下の 3 通り の選局方法があります。
- ワンタッチ選局ボタン □~ □で選局します。
	- ◆ 数字ボタンに自由にチャンネルを割り当てることができます。 詳 しくは 68 ページを参照してください。
- 3桁入カ<br>
ボタンを押し、 [100]〜 ボタンを押して 3 桁のチャンネル番号 を選択します, あるい3桁のチャンネル番号で選局する場合は、 機能を 押したあと、▲ · ▼を押して「3桁入力選局」を選択し、1000~19で入 力します。
	- ◆ 存在しない 3 桁の数字を指定した場合、チャンネルが選択されず、 チャンネルが存在しないことが表示されます。
	- ◆ 同じ 3 桁の番号に複数のチャンネルが存在する場合は、枝番号を入 カする必要があります。 最後に入力した数字を消すには、■ 除)を押します。
	- 。<br><sub>#241</sub>で、チャンネルが順次に切り換えられます。

## **リモコンの基本操作 つづき**

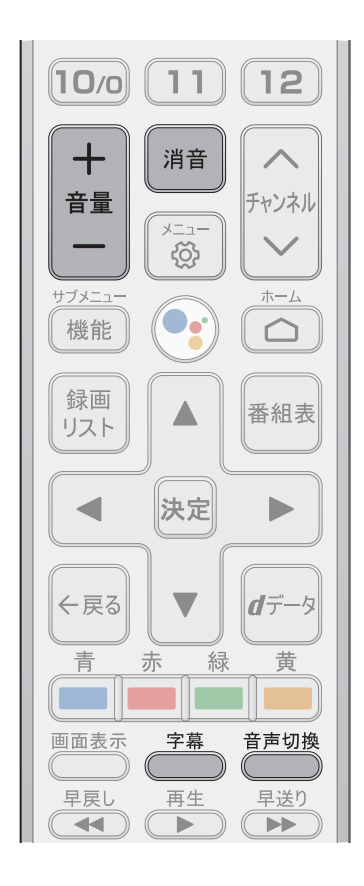

## **音量を調整する / 音声を切り換える / 字幕を表示させる**

#### **音量の調整**

1 本本の音量の調整を行います。

#### **音を一時的に消す**

- 1 種を押すと音声を消せます。
- ◆ 圖を再度押すと音が出ます。

#### **音声を切り換える**

- 1 着<sup>声切換</sup>を押すことにより音声を切り換えられます。
- 音声がデュアルモノラルで配信されている場合、音声は以下の順序で 切り換わります。

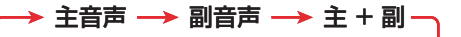

二か国語放送の場合、音声は以下の順序で切り換わります。

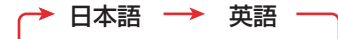

- 音声切り換えが利用できるかは番組によって異なります。
- 選択した音声はテレビ電源を切るか、別のチャンネルを選択すると、 デフォルトの設定に戻ります。次回テレビの電源を入れると、デフォ ルトの音声に戻ります。
- 但し、多重音声であるデユアルモノラルでは、選択した主音声、副音 声または主+副の音声モードを維持します。
- 番組によって、「主」として外国語、「副」として日本語を放送する 場合や、「主」として日本語、「副」としてコメンタリー(解説)を 放送する場合があります。

#### **字幕放送番組での字幕の表示/非表示を切り換える**

1 きゅうな押します。押すたびに表示/非表示を切り換わります。

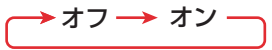

◆ 表示できる字幕の言語は番組により異なります。

### **メニューのリモコン操作ガイド**

- 番組表などのメニュー画面の下部には、そのときに使用できる(または使用する)リモコンボタンの操作ガイドが表示され ます。
- よく使う機能がカラーボタンに割り当てられています。
- ❖ 電子番組表画面

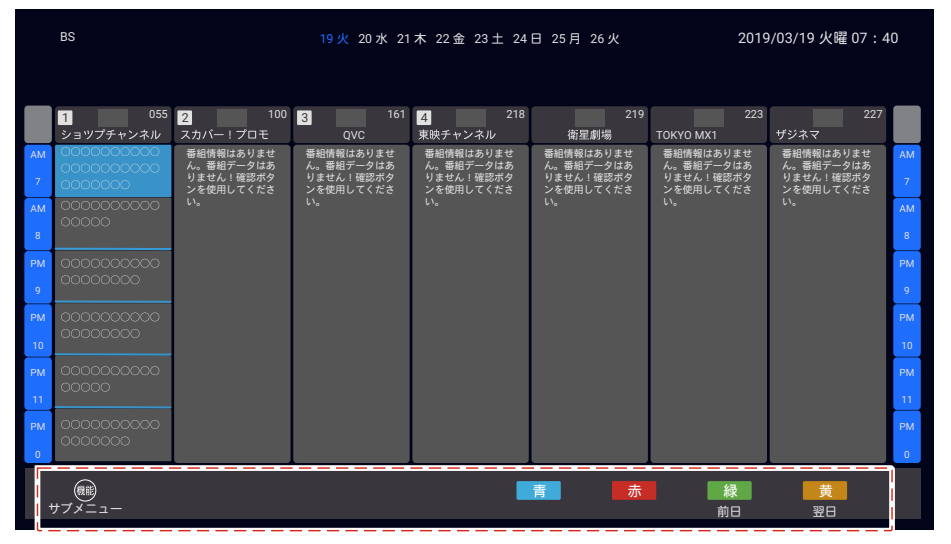

#### ❖ 録画リスト画面

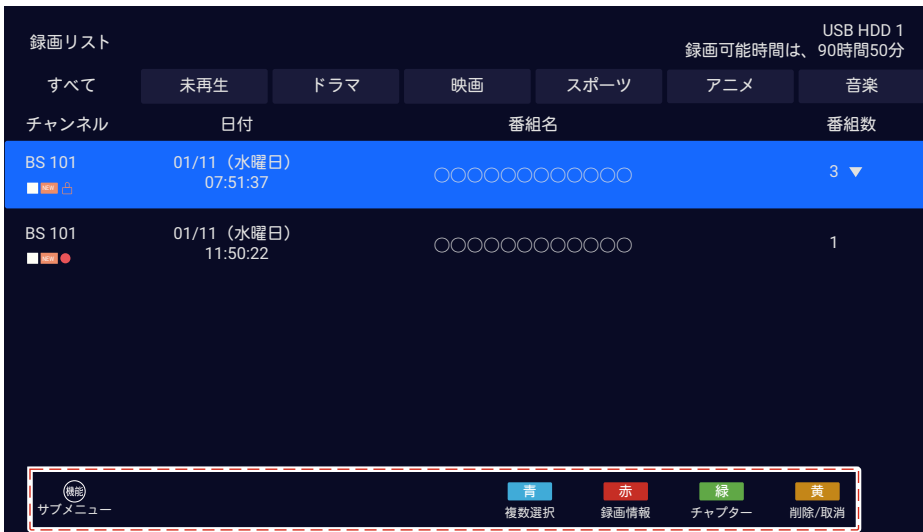

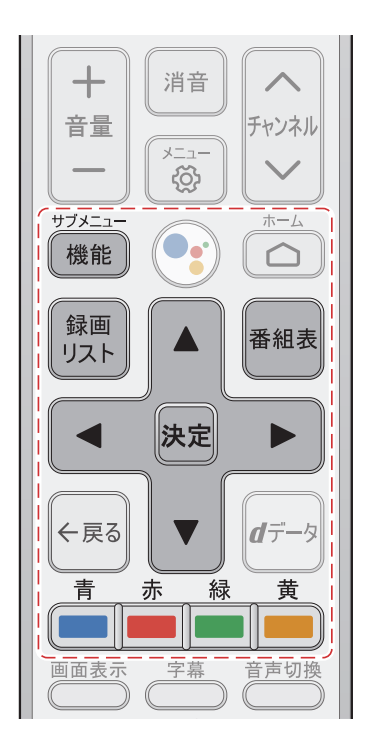

## **番組情報や番組説明を見る**

※ 以下の図やイラストは説明のためのものであり、実物と異なる場合があります。

### **番組情報を見る**

- **■画<sup>表示</sup>を押します。** 
	- ◆放送の種類は 「地デジ」「BS」「CS」です。
	- ◆ 枝番のついた放送は、XXX-X と表示されます。
	- ◆ 表示を消すには、■■■■本もう一度押します。

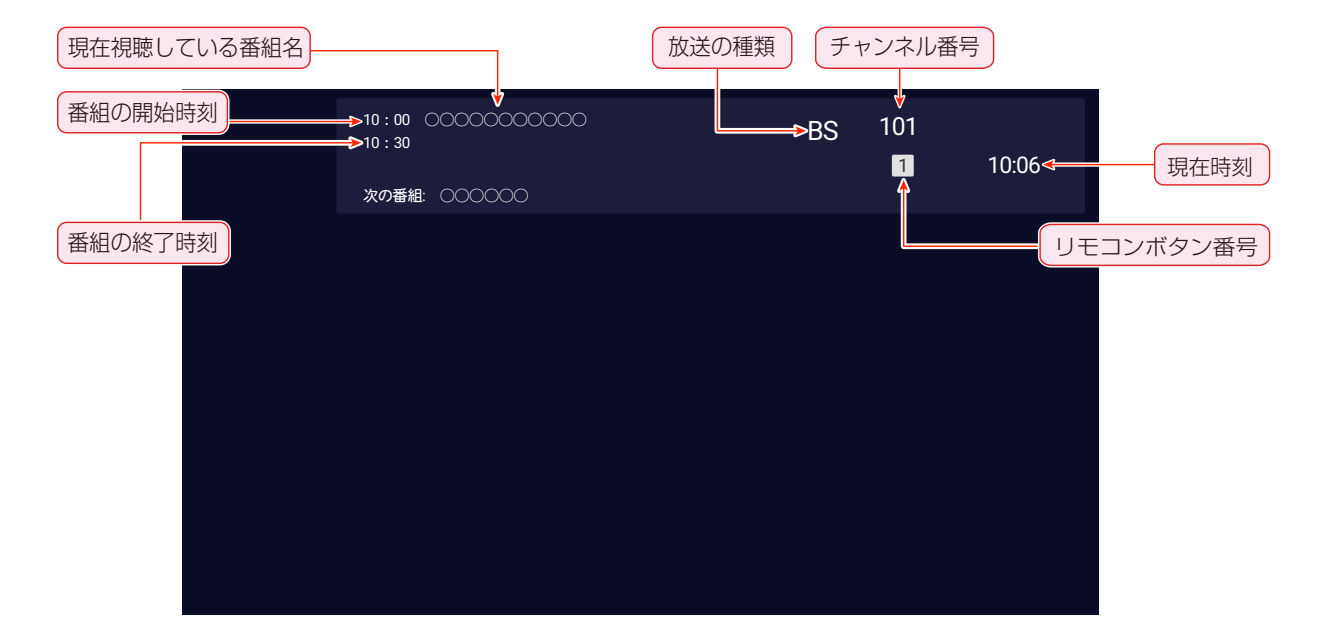

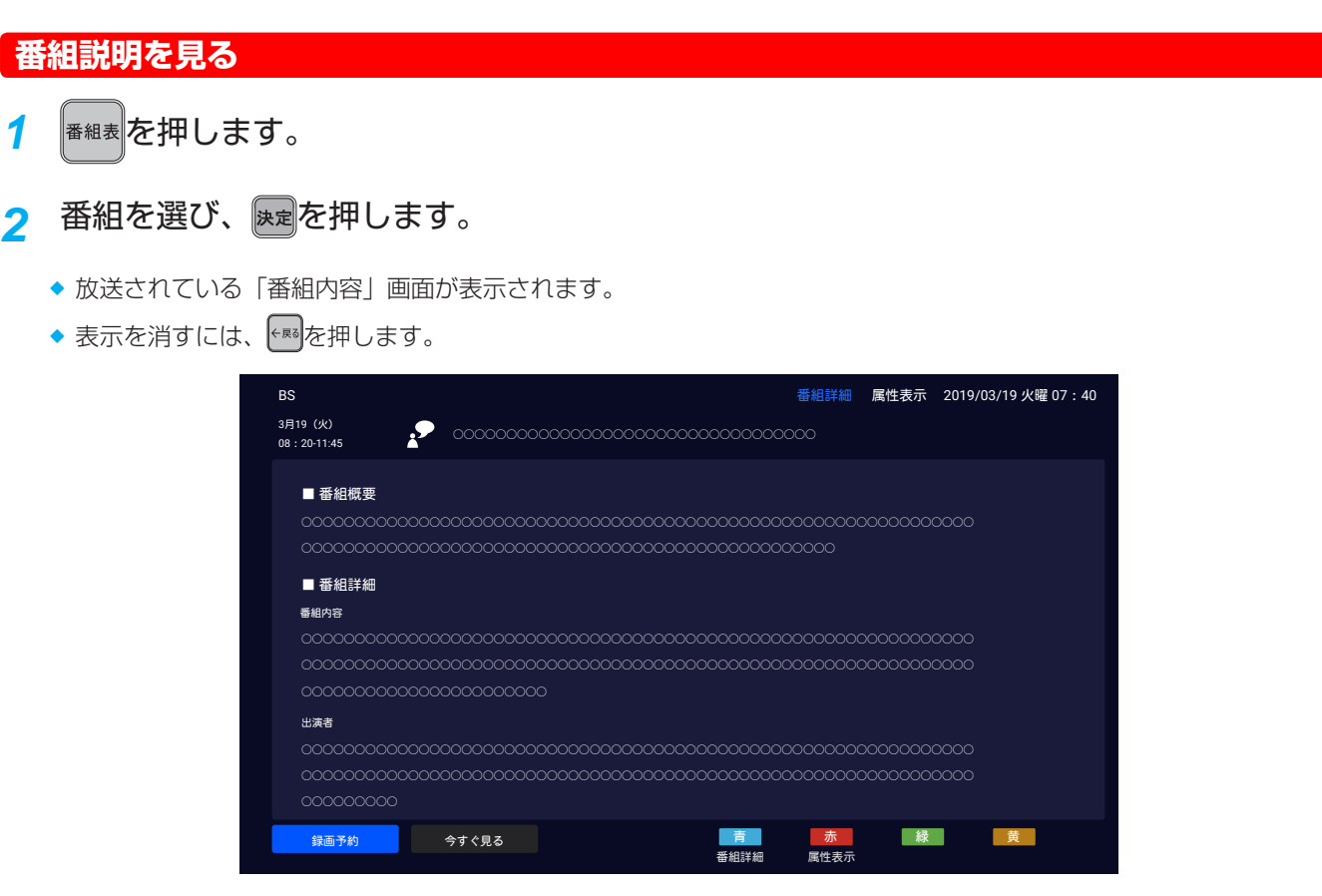

## **スマートテレビのホームページを使う**

- スマートテレビのホームページでは、音声または入力によってコンテンツを検索し、入力方法、アプリ、チャンネル、その 他のコンテンツを選んだりする為に、「設定」メニューをアクセスします。
- スマートテレビのアプリケーションを使用する前にネットワーク設定を行います。
- ネットワークの状態によっては、応答が遅くなったり中断されたりすることがあります。
- アプリケーションの使用中に問題が発生した場合は、コンテンツプロバイダへ連絡してください。
- コンテンツプロバイダの状況に応じて、アプリケーションの更新またはアプリケーション自体が中止されることがあります。
- 国の規制によっては、一部のアプリケーションに於いてサービスが制限されたりサポートされない場合があります。
- お申込み内容の変更等が、サービス提供者による予告なしに行われることがあります。
- **1** リモコンで を押すとスマートテレビのホームページを表示します。

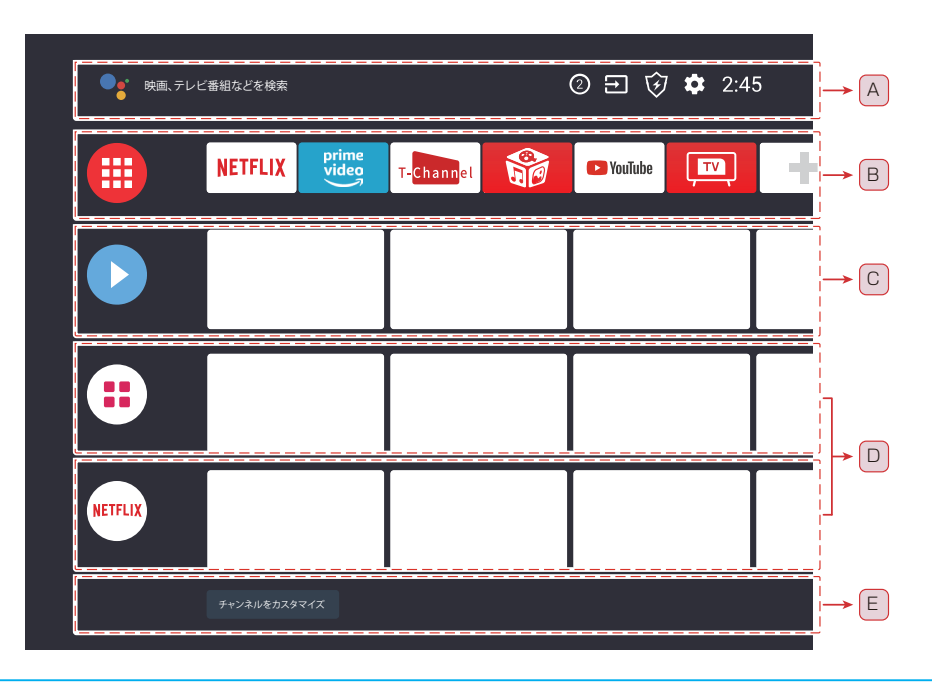

2 ▲ · ▼ · ◀ · ▶で選び、<u>はすることにより目的のアプリ、機能、設定を選択できます。</u>

- **3** を押すと、前の画面または前の手順に戻れます。
- **4** を押すとスマートテレビのホームページに戻ります。

#### **検索、通知、入力、および設定 (A)**

- ◆ ●•; リモコンの ●• またはテレビに表示されるキー ボードを使用して、キーワードを入力したり、さまざ まなコンテンツを検索したりできます。 音声検索の 詳細については、 34 ページの「リモコンマイク を使う」を参照してください。
- ◆ 2: 接続の問題やソフトウェアのアップデートがある 場合など、お知らせなどの通知がある場合に表示され ます。 数字は通知の数を示します。
- ◆ 3: テレビに接続されている入力機器を切換えます。
- ◆ (タ:Android システム上のキャッシュメモリーを最適 化します。一時ファイルの削除などを同時に行います。

◆ ☆: テレビに関するさまざまな設定をします。 詳し くは、 35 ページの「設定メニューを使う」を参 照してください。

#### **アプリ (B)**

- お気に入りのアプリを表示します。
	- ◆ 冊を選択した場合は、インストール済みのアプリの リストが表示されます。
	- ◆ アプリをお気に入りに追加するには、十を選択します。
	- ◆ 追加したアプリを選び、リモコンの ※ を長押しする と、並べ替え順を変更したり、お気に入りを削除した りできます。

## **スマートテレビのホームページを使う つづき**

◆ アプリを選択すると、テレビ放送や選択したコンテン ツを視聴できます。

### **プレイネクスト (C)**

- 内容に応じて次に見ることができるものを表示します。
	- ◆●するコンテンツを追加するには、任意のチャンネ ルのコンテンツを選び、リモコンの ※過を長押して、 「次のおすすめに追加」を選択します。

#### **チャンネル (D)**

- **●** プレイネクスト (C) の下の行はチャンネルと呼ばれます。 ここで、あなたはビデオストリーミングサービスから推薦 されたコンテンツを見ることができます。
	- ◆ ホームメニューの「プレイネクスト(C)」の列の順 番を変更できます。
		- ① ▲・▼を押すと移動したい行の丸いアイコンにフォ ーカスが移動します。
		- ② ◀を押して (:)を選び、図を押します。
		- 3 ▲· ▼を押して行きたいの行に移動し、 ※ を押して ください。
	- ◆ アプリの T-Browser(世界の窓口) では、URL 検索 表示は可能ですが、その接続サイト上の PDF ファイ ルや WORD ファイルなどのダウンロード機能はサポ ートしておりません。

#### **チャンネルをカスタマイズ (E)**

● ホーム画面にチャンネルを追加または削除することができ ます。

## **リモコンマイクを使う**

- このテレビのリモコンは音声検索をサポートしています。 ●• ボタン押して、リモコン上端に内蔵されているマイクへ話し ます。リモコンの ↓マークに向かって話すことで、リモコンのマイクを使ってさまざまなコンテンツを検索できます。
- 音声検索を使用する前に、まず音声リモコンとテレビをペアリングする必要があります。
	- ※ 音声検索を使用するにはインターネット接続が必要です。
- 一度ペアリングが成功すると、マイクからの音声入力のみが Bluetooth 通信によりテレビと接続されます。リモコン上の全 てのボタン操作は、IR( 赤外線 ) 通信によって行われます。(2019 年モデルのリモコンである RC3100V FJR1 とは仕様 が異なりますので、ご注意ください)従って、音声入力以外のテレビ操作は、リモコンをテレビ正面底部に位置するIR(赤外線) 受光部へ向けて行う必要があります。音声入力時にはこの制限はありません。

## 1 ● を押すと。

◆ 画面上に指示が表示されます。

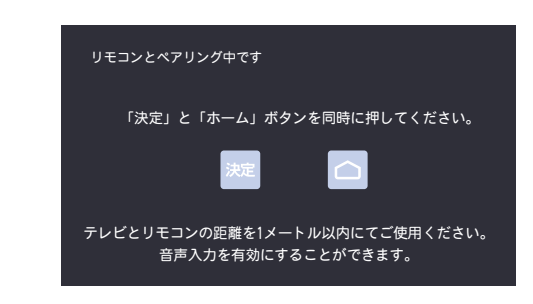

- 2 | <sub>味道と「コ</sub>トを同時に押してリモコンとテレビをペアリングします。
	- ◆ リモコンがテレビと正常にペアリングされると、メッセージが画面に表示されます。

### <mark>3</mark> (●• )をを押してから、 しに向かって話す。

- ◆ 機種によっては音声例が表示される場合があります。
- ◆ マイクに向かって話すと検索結果が表示されます。
- ◆ 検索結果によっては、リモコンの▲を押すと、さらに検索情報が表示されます。

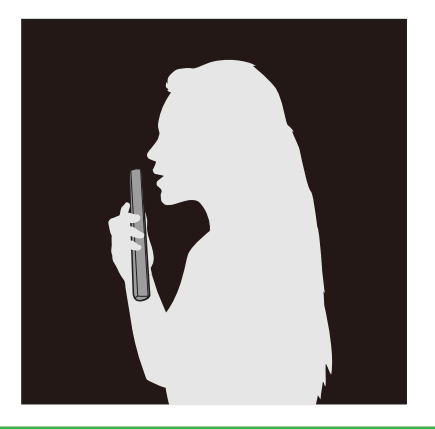

#### **ペアリングを解除したいとき**

- (合)を押して「設定」⇒「リモコンとアクセサリ」⇒「TCL\_RC610」のペアリング済みリモコンを選択して、「ペアを解除」 を選択して、「決定」を押します。これにより、音声入力は不可となりますが、テレビの操作はこれまで通りリモコンから 使用可能です。但し、テレビ底部のリモコン受光部に向けて操作する必要があります。
	- ◆ 再びペアリングするには、上記1から操作します。

## **設定メニューを使う**

ネットワーク、アカウント、アプリ、デバイス設定、リモコン、アクセサリなどのスマート TV 機能に対する設定を行います。

- **1** リモコンの 商を押します。
- **2 ▲ · ▼ · ◀ · ▶ で <sup>☆</sup> を選び、 ※ 定を押して設定を入力します。**

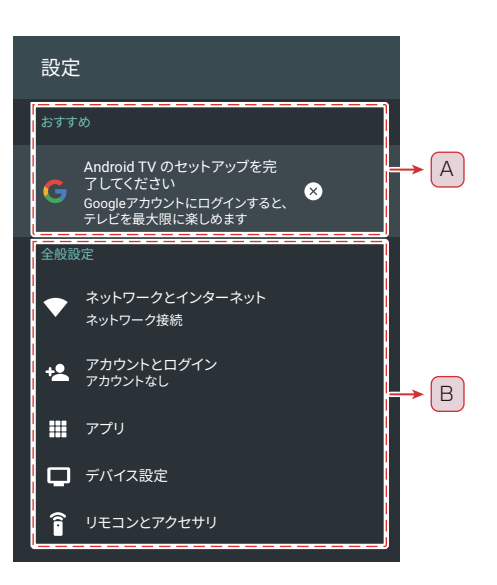

- **3** サブメニューでは、▲ · ▼を押してメニューオプションを選び、次に ※ <sup>定</sup>付してオプション リスト、または対応するサブメニューに入ります。
- **4** を押すと前のメニューに戻ります。
- **5** を押すと設定メニューを閉じてホームページに戻ります。

#### **おすすめ (A)**

- ◆ Android テレビ名を設定する:映像、画像などをキ ャストするときにこの名前を使用します。
- ◆ Android テレビのセットアップを完了する: Google アカウントを追加するか、登録されている Google アカウントを同期してテレビを最大限に活用します。

#### **全般設定 (B)**

- ◆ ネットワークとインターネット: Wi-Fi とイーサネッ トの設定を行います。ネットワークの状態も表示され ます。 ネットワーク設定の詳細は、 64 ページの「ネッ トワークの設定」を参照してください。
- ◆ アカウントとログイン: テレビを最大限に活用するに は、Google アカウントにログインしてください。
- ◆ アプリ: 最近開いたアプリ、インストールされている すべてのアプリ、およびシステムアプリの一覧を表示 します。 さらに、さまざまなアプリに対する権限を 追加したり、特別なアプリアクセスを設定して電力や ストレージを節約したりすることができます。
- ◆ デバイス設定: Android TV の設定をします。
- ◆ 詳しくは、 36 ページの「Android テレビの環境 設定」を参照してください。
- ◆ リモコンとアクセサリ: Bluetooth アクセサリを検 索して、テレビと組み合わせます。 また、テレビを 近くのすべての Bluetooth デバイスから見えるよう に設定することもできます。

## **Android テレビの環境設定**

- さまざまな Android テレビを設定できます。
- **1** リモコンの 商を押します。
- 2 ▲·▼·◀·▶ で なを選び、 ※ 定を押して 設定を入力します。
- **3** ▲ · ▼ で選んでから「デバイス設定」を行 います。
	- ◆ デバイス設定オプションが表示されます。

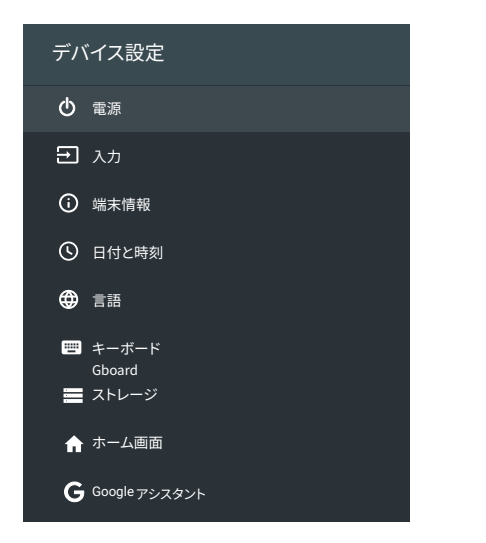

- **4** ▲・▼を押して設定したい Android TV 項 目を選択してから、 味道を押します。
- **5** このテレビのネットワーク機能を有効にす るために、必要に応じて設定するか、画面 の指示に従って操作してください。
	- ◆ ①: 高速電源オン機能が設定できます。有効にすると、 テレビの電源を早く入れることができます。
	- ◆ FI: 接続されている入力の名前を設定し、入力リス トに入力を表示するかどうかを選択します。その他 に、CEC 機能を設定することができます。詳しくは、 73 ページの「HDMI リンク機能」をご覧ください。
	- **◆ ①: システムの更新を確認し、法的情報、利用規約、** プライバシーポリシーの通知、クッキーポリシーの通 知などを含むさまざまな情報を表示します。
	- ◆ ⊙:日時を設定します。自動同期するか手動で日付と 時刻を設定するかを選択できます。24 時間形式を設 定することもできます。
	- ◆ 曲:メニュー言語を 2 言語から選択できます。言語 : 「English」と「日本語」。選択したメニュー言語は 音声認識言語としても設定されます。
	- ◆ ■: スクリーンキーボードの設定をします。キーボー ドにシステム言語を使用するか、キーボードに他のア クティブ言語を使用するかを選択できます。新しい仮

想キーボードまたはアクティブな仮想リモートキーボ ードを追加することもできます。

- ◆ ■: メモリ使用状況を表示し、データを消去し、キャ ッシュとデフォルト値を設定したり、アプリを開いた り、強制停止させたり、無効化させる事ができます。 また、連絡先、位置情報、マイク、カメラなどにアク セスするためのアプリの権限を追加または削除するこ ともできます。
- ◆ ▲: チャンネルのカスタマイズ、映像と音声のプレビ --<br>ューの有効化、アプリとゲームの並べ換え、Android TV ホームおよび Android TV コアサービスのオープ ンソースライセンスの表示。
- ◆ G: 検索結果に含めるアプリの選択、セーフサーチフ ィルタの有効化、不快な言葉のブロック、アクセス許 可とオープンソースライセンスの表示など、Google の検索条件設定を設定します。
- ◆ 3 : Chromecast のバージョン番号とオープンソー スライセンスを表示します。
- ◆ ■: スクリーンセーバーの設定方法: スクリーンセ ーバーを起動するまでの待ち時間、端末をスリープ状 態にするまでの待ち時間、スリープタイマー、または スクリーンセーバーをすぐに起動するなど、スクリー ンセーバーの設定を行います。
- ◆ 9: Wi-Fi を利用した位置情報機能を有効にするかど うかを設定し、位置情報を要求しているアプリのリス トを表示します。
- :診断情報を自動的に Google に送信するかどう かを設定します。
- ◆ A: 提供元が不明のアプリ、アプリの検証、そして制 限付きプロファイルの設定を行います。
- ◆ す:字幕、高コントラスト テキスト、ユーザー補助 のショットカットなどを設定します。
- :テレビを工場出荷時の設定に戻します。リセッ トを実行すると、Google アカウントも削除されます。 ( 録画中にこの機能をご利用できません。)
# **サブメニューについて**

❖ テレビ視聴中の機能サブメニュー(1)

- 「<sub>機能</sub>)を押してサブメニューを表示するとさまざまな便利な機能が使用できます。
- サブメニューの内容は、【<sub>機能</sub>】を押した際の画面により異なります。
- サブメニューで選択できるオプションは、放送の種類、外部機器の有無などによって異なります。選択できないオプション はグレー表示されます。

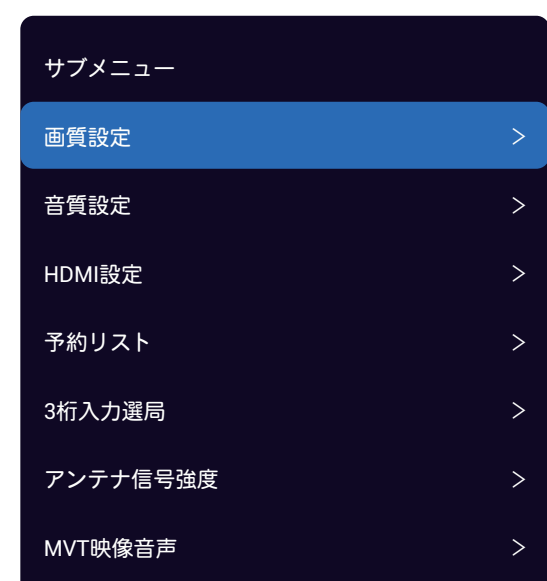

❖ 電子番組表使用中の機能サブメニュー(2)

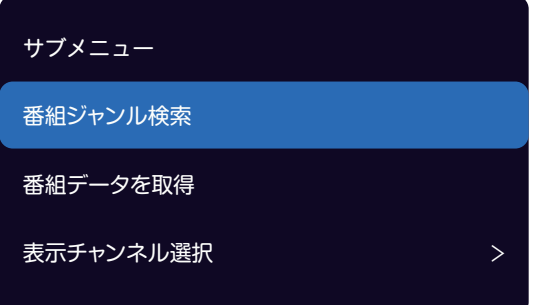

◆ 録画リスト表示中の機能サブメニュー(3)

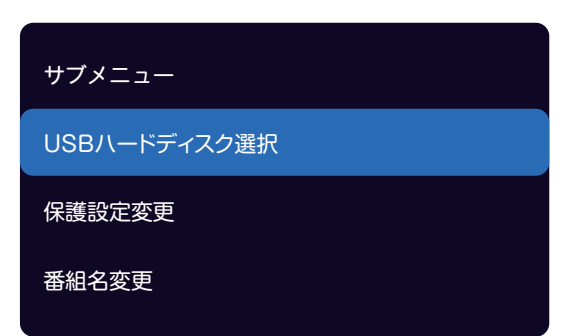

### ◆ 録画再生中の機能サブメニュー(4)

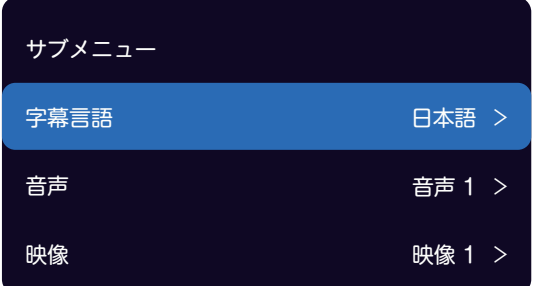

# **番組表で番組を探す**

# **番組表を使う**

- デジタル放送の番組表をテレビ画面で確認することができます。
- 地デジ、衛星 BS/CS デジタル放送の番組表を見ることができます。放送の種類を切り換える際は、番組表の取得に時間が かかります。
- 番組表は、テレビの電源が入っているか、電源オフの待機状態であれば自動的に取得されます。

# **|<sub>番組表</sub>|を押します。**

電子番組表が表示されます。

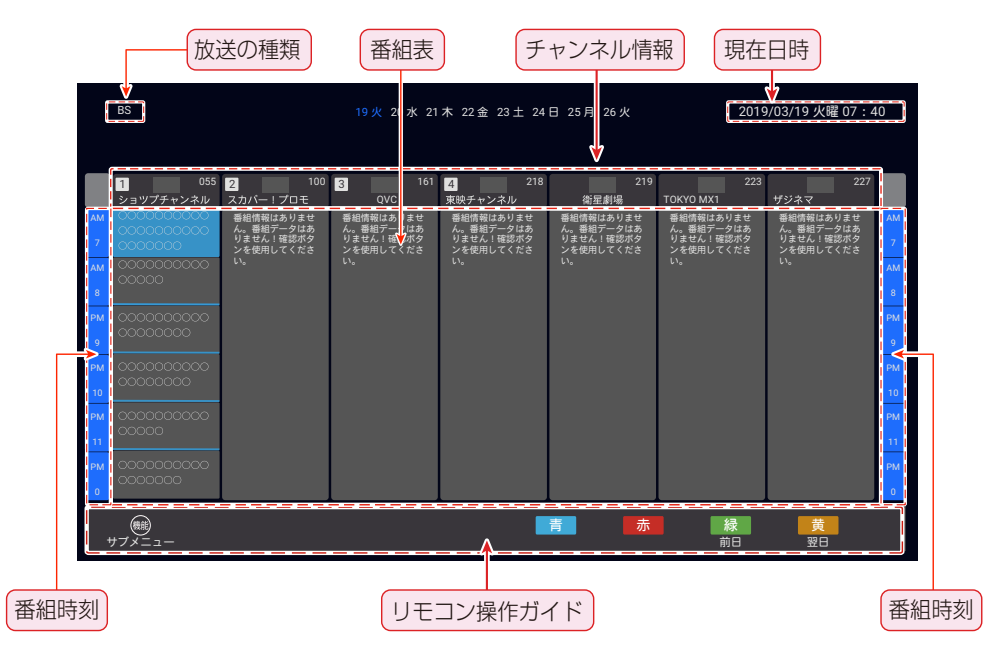

- ◆ 放送の種類を切り換えるときは (HEFS)、 (BS/CS)を押します。
- ◆ 独立データ放送やラジオ放送の番組も番組表に表示されます。
- ◆ 番組表は当日から 8 日間分表示されます。 前日の番組表を表示するには、 ▓ | を押します。 翌日の番組表を表示する には、 ■ を押します。
- ◆ 表示を消すには、再度 <sup>■##表</sup>を押します。

# 2 ▲ · ▼ · ◀ · ▶で番組を選び、 ※定を押します。

番組内容の画面が表示されます。

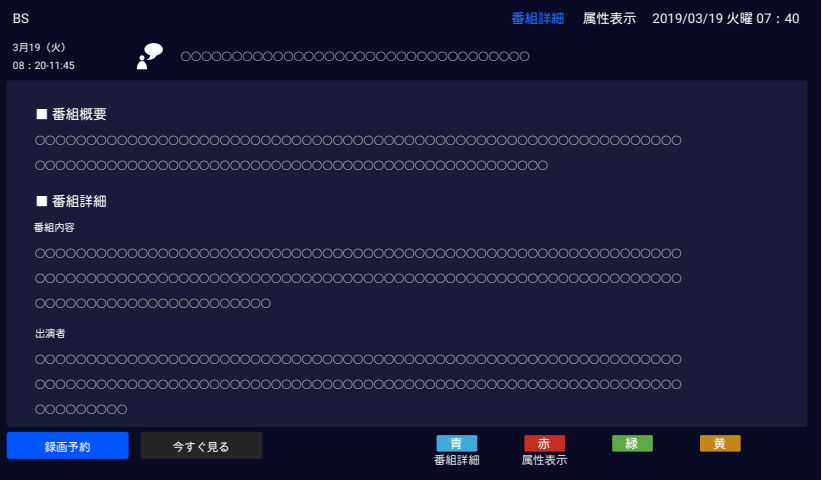

# **番組表で番組を探す つづき**

- ◆現在放送中の番組なら、「今すぐ見る」を選択して、 ※ をすれば、直ちに視聴できます。
- ◆ これから放送される番組は、視聴予約や録画予約ができます。
- 録画や予約については、 49 ページから 56 ページを参照して下さい。

#### **番組表の更新**

- 番組表の中が空欄となっている場合には、以下の操作をします。
- 1 空欄になっている放送局を選び、 ※ 定押す。
	- 情報の取得には数分かかることがあります。
	- ◆ 番組情報の取得中にほかの操作をすると、情報の取得が中止されることがあります。
	- ※ 取得処理中は映像または音声が出ない場合があります。

### **番組表に表示する表示内容を変更する**

- 1 番組表が表示されているときに 機能を押します。
- ② ▲·▼ を押して「表示チャンネル選択」選び、 ※ を押す。
- 3 ▲ ▼を押して番組表に表示する番組の範囲を選択します。そして ※ あんてください。
	- ◆ 「テレビのみ」: テレビ放送(映像+音声あり)チャンネルのみ。
	- ◆ 「全チャンネル」: 放送されている全チャンネル(映像+音声+ラジオ+データ)。
- 番組と番組の間に表示されていない短時間番組があるときは青い線が表示されます。▲・▼・◀・▶で青い線を選び、 ※園を 押すと、番組が一時的にポップアップ表示されます。

## **番組表のチャンネルをスキップする**

- 希望のチャンネルをリモコンの ※ で選局できるように設定することができます。
- ① 窗を押して、「設置設定」を選択 ☆ 「チャンネルスキップ設定」選択後、 ※ を押す。
	- ◆ テレビ放送のチャンネル一覧が表示されます。 | を押してスキップさせたい放送 ( 地上 /BS/CS) を選択します。
- ② ▲・▼・◀・▶で非表示にするチャンネルを選択、 ※ を押す。
	- ◆ 「スキップする」オプションは、非表示させるチャンネルの横に表示されます。
- 3 | 映射を押して選択したチャンネルを隠す。
	- ◆ アイコン め はスキップしたチャンネルの右上に表示されます。
	- ◆ スキップしたチャンネルを再びスキップさせず、表示させるには、 ※ をもう 1 度押してください。

## **ジャンル検索機能**

- 番組のジャンルを指定して、見たい番組を探すことができます。
- **1** 番組表を表示中に、 を押します。
- <mark>つ</mark> 「番組ジャンル検索」を選び、 ※☆ <sup></sup>を押してください。
	- ◆ ジャンル検索画面が表示されます。

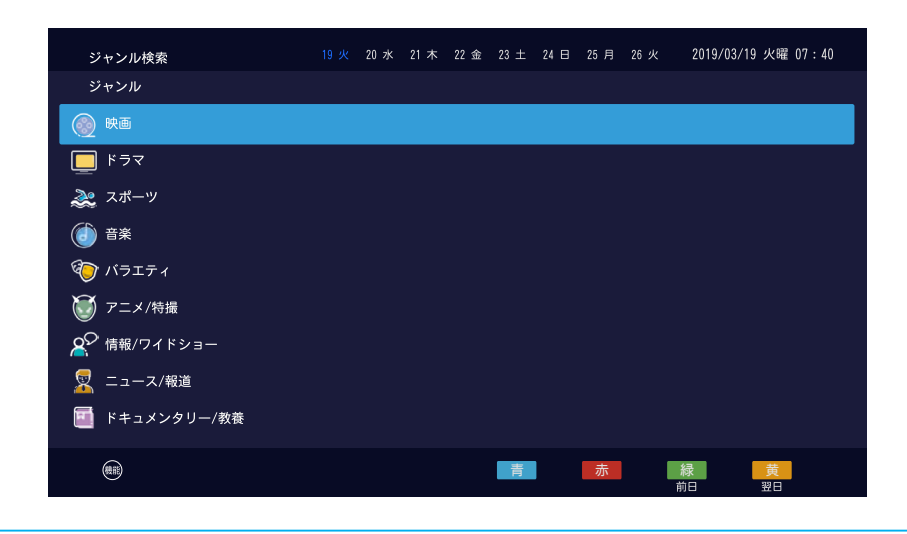

3 ▲· ▼でジャンルを選び、<sub>映画を押す。</sub>

- **4** ▲ · ▼でジャンルの下のサブジャンルを選び、 を押す。
	- ◆ 指定されたジャンルの番組が、現在番組表で表示されている全ての放送 ( 地上 /BS/CS) の番組を対象に検索され、検索 結果画面に表示されます。
	- ◆前日の番組を検索するには、 <sup>■</sup> を、翌日の番組を検索するには、 を押します。

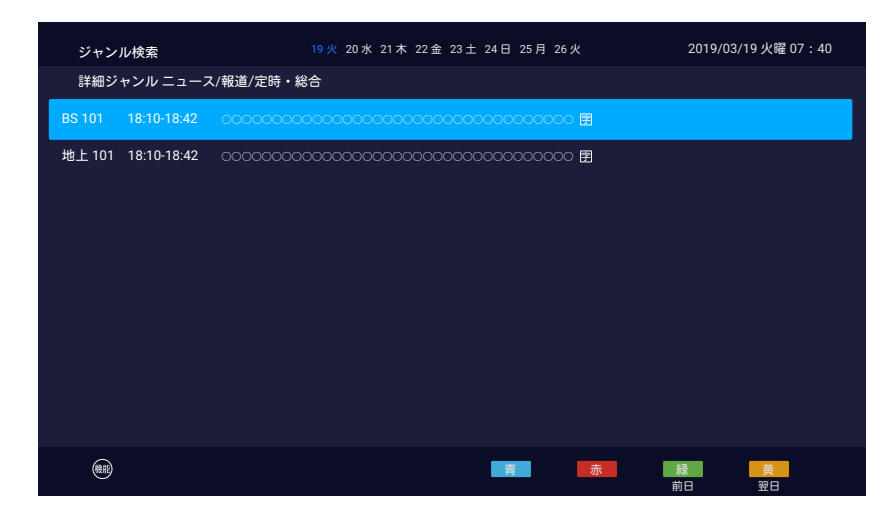

# **▲· ▼· ◀· ▶ で番組を選び、 お定を押す。**

- 番組内容の画面が表示されます。
- ◆番組の属性を表示するには、■■を、再び番組詳細を表示するには、■■を押します。

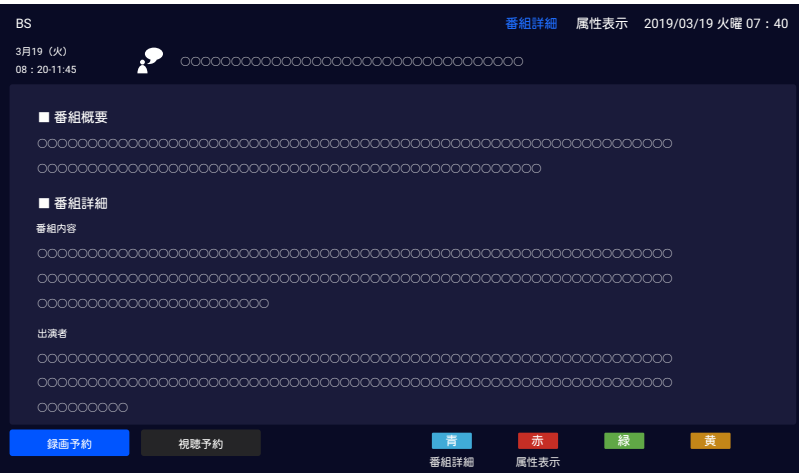

# **データ放送やラジオ放送を楽しむ**

- デジタル放送では映像や音声によるテレビ放送以外に、独立データ放送やラジオ放送があります。
- 本機は、インターネットを利用した双方向通信サービスに対応しており、電話回線を利用した双方向通信サービスには対応 しておりません。
- ここでのインターネット利用は、テレビ放送に関するものであり、VOD や一般インターネットサービスは Android TV 機能 としてご利用頂けます。

# **データ放送について**

# **|dデー»を押します。**

- ◆ データ放送が利用できる番組の場合、データ放送画面 が表示されます。
- 番組によっては押す必要がない場合があります。
- ◆ 放送画面に表示される操作メニューや操作説明などに 従って操作します。
- 2 ▲ · ▼ · ◀ · ▶ で表示したいデータ項目を 選び、 快を押す。
- 3 データ放送を終了するには、 はみをもうー 度押します。

# **ラジオ放送について**

- ラジオ放送が運用されている場合、本機で放送を聴くこと ができます。
- 通常放送から特別にラジオとして信号分離していません が、各チャンネルの選択によりラジオサービスが選択でき ます。

# **ソフトウェアキーボードの使い方**

- 以下に示すソフトウェアキーボードは、データ放送での文 字入力時に使用されます。
- ▲ · ▼ · ◀ · ▶、と 、と を使ってソフト ウェアキーボードから文字を選択する。 図を押すことに より文字を入力する。

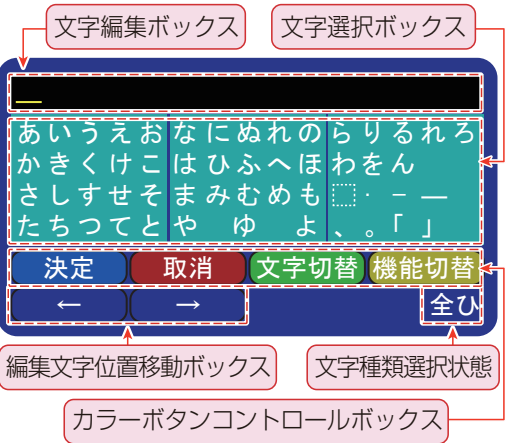

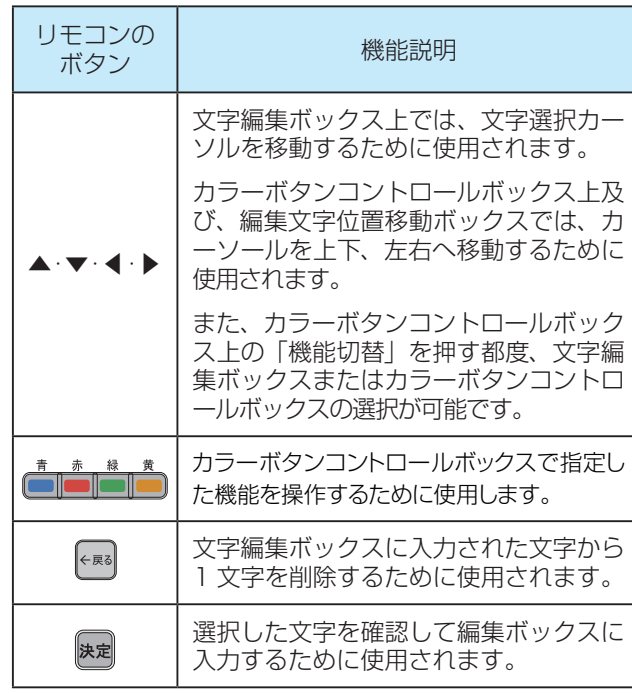

- カラーコントロールボックス上の「決定」アイコンは、文 字編集ボックス上の入力文字を確定して終了する際に選択 します。
- カラーコントロールボックス上の「取消」アイコンは、現 在の入力操作を全て取り消す際に選択します。

# **便利な機能を使う**

# **字幕を設定します**

- 字幕放送対応の番組の場合、字幕を表示することができま す。
- **| ◎ を押し、「システム」⇒「字幕表示設定**」 の順に選び、 味を押す。

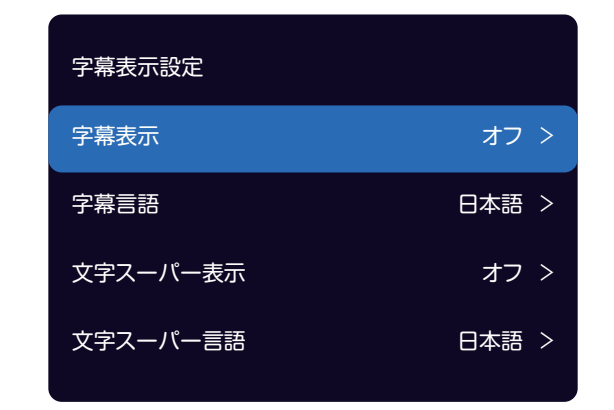

# 2 ▲· ▼で選択したい項目を選び、 はえを押し ます。

- 「字幕表示」:「オン」を選ぶと、字幕放送がであれば、 字幕が表示されます。
- 「字幕言語」: 字幕に使用する言語を選びます。
- 「文字スーパー表示」: 「オン」を選ぶと文字スーパ ーを重ねて表示します。
- 「文字スーパー言語」: 字幕に表示される言語を選び ます。
- ※ 字幕がない、または選択した言語の字幕がない場合、 「字幕表示」を 「オン」に設定しても字幕が表示さ れなせん。文字スーパーも同様です。
- ※ 文字スーパーは、緊急警報時などにて、表示を「オフ」 設定していても、無条件に表示します。これは緊急性 の高い情報を表示する為です。

# 3 ▲· ▼でお好みの項目をセットし、 ※<sub><sup>定</sup>を押</sub> す。

◆ 他の項目を調整するときは、手順2から繰り返します。

# **オフタイマーの設定**

- 指定した時間が過ぎると自動的にテレビの電源が切れるよ うに設定できます。
- **1** リモコンの 面を押す。
- <mark>つ</mark> 「設定」⇨ 「デバイス設定」 ⇨ 「スクリ ーンセーバー」⇨ 「スリープタイマー」の 順に選び、 おしを押してください。
- ▲· ▼を押して、テレビを自動電源オフに するまでの時間を選び、 お寝を押します。
	- ◆ 自動電源オフの1分前にメッセージが表示されます。
	- ◆ スリープタイマーを解除するときは、「オフ」 を選 び 味噌を押します。
	- ◆ 「設定 | ⇨「デバイス設定 | ⇨「スクリーンセーバー | の順に 選ぶと、自動電源オフまでの残り時間を確認できます。

### **無操作オフ設定**

- 無操作状態で一定時間経過すると自動的にテレビの電源が 切れるように設定できます。
- **リモコンの (る)を押す。**
- 2 「設定」 ⇨ 「デバイス設定」 ⇨ 「スクリ ーンセーバー」⇨ 「端末をスリープ状態に する」の順に選び、 トーク押す。
- 3 ▲· ▼を押して時間を選び、 ※ <sup>定押します。</sup>
	- **◆無信号オフタイマーをキャンセルするときは、「OFF」** を選び、 味噌を押す。

## **無信号オフを選択**

- 放送信号や外部機器からの信号がない場合、15 分後にテ レビの電源が自動的に切れます。
- テレビの電源が切れる 1 分前に画面上にメッセージが表 示されます。 ◀・▶を押して「はい」または「いいえ」 を選択します。
- 「いいえ」を選ぶと、テレビの電源は切れません。
- 次の設定により自動電源オフを抑止できます: 「設定」⇨「デバイス設定」⇨「スクリーンセーバー」 □ 「自動電源オフ 15 分」を、オフへ切換えます。

## **スポーツ観戦モードに設定**

- スポーツ観戦モードは、コントラスト、明るさ、色、色合 いを変更し、動きのブレを減らしてスポーツ映像をきれい に見れます。
- スポーツ観戦モードをオン設定しますと、画質設定は「ス ポーツ」に、音質設定は「スタジアム」に自動設定されま す。但し、サブメニューから音質設定は変更可能ですが、 画質設定は不可となります。解除するには、スポーツ観戦 モードをオフとしてください。
- 1  **る本押し、「システム」⇒「スポーツ観戦」** を選び、 おしを押す。

# **便利な機能を使う つづき**

- **▲ · ▼で選び、「オン」を選び、 ※定を押す。** 
	- ◆ スポーツ観戦モードを無効にするには、「オフ」を選 択して、 スプを押します。

### **環境設定**

- テレビの視聴環境を選べます。
- 1 **■を押し、「システム」☆「設置場所」を** 選び、 スプを押す。

# **2** ▲ · ▼で「自宅」、「店頭」、または「店 頭デモモード」を選び、 おしを押す。

- 「自宅」: 自宅で使うとき。(画質は標準で自動設定 されます)
- ◆ 「店頭」: 店頭で使用するとき。(画質はダイナミッ クで自動設定されます)
- ◆ 「店頭デモモード」: デモンストレーション画像を画 面の左右に表示します。店頭で使用する場合はこのオ プションを選択します。
- ※ 「設置場所」を 「店頭」または 「店頭デモモード」 に設定しているときは、広い場所で映像を表示するの に適した画像設定が使用されます。いくつかの機能、 例えば 省エネ機能が使えなくなります。

## **LED インジケーターの設定**

- 本体底部の LED を、テレビが待機状態にあるときにオン 点灯、オフ消灯または、点滅にて設定可能です。
- **1 | 圖を押し、「システム」⇨ 「詳細設定」** □ 「LED 表示設定」を選び、 ※ ■を押す。
- **2 ▲ · ▼で「標準」、「点滅」、または「オフ」** を選び、 おまを押す。
	- 「LED 表示設定」はデフォルトで「標準」に設定さ れています。これは、テレビがリモコンから電源オフ され待機状態のときに LED インジケーターが点灯す ることを意味します。

# **放送用ビデオ信号の切り替え**

- 番組に複数の映像信号と、それに伴う音声信号が存在して いる場合に 1 組の映像と音声を選択切換えすることがで きます。(これは、MVTV:マルチビューテレビ放送番組 です)。
	- ※ マルチビュー放送とは、1つの番組内に複数の映像ま たは音声信号を含む放送です。

# **番組を見るときには (機能)を押す。**

# 2 ▲·▼で「MVT映像音声」を選び、<sup>|決定</sup>を押す。

# ▲·▼で、選択したい項目を選び、<sup>||</sup> 速を押す。

- 「マルチビュー選択」: マルチビュー放送で表示した い番組を選択します。
- ◆ 「映像」:選択したビデオグループのビデオを表示し ます。
- 「音声」: 選択したビデオグループの音声を表示しま す。
- ◆ 「二重音声」:選択したビデオグループの主音声また は副音声または、主音声+副音声を選択します。
- ◆ 「字幕」:字幕を表示するには、「オン」を選択します。
- 「字幕言語」: 字幕に使用したい言語があれば、それ を選択します。
- ※利用可能なオプションは番組によって異なります。

# **切換表示設定**

- HDMI へ切換える際に一部リモコンボタンの機能説明メッ セージが画面中央に表示されますが、これを非表示にした い場合や、再表示したい場合に利用します。
- 既定値は「オン」であり、切換え時にメッセージを表示と しています。
- **1 窗を押し、「システム」⇨「詳細設定」⇨** 「切換表示設定」を選び、「決定」を押す。
- **2** ▲・▼で「オン」または「オフ」を選んで、 「決定」を押す。
	- オン: 切換え時にメッセージを表示する。
	- オフ: 切換え時にメッセージを表示しない。

# **文字を入力する**

- USB ハードディスクの表示名の変更、録画リスト上の番組名などを入力する必要がある場合は、Android のオンスクリーン キーボードを使用してください。Android としての各種文字入力も、これを使用します。
- ▲ · ▼ · ◀ · ▶を使って表示に従って操作します。 スクリーンキーボードを異なる言語に設定する方法の詳細については。 下 記の「スクリーンキーボードの設定」を参照してください。

# **スクリーンキーボードを使用する**

- 文字入力フィールドを選択して <mark>は尾</mark>を押すと、オンスクリ ーンキーボードが表示されます。
	- ※ 下記の図は参考までに提供されており、画面上のキー ボードは通告なしに最新バージョンにアップデート することがあります。

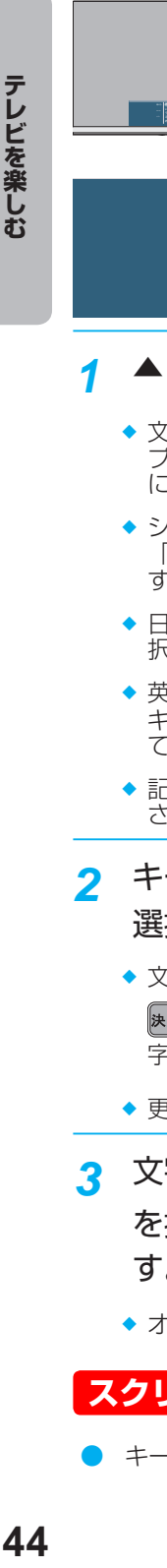

#### あいう abc123 @?# 大中小 あかさたなはまやらわ いきしちにおひ りを うくすつぬふむゆるん えけせてねへめ れ 一 おこそとのほもよる 日本語 あいう あかさたなはまやらわ 。<br>いきしちにおひ りを<br>うくすつぬふむゆるん  $\rightarrow$ ● 日本語 うくすつぬふむゆるん えけせてねへめ れ 一  $\sim$ おこそとのほもよる

# **1** ▲ · ▼ · ◀ · ▶ で文字種を選びます。

- 文字種は 3 種類あります。 ▲・▼を押して文字タイ プの右側の行をハイライトし、少し待つとその文字種 に切り替わります。
- ◆ システムキーボードに多言語を設定している場合は、 「日本語」を選択して言語を切り換えることができま す。
- ◆ 日本語の文字を入力するときは文字種「あいう」を選 択して下さい。
- 英数字を入力する場合は、文字種「abc123」を選び、 キーボードの全を押して小文字と大文字を切り換え てください。
- ◆記号を入力するには、文字種「@?#」を選択して下 さい。
- **2** キーボードから文字を▲ · ▼ · ◀ · ▶ にて 選択、 おし押します。
	- ◆ 文字を削除すには、▲·▼· ◀·▶を押して ×を選び、 ||決定 本押します。 決定 を繰り返して押すことで、1文 字ずつ削除できます。
	- ◆更に文字を入力するには。上記操作を繰り返します。
- **3** 文字入力を完了するには、▲ · ▼ · ◀ · ▶ を押して、つを選択してから、 はえを押しま す。
	- ◆ オンスクリーンキーボードは消去します。

## **スクリーンキーボードの設定**

● キーボード言語の変更、新しい仮想キーボードの追加、仮

想リモートキーボードの有効化など、画面上のキーボード を設定できます。

※ すべてのスクリーンキーボードは、ネットワークに接 続しなくても使用できます。

- **1** リモコンの を押す。
- **2** 「設定」⇨ 「デバイス設定」⇨「キーボー ドーの順に選び、 ※定を押す。
	- ◆ キーボードオプションが表示されます。

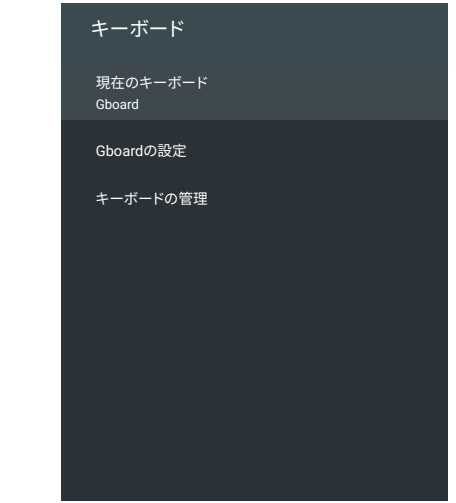

- **3** 設定したいキーボード項目を▲ · ▼を押し て選択し、それから、 はっを押します。
- **4** 下記の操作を参照されて、お好みの項目を 設定します。

### **Google 日本語入力(Gboard) の設定**

- 現在の Gboard バージョン、言語、利用規約、プライバシ ーポリシー、オープンソースライセンスなどを見ることが できます。
- Gboard キーボードの言語を設定するには:
- ① ▲ · ▼を押して「言語」を選び、 おしを押す。 以下のオ プションが表示されます。
- 「Gboard」: Gboard にシステム言語を使用するに は、▲·▼を押して「システム言語を使用」を選び、 を押してこのオプションをオンまたはオフにしま す。
- 「有効な入力方法」: Gboard に他の言語を使用す るには、▲・▼を押して言語を選び、 おしを押して Gboard 用の言語をアクティブにします。
- ※ 「有効な入力方法」は、 「Gboard」の下の「システ ム言語を使用」がオフの場合のみ利用可能です。

# **録画・予約機能について**

# **番組と外付け録画機器**

- 好きなテレビ番組を録画機能で録画することができます。デジタル放送番組を録画することができます。 データ放送やラジ オ放送は記録できません。 HDMI 端子経由でテレビに接続されている外部機器の映像や音声も記録できません。
- 録画機能を使用する前に、まず外付け USB ハードディスクをテレビに接続してください。 録画用機器として市販の USB メモリ ( フラッシュドライブ ) を接続しては絶対に使用しないでください。 最初にテレビに接続するときには、画面の指示 に従って USB ハードディスクをフォーマット、登録、設定する必要があります。接続したUSBハードディスクは、この録 画機能以外に使用することはできません。ご注意ください。
- このテレビで録画に使用できるのは、別売 USB ハードディスクのみであり、最大8TBまでです。
- 登録した USB ハードディスクは、このテレビでのみ使用してください。 登録した USB ハードディスクを他の機器で使用 すると、再フォーマットが必要となり、録画した番組やデータはすべて削除されます。
- 登録した USB ハードディスクの録画番組は、このテレビでのみ再生できます。 他のテレビ(テレビと同じモデルを含む) または PC では番組を再生できません。
- このハードディスクの修理後、USB ハードディスクに録画された番組は、このテレビでは再生できません。

## **USB ハードディスクを登録する**

- このテレビで使用する USB ハードディスクは、このテレビに登録して録画用に設定する必要があります。 USB ハードディ スクがフォーマットされ、その中のすべてのデータが削除されます。
- 接続時に表示される画面上の指示に従って登録して設定してください。
- フォーマット中は、コンセントから電源コードを抜いたり、USBハードディスクを取り外したりしないでください。デー タの損失やUSBハードディスクの損傷を引き起こす可能性があります。
- 接続されている USB ハードディスクがまだ登録されていない場合は、以下の手順で登録できます。

1 | でを押し、「システム」 ⇨ 「USB 機器管理」の順に選び、 は定体す。

◆ 「USB 機器管理リスト」画面が表示されます。

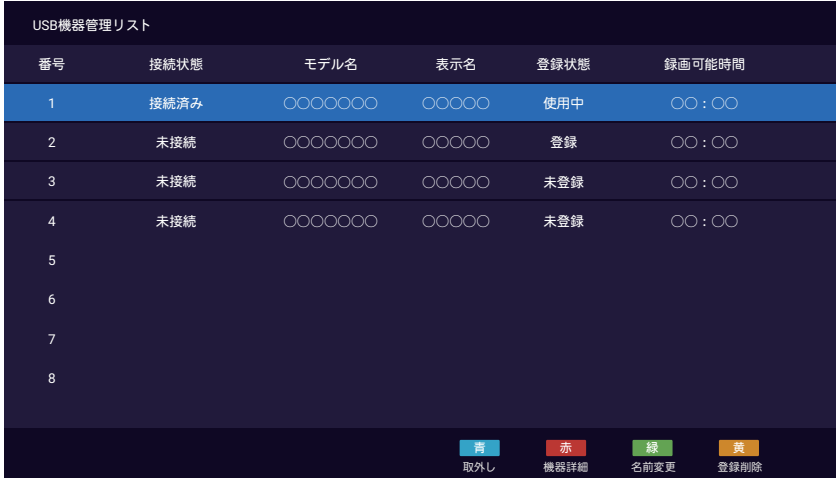

- 「登録状態」欄には、USB ハードディスクの登録状況が表示されます。
	- 「使用中」: USB ハードディスクが登録され、録画や再生に使用できます。
	- 「登録」: USB ハードディスクは登録されています。
	- ◆ 「未登録」: USB ハードディスクは登録されていないため、録画や再生には使用できません。
- ◆ 「録画可能時間」欄には、USB ハードディスクの残り録画可能時間が表示されます。

# **2 ▲ · ▼で登録されていない USB ハードディスクを選び、 ※ を押す。**

## **3** 画面の指示に従ってディスクを録画用に登録します。

◆ 最大 10 台の USB ハードディスクを登録できますが、録画に使用できる USB ハードディスクは 1 台のみです。

## **このテレビから USB ハードディスクの取り外しかた**

- 接続ケーブルを抜く前に、次の手順に従ってください。
- 1 本押し、「システム」 ⇨ 「USB 機器管理」の順に選び、 ※ 本押す。
- ② ▲· ▼で接続されている USB ハードディスクを選び、■ を押す。
- 3 画面に取り出しメッセージが表示されましたら、「閉じる」を選び、※ を押して、USB ハードディスクの USB ケーブルを 外します。

#### **USB ハードディスクの詳細情報を見る**

- 1 圖を押し、「システム」 ⇨ 「USB 機器管理」の順に選び、 ※ を押す。
- 2 ▲· ▼で USB ハードディスクを選び、■あ押す。
	- ◆ USB ハードディスクのモデルと容量に関する情報が見れます。
	- ◆ 十分な録画容量が無い場合には、録画リスト画面から、不要となった録画番組をいくつか削除ください。

#### **USB ハードディスクの表示名を変更する**

- 1 [あお押し、「システム」 ⇨ 「USB 機器管理」の順に選び、 ※ を押す。
- ② ▲· ▼で登録済みの USB ハードディスクを選び、 を押す。
	- ◆ 文字入力画面が表示されます。
- ③ 表示名を入力してください。
	- ◆ 文字の入力方法については、44 ページを参照してください。

#### **USB ハードディスクの登録を削除する**

- USB ハードディスクを 10 台登録後に新規登録したい場合は、未使用の登録済み USB ハードディスクを削除することがで きます。
- 登録を削除すると、ハードディスクに記録されている番組は再生できなくなります。 USB ハードディスクの再登録には再フ ォーマットが必要で、ディスク上のすべてのデータは削除されます。
- 1 優を押し、「システム」 ⇨ 「USB 機器管理」の順に選び、 ※ を押す。
- **② ▲ · ▼で登録済みの USB ハードディスクを選び、 を押す。**
- ③ 画面の指示に従って操作して登録を削除します。

### **録画モードと記録可能時間**

- 地上デジタルおよび衛星 BS/CS デジタルで放送されている番組を録画するときの、容量の異なる USB ハードディスクのお およその録画可能時間は、次の表を参照してください。
- 本機に USB ハードディスクに録画した番組の録画モードは、「標準」です。 ※ 「標準」: 放送と同じ画質で記録したモードです。
- 録画可能時間は転送速度によって異なります。 下記の記録可能時間は理論値で計算されており、実際の状況とは異なる場合 があります。

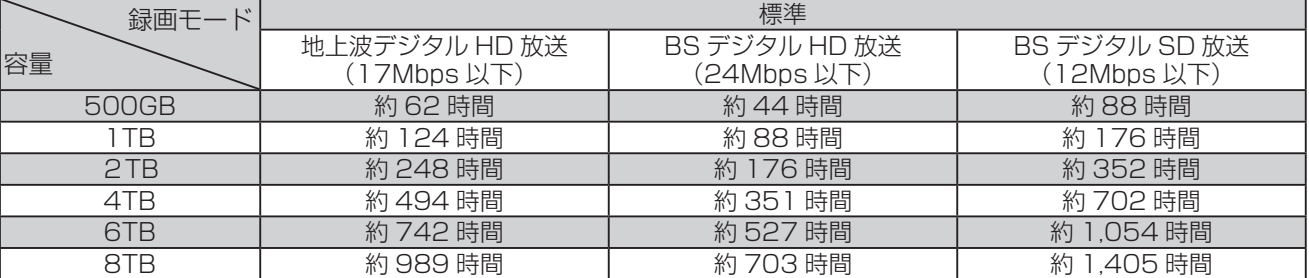

※ 互換性のある USB ハードディスクのリストは、Web サイト(www.tcl.com/jp)で確認できます。

録画・予約機能 **(画・予約機能) しょうしょう しょうしょう しょうしょう しょうしょう しゅうしょう しょうしょう しゅうしょう しゅうしょう しゅうしょう しゅうしょう しゅうしょう しゅうしょう しゅうしょう** 

# **録画基本設定**

USB ハードディスクを使って録画した番組を録画または再生する前に、以下の基本設定を行ってください。

## **録画ボタンを設定する**

- 即時録画が自動的に停止する時間を設定。
- **1** を押し、「システム」⇨「USB 録画設定」 □ 「即時録画終了設定」の順に選び、 限定を 押す。

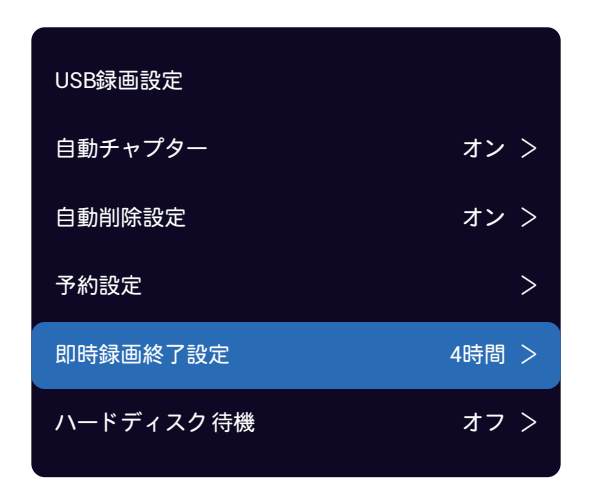

- **2** ▲ · ▼により「番組終了時」または指定時 間を選び、 短を押す。
	- ◆ 「番組終了時」: を押して視聴中の番組の録画 を開始すると、番組の終了時に自動的に録画を停止 します。
	- ◆ 「1 時間」「2 時間」「4 時間」「8 時間」「12 時間」: おりを押して視聴している番組の録画を開 始すると、録画は指定した時間が経過すると自動的 に停止します。

# **自動チャプターの設定**

- 番組録画中に自動的にチャプターマークを付けるようにテ レビを設定できます。
- **1** を押し、「システム」⇨「USB 録画設定」 ⇒「自動チャプター」の順に選び、 はまを 押す。
- <mark>) ▲ · ▼</mark>を押し、 「オン」か 「オフ」 を選び、 味えのす。
	- ◆ 「オン」: 録画番組にチャプターマークが自動的に 付けられる。
	- 「オフI:チャプターマークは付けられない。

### **自動削除設定**

- 接続している USB ハードディスクが録画可能時間が不足 した際に、保護されていない番組を録画リストから自動削 除しながら録画を継続する機能です。
- 1 | あを押し、「「システム」⇒「USB録画設定」 □ 「自動削除設定」の順に選び、 ※ ■ を押す。
- 2 ▲ · ▼を押し、「オン」か 「オフ」を選び、 ∦≋尾を押す。
	- 「オン」: USB ハードディスクがいっぱいになると 自動的に新しい録画のためのスペースを作るために 録画された番組を削除します。
	- ※ 自動削除は、録画可能時間が 16 分以下となった場 合に機能します。(自動削除するには、約2GB の 残容量が必要です)
	- ◆ 視聴した番組は未視聴の番組より先に削除され、以 前に録画した番組は後で録画した番組の前に削除さ れる。
	- ※ 保護された番組は削除されません。

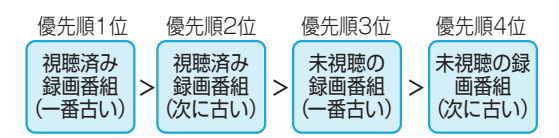

◆ 「オフ」: この機能を無効にする。

### **予約設定**

- 指定した日時に番組を録画予約できます。
- **1** を押し、「システム」⇨「USB 録画設定」 □ 「予約設定」の順に選び、 ※ ■を押す。
- **2** 日時などを設定し、▲·▼で「予約」を選び、 \*■を押す。
- 詳しくは、 51ページの「指定した日時に番組を予約 するには」をご覧ください。

# **USB ハードディスクの待機設定**

- 動作していないときは、接続している USB ハードディス クを待機状態にすることができます。
- 1 **& を押し、「システム」⇒「USB 録画設定」** ⇨「ハードディスク待機動作」の順に選び、 味えれす。
- **2 ▲ · ▼ を押すことにより「オン」か「オフ」** を選び、 味を押す。
- **◆ 「オフ」: USB ハードディスクは待機モードになり** ません。
- **◆ 「オン」: しばらく動作していないときは、USB ハ** ードディスクは待機モードになります。
- 「オン」を設定時には、USB ハードディイスクが最後に アクセス後、10 分後でモーターを自動停止制御して、待 機状態とします。
	- ※ USB ハードディスクを初めて接続してフォーマット をした直後から暫くの間は、録画に適した録画領域の 自動登録にて、本機能が無効となります。この場合に 於いて、USB ハードディスクのアクセス LED は、 録画再生動作していなくても点滅を繰り返しますが、 これは故障ではありません。また、この期間でも録画 及び再生は可能でり、支障はありません。
- 「オン」に設定すると、USB ハードディスクの消費電力 は少なくなりますが、録画や再生などの動作に時間がかか ります。
- 「オフ」に設定すると、録画や再生の操作を行ったとき、 または電源を入れ直したときの動作が早くなります。
	- ※ 「ハードディスク待機動作」を 「オフ」に設定して いても、USB ハードディスクの省エネ機能が有効に - ここ:<br>なっていると、USB ハードディスクが待機モードに なることがあります。

# **録画と予約**

- 同時刻に録画できる番組は 1 つだけです。
- 録画中は、コンセントから電源コードを抜いたり、USBハードディスクを取り外したりしないでください。データの損失 やUSBハードディスクの損傷を引き起こす可能性があります。
- 予約最大数 (視聴予約を含む)は、最大 42 です。
- ラジオサービスおよび独立データサービスの放送番組は録画できません。
- 視聴予約した予約が開始時刻になっても視聴チャンネルへ自動的に切り換えられない制限があり、下記の場合があります。
	- ◆ 雷源オフ期間中 ( これは、留守中に勝手に雷源オンして視聴状態となる事を防止するものです )
	- ◆ Android ホームメニュー表示中、またはテレビ (HDMI 再生とビデオ視聴を含む) 以外のアプリケーションにて視聴中

## **現在視聴している番組を録画**

● 今見ているテレビ番組を簡単に録画できます。 視聴中に出かけたいときに便利です。

# <del>1</del> (● )を押す。

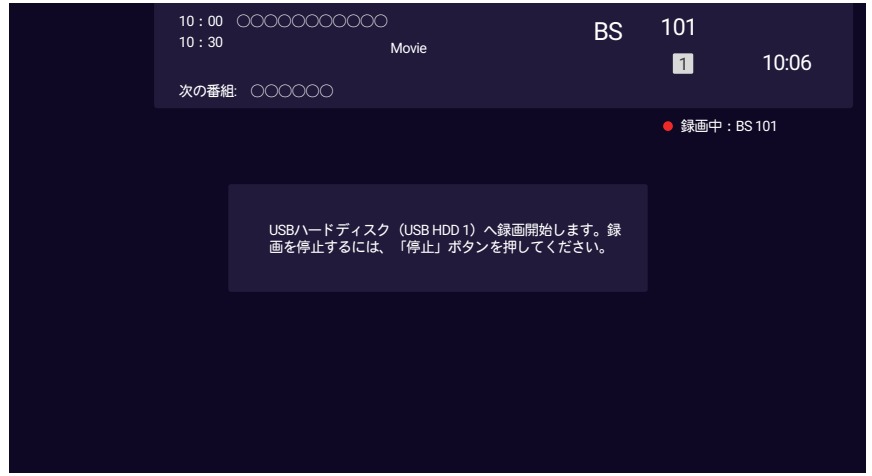

- ◆録画が始まります。 現在録画中のチャンネルを示す説明とともに、録画アイコンが画面の右上に表示されます。 その後 数秒で消えます。 もう一度表示するには、 ■■素素 ニュンニー
- ◆ USB ハードディスクの空きスペースがなくなったとき、即時録画設定した録画時間の経過後、または番組の終了時に、 録画は自動的に停止します。 即時録画設定を選択するには、 47 ページを参照してください。
- ◆ 録画を強制的に停止するときには、 あを押してください。

# **番組表を使用した番組予約**

- テレビ番組の視聴や録画を予約することができます。
- │<sup>番組表│</sup>を押す。
- · **4** · ▶を押し番組を選び、 ※ <sup>■</sup>を押す。

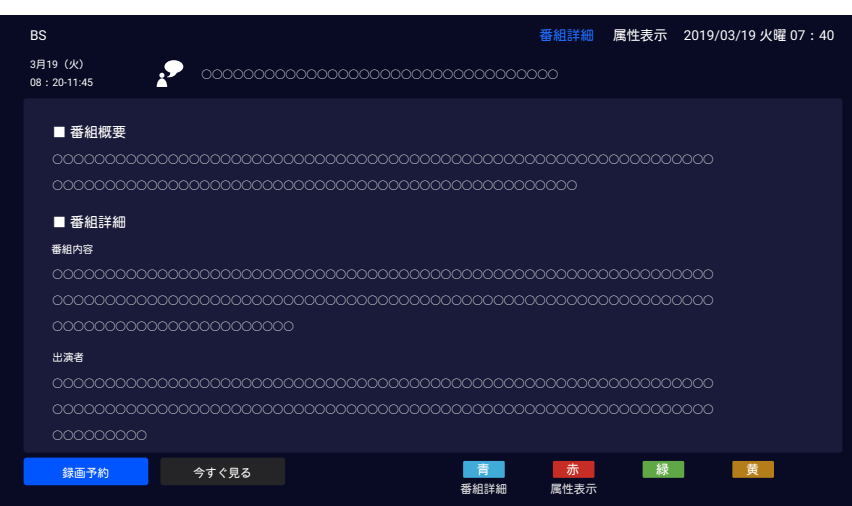

- ◆番組の詳細が表示されます。 選択した番組の放送時間に応じて、「今すぐ見る」または「録画予約」が表示されます。 現在放送中の番組の場合は、「今すぐ見る」を選択して番組を視聴します。 番組を録画するには、「録画予約」を選択 して番組を録画するように予約します。
- 録画用 USB ハードディスクが未接続または接続されていても未登録の場合には、「録画予約」アイコンに代わり、「今 すぐ見る」アイコンが表示されます。
- ◆ 視聴予約の動作は録画予約の動作と同様であり、以下では録画予約のみを説明する。

# <mark>3</mark> ◆ · ▶を押し、「録画予約」を選び、 ※<sub>国</sub>を押す。

「録画予約設定」画面が表示されます。

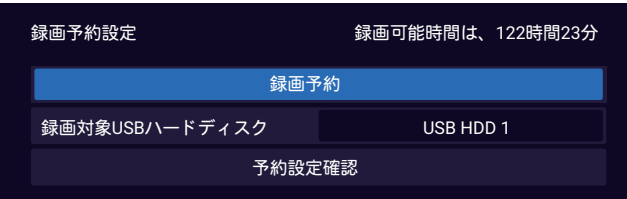

# **4** ▲ · ▼ を押し、 「録画予約」を選び、 を押す。

- ◆ 番組が現在放送されている場合、録画はすぐに始まります。
- ◆視聴予約された番組は、テレビ視聴中の予約された時間に画面上で開始します。 テレビの電源が切れていると、予約さ れた番組は開始されません
- ◆ 予約が完了すると、メッセージが最大 10 秒間表示されます。 (機能)を押してから▲・▼を押して「予約リスト」を選択 すると、予約の状態を確認できます。 予約マークは、録画予約された番組の番組表に表示されます。
- ※ 特定の時間に録画を予約できる番組は 1 つだけです。 予約された番組が重複していると、「予約番組リスト」画面が表 示されます。 重複した予約番組を選び、 いすを押して削除します。削除しない場合には、先に予約した番組が重複とし て処理されます。(53 ページを参照ください)。

### **予約の詳細を設定**

# 録画と予約 っぴき

- 「番組表を使用した番組予約」の手順4の「録画予約設定」 画面で予約の詳細を設定できます。
	- ◆ 「緑画予約設定」画面が表示され、以下の項目が表示 されます。
	- 「録画予約」: 番組の予約。
	- ◆ 「録画対象 USB ハードディスク」: 録画に使えるハ ードディスクの選択。
	- 「予約設定確認」: 録画の開始時刻と終了時刻を設定 します。 詳細は、後述の「指定した日時に番組を予 約するには」を参照してください。
- ① 必要に応じて予約設定を変更してください。
- 2 「モス」を押すと「録画予約設定」画面に戻ります。
- 3 ▲ · ▼を押して、「録画予約 | を選び、 ※ ■を押す。

#### **毎週の予約を設定する**

- 選択した番組と同じ曜日に同時に放送されるすべての番組 を自動的に予約するように設定できます。
- ① 「番組表を使用した番組予約」 の手順 4 の 「録画予約設 定」画面で「年月日時刻 ( 毎日、曜日指定など)」を選び、 を押す。
- ② 「毎日」、「毎週(月〜金)」、「毎週(月〜土)」、「毎 週日曜日」、 「毎週月曜日」、 「毎週火曜日」、 「毎週 水曜日」、 「毎週木曜日」、 「毎週金曜日」、 「毎週土 曜日」 を一覧画面でを選び、 映応押す。

#### **指定した日時に番組を予約するには**

- 指定した日時に番組を録画予約することができます。
- ① 「番組表を使用した番組予約」の手順4の「録画予約設定」 画面で 「予約設定確認」を選び、 ※ あを押す。
- ② 確認画面で「はい」を選び、 トークを押す。
	- ◆ 「録画予約」画面が表示されます。
	- ※ 「録画予約」画面を表示するには、 あった押し、「シ ステム | ⇨「USB 録画設定 | ⇨「予約設定 | の順に選び、 瀬宿神す。
	- ◆ 日時指定の予約は、1 週間先までの番組を予約するこ とができます。
	- ◆ 指定した日時に番組を予約すると、設定した時間より 早くまたは遅く開始した番組は完全に録画されません。

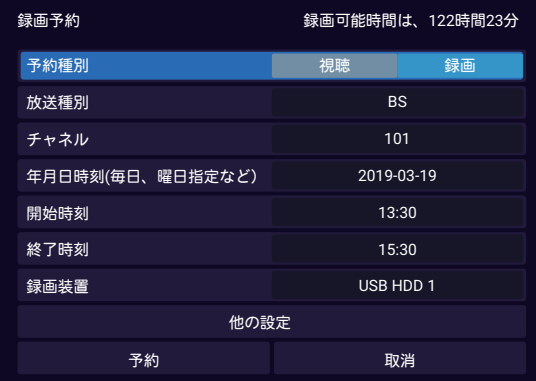

- 「予約種別」:「視聴」または 「録画」から選びます。
- 「放送種別」:「地上」、「BS」、「CS」から選びます。
- ◆ 「チャンネル」: チャンネルの設定。
- 「年月日時刻 ( 毎日、曜日指定など)」: 予約のため の週の日付や曜日を設定します。「毎日」または「毎 週 xxx」も選択できます。
- ◆ 「開始時刻」: 録画開始時刻の設定。
- 「終了時刻」: 録画終了時刻の設定。
- ◆ 「録画装置|:録画ハードディスクの設定。
- 「他の設定」: 録画番組の保護を設定します( 下記の 「録画番組保護を設定する」を参照 )。
- ③ 必要に応じて各項目を設定してください。
- 4 ▲ ▼ を押して、「予約」を選び、 ※ を押す。
	- ◆ 予約完了メッセージまたはエラーメッセージが表示さ れますので、確認下さい。
	- ◆ 「年月日時刻 (毎日、曜日指定など) | 設定にて「毎日 | または 「毎週 xxx」 で自動録画された番組は、 「録 画リスト」画面にグループ番組として表示されます。

#### **録画番組保護を設定する**

- 重要な録画番組を誤って削除ないよう保護するために設定 することができます。
- ① 「番組表を使用した番組予約」 の「録画予約」画面で「書 込保護設定」を選び、 トーマン
- ② ◀ · ▶を押して、 「はい」を選び、 はっを押す。
	- ◆ 録画番組の保護状態を変更する方法については、 53 ページをごらんください。
- 3 ▲ · ▼を押して、「予約」を選び、 ※ 定押す。

#### **毎週の予約を変更するには**

- 毎週の予約を完了した後で、その予約内容を変更したい場 合には、予約リスト上から、その番組の予約内容を変更 をする必要があります。(予約の設定変更については、 53ページを参照)
- 番組表から毎週予約した番組を選択して予約内容を変更し た場合、改めて毎週の予約設定が必要となります。

#### **録画リストを表示**

USB ハードディスクの録画番組を見るには、次のように します。

<sup>\*■</sup>を押す。

◆ 録画リスト画面が表示されます。

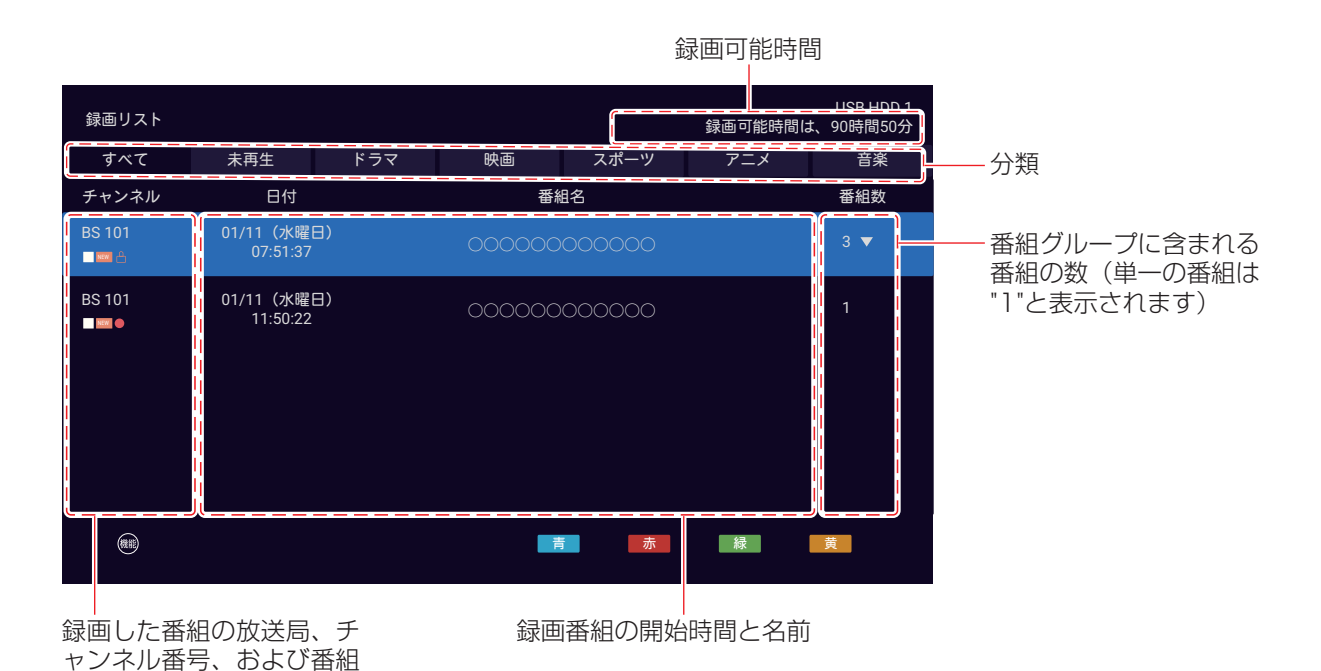

録画・予約機能 **(画・予約機能)** 

# **番組情報アイコンについて**

情報アイコン(後述)

録画リスト画面の番組情報アイコンは以下のとおりです。

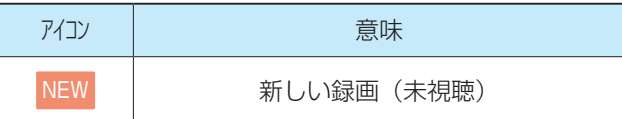

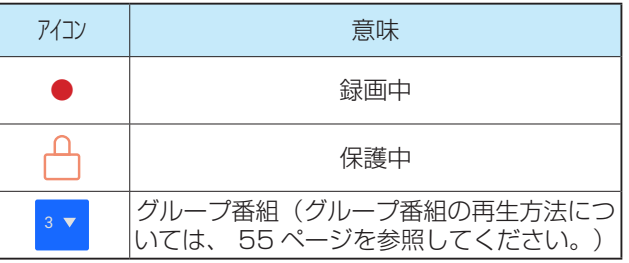

### **録画番組を再生するには**

- ① ◀ · ▶を押して、カテゴリを選び、▲ · ▼を押して番組を 選び、 医尾を押す。
	- ◆ 選んだ番組が再生されます。 そして再生画面が表示 されます。
	- ◆ 表示後数秒で画面が消えます。 もう一度画面を表示 するには、 <u>『■■泰</u>を押します。
	- ◆ 再生画面の詳細は、56 ページを参照してくださ い。
	- ◆ 録画した番組を視聴していて途中で停止した場合は、 最初から再生するのか、最後に再生したところから再 生するのかを選択できます(再生の再開)。[ 続きか ら再生 ] または [ 最初から再生 ] を選び、 ※ 鬼を押す。
	- ◆ 録画番組の再生終了後、録画一覧画面に戻ります。
	- ◆ USB ハードディスクを使って録画中に録画した番組 を再生すると、再生中の番組に影響を与える可能性が あります。

◆ リモコンを使って録画した番組を再生する方法につい ては、55 ページを参照してください。

#### **番組情報を表示するには**

- 1 ▲· ▼を押し、詳細を表示したい番組を選び、■を押す。
	- ◆ チャンネル、番組名、録画日時、録画時間、視聴制限 などを含む録画番組の情報が表示されます。
- ② を押すと、終了して録画リストに戻ります。

### **録画番組を削除するには**

- 1 ▲ · ▼を押して、削除したい番組を選び、■を押す。
	- ◆ 確認ダイアログボックスが表示されます。
	- ※ 保護されている番組は、保護が解除されるまで削除で きません。
- ② 「はい」を選び、 ※ を押して削除を確定します。
	- ◆削除するのをキャンセルするときは、「いいえ」を選 び、 図を押す。

### **一度に複数の録画番組を削除するには**

- 1 ▲ · ▼を押して、削除したい番組を選び、■を押す。
	- ◆番組にチェックマークが付きます。この選択を解除す

# **録画と予約** っぴき

るには、再度 ■ を押す。

- ② 最初の手順を繰り返して複数の番組を選択します。そして **コ**を押します。
- 3 「はい」を選択し 削除を確認し、 スを押します。

### **録画番組の保護状態を変更するには**

- ① ▲ · ▼を押し、保護したいもしくは保護しない番組を選び、 【機能】を押す。
- ② 「保護設定変更」を選び、 ※ 東を押す。

#### **録画番組の名前を変更するには**

- ① ▲ · ▼ を押して、なまえを変更したい番組を選び、 【機能】を押す。
- ② 「番組名変更」を選び、 困を押す。
- 3 番組名を入力し、▲ ▼ · ◀ · ▶ で つ を選び、 展 押して確認する。
	- ◆ 文字の入力方法については、44 ページを参照し てください。
	- ◆番組名を入力しているときに 【※■ を押すと、番組名を 変更せずに録画リスト画面に戻ります。
	- 以下の番組の番組名は変更できません。 保護されている番組

# **予約リストを表示**

- **1** を押し、▲ · ▼ で「予約リスト」を選 択する。
	- ◆ 「予約リスト」 画面が表示されます。
	- ◆ 最大 42 の予約を表示します。 予約数が 42 を超え ると、最も古いものから削除されます。

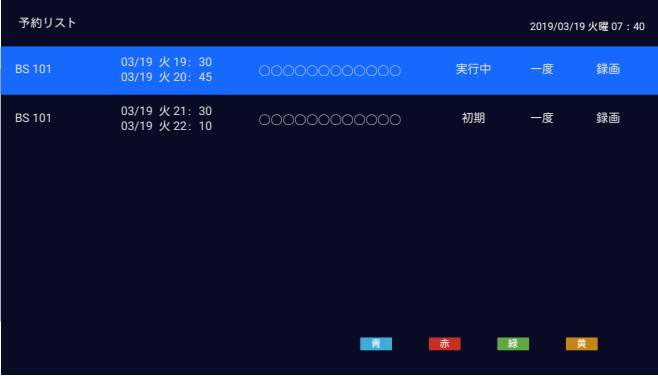

### **予約の状態**

● 「予約リスト」画面の右側に、予約の状態が表示されます。

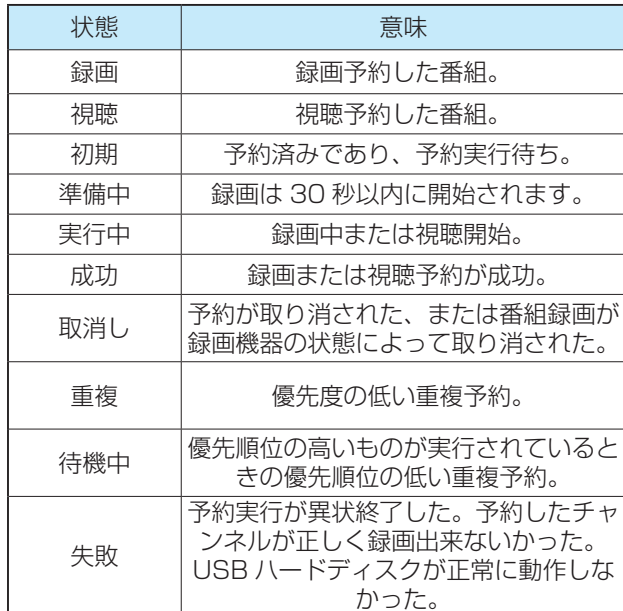

#### **予約の削除**

- 1 ▲ · ▼を押して、削除したい番組を選び、■■を押す。
	- ◆ 確認画面が表示されます。
	- ◆実行した履歴と送信した履歴をすべて削除するには、 ■を押し、次に◀▶を押して「はい」を選び、関 を押す。
- ② 「はい」を選択し、 ※ を押すことにより、 削除を確認し ます。
	- ◆ 削除をキャンセルするときは、「いいえ」を選び、 を押す。

### **予約設定の変更**

- 1 ▲· ▼を押して、予約設定変更をしたい番組を選び、|※ を押す。
	- ※ 終了、取消し、または終了した予約の設定変更は、で きません。
- ② ▲ · ▼ · ◀ · ▶ を押して、「予約変更」を選び、 ※ を押す。
	- 「予約」画面が表示されます。
	- 選択した予約が録画中の場合は、「取消し」を選択し て録画を中止できます。
- ③ ▲ · ▼を押して、項目を選び、設定してから トを押す。
- 4 設定後「予約」を選び、 ※ ■を押す。
	- 重複メッセージが表示された場合は、「はい」を選び、 を押して予約を削除してください。

## **予約の優先順位**

録画予約が重複している場合、重複番組は開始時刻からは 録画されません。このテレビは、重複番組を下記の説明と

### **録画予約が最優先**

● 録画予約、「録画」ボタンによる即時録画が重なっている 場合は、録画予約が優先され、即時録画は中止またはキャ ンセルされます。

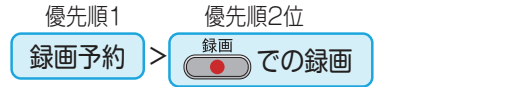

### **2つの予約が重なったとき**

● 先に始まった録画予約は、終了予定の 30 秒前に録画を停 止します。後から始まる録画予約は、先の予約の終了時刻 から録画を開始します。

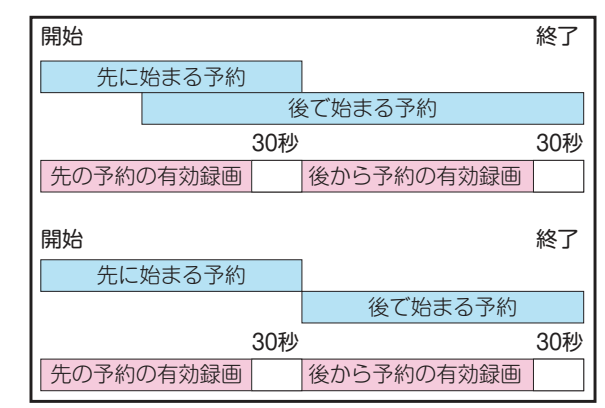

## **録画中にイベントリレーが開始された場合**

先に始まった予約がイベントリレーとなった場合1つのグ ループとして録画します。

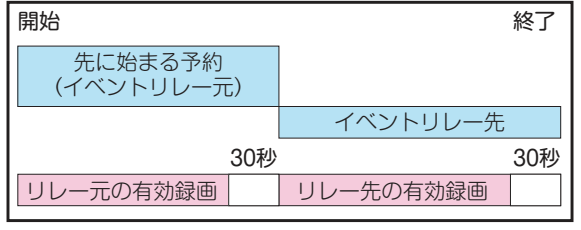

イベントリレー開始時刻に別の予約がある場合

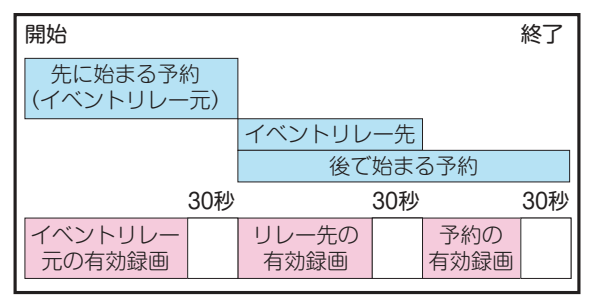

### **即時録画または日時指定録画時の処理説明**

無料番組を録画中に未契約の有料番組、続いて無料番組とな った場合

番組 A と番組 B は繋がって録画されます。 即時録画で手動停止以外は、終了時刻 30 秒前に自動終了 します。

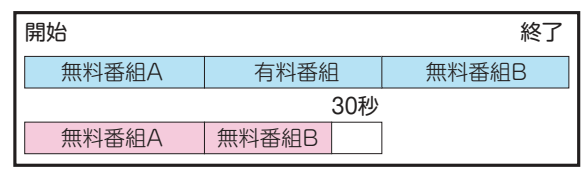

### **予約録画の開始と終了について**

録画予約実行は開始時刻を常に保証すため終了予定時刻の 30 秒前に自動録画停止となります。録画中にでも次の番組 予約を可能にするための 30 秒間です。(終了時刻付近は録 画しません)

下記の様に、重ならない単独予約時にも終了予定時刻の 30 秒手前にて自動録画停止します。

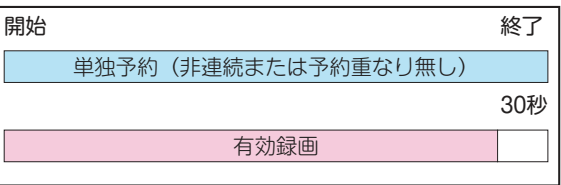

#### **録画の予約優先処理について**

録画開始時刻が同じ番組が複数あった場合、後から予約し た番組を優先録画します。先に予約した番組は録画されず、 重複番組として自動取消しとなります。尚、開始時刻及び終 了時刻が同じ番組の予約は、予約時にエラーとなります。

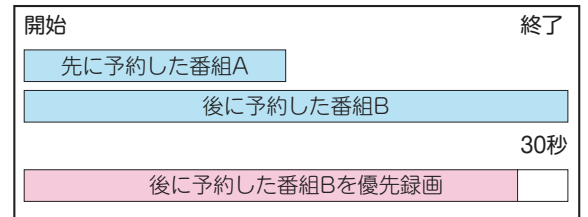

### **予約操作**

予約設定後のテレビの動作は以下の通りです。

#### **予約番組の放送開始時**

- 予約番組の放送時間に近づくと、画面にメッセージ が表示されます。
- 視聴予約の場合は、予約された番組のチャンネルに 切換わります。
- 視聴年齢制限された番組を視聴予約により視聴実行 すると、画面にメッセージが表示されます。 風を押 してから、パスワード番号 4 桁を入力します。録画 再生時にも同様です。

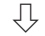

#### **予約番組の録画処理中**

予約番組の録画中に操作できないボタンを押すと、 「番組録画中または予約録画準備中には、スキャン 操作できません。」または「録画中には「録画」ボ タンを押せません。新しく録画するには、「停止」 ボタンを押してから操作ください。」と表示されます。

# 録画と予約 っぴき

# **リモコンを使って録画番組を再生**

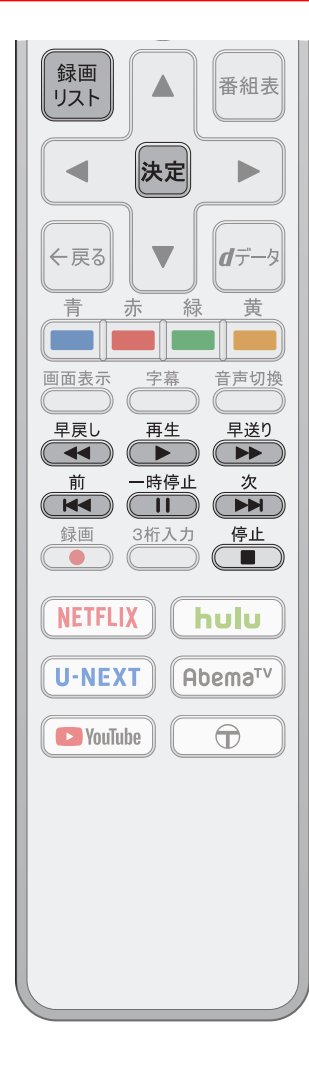

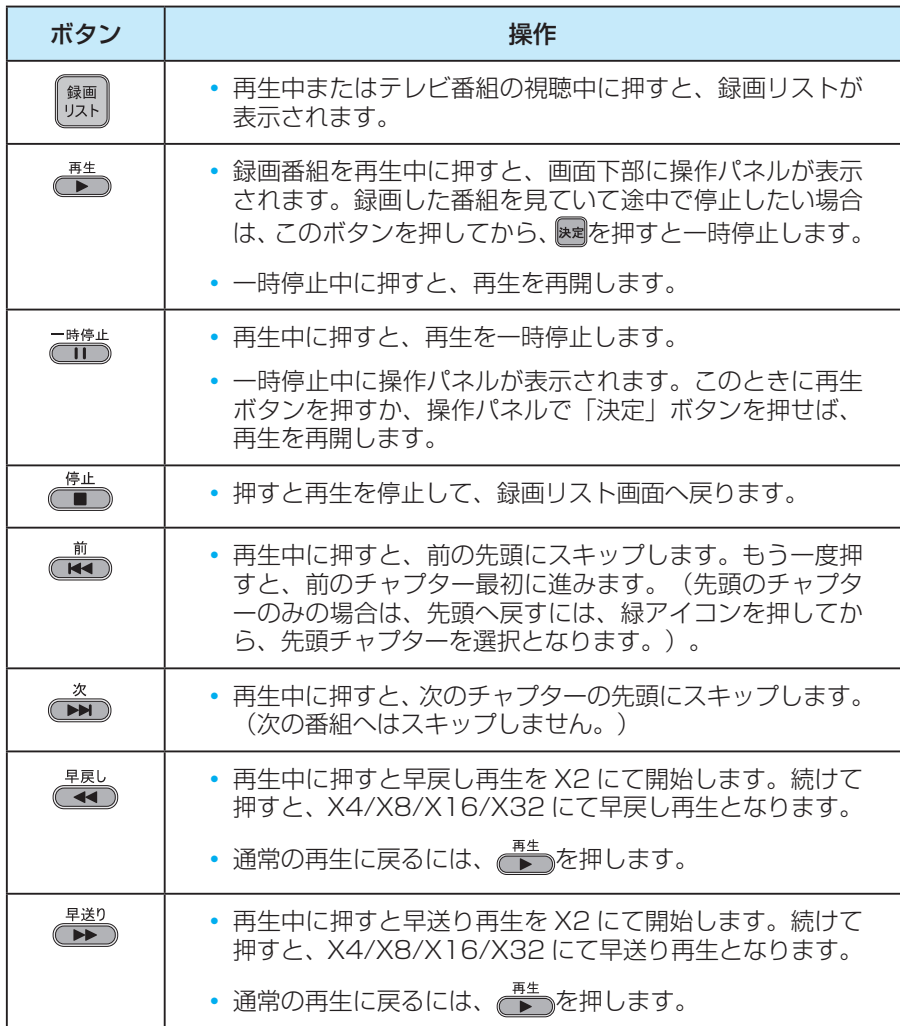

# **グループ番組を再生**

- 「年月日時刻 (毎日、曜日指定など)」⇨「毎日」または 「毎週 xxx」で USB ハードディスクに自動的に録画され た番組は、録画リストにグループ番組として表示されます。 複数の番組が 1 つのグループにまとめられています。 グ ループ番組を再生するには、次の操作を行います。
- 1 <sup>(録画</sup>)を押し、番組グループを選び、<sup>[実]</sup>を押す。
	- ◆ まとめられた番組の一覧が表示されます。
- 2 ▲· ▼を押して、再生したい番組を選び、 味えのす。
	- ◆ 選択した番組の再生が始まります。

# **選択したチャプターを再生**

- 好きなチャプター(シーン)を選んで再生できます。
- 1 <sup>【 鰥</sup> を押し、見たい番組を選び、 を押す。
	- ◆ チャプターリストは、画面の底部上に表示されます。
- 2 **◀ · ▶を押し、再生したいシーンを選び、** 麻木押す。
	- 選んだシーンが再生されます。

# **再生画面について**

- 録画を再生しているときは、画面下部に操作コントロールメニューが表示されます。
- 再生開始後に再生画面が約 10 秒で画面が消えます。 もう一度画面を表示するには、 ( まな)を押します。

画面表示

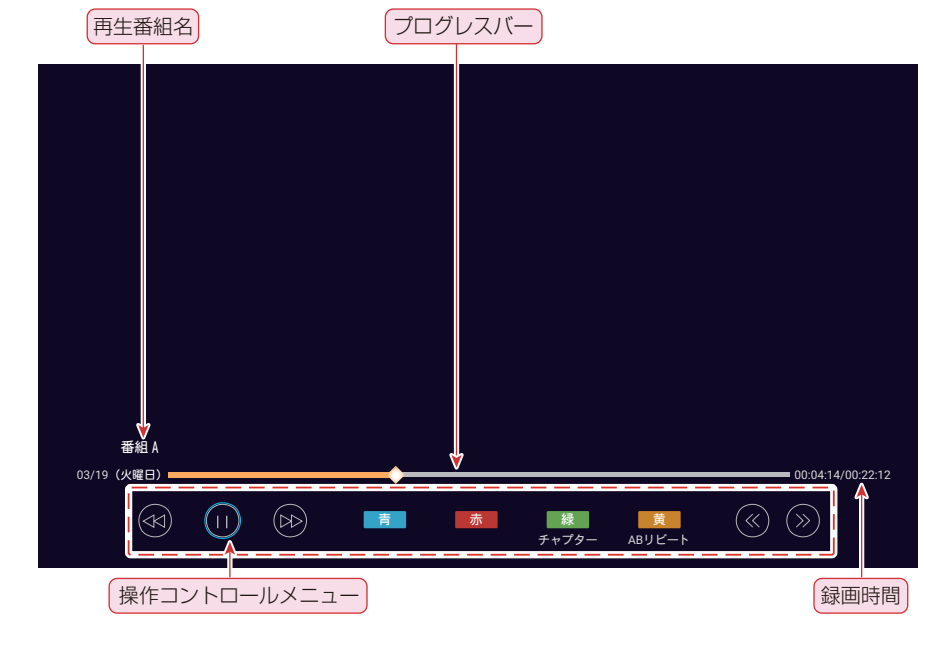

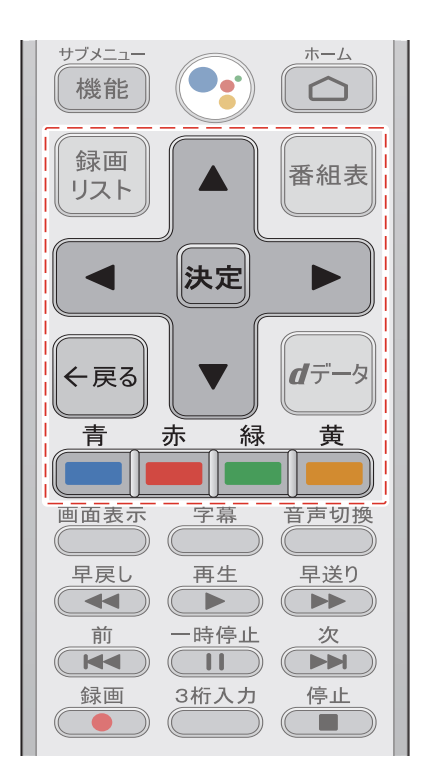

- **1** ◀ · ▶ 操作メニューでオプションを選び、 ■ を押す。
	- ◆ (D) / (ii): 再生と一時停止。
	- ◆ ④: 早戻し (5 段階)。 困を押して、早戻し速度を選 択します。
	- ◆ (2): 早送り (5 段階)。 ※ を押して、早送り速度を 選択します。
	- ◆ (<<): 早戻し 15 秒スキップ。
	- ◆ (»): 早送り 15 秒スキップ。
	- ■■ : 画面上にチャプターリストを表示します。
	- ◆ □: 1回押して A 点を設定します。もう一度押し て B 点を設定します。テレビは、A 点から B 点まで を繰り返して再生します。いずれかのボタンを押すと AB 間の繰り返し再生を終了し、B 点から再生を続け ます。
- **2** 再生が終了すると、テレビは自動的に録画 リスト画面に戻ります。
	- ◆ また、 トマ を押して再生中の録画一覧画面に戻ること もできます。

# **メディアセンターの使いかた**

- MediaCenter(メディアセンター)を使用すると、外部の記憶装置(USB メモリドライブ、USB ハードディスク、デジタ ルカメラなど)に保存されている写真の閲覧、音楽の視聴、またはビデオの鑑賞ができます。 PC のメディアをテレビにて 再生することができます。
- ※ デジタルカメラや携帯電話などの一部の USB 製品は USB 2.0 規格と完全な互換性がないため、このメディアセンター では機能しない可能性があります。

# **1** 写真、ビデオ、音楽ファイルを含む USB デバイスをテレビの USB ポートに接続します。

◆ USB デバイスは、独自の USB メモリドライブ、または録画された番組を含む登録済みの USB ハードディスクのいず れでもかまいません。

**2** リモコンの (「「)を押す。

# **▲ · ▼ · ◀ · ▶を押して MediaCenter (メディアセンター) を選び、 ※ <sub>※</sub> を押す。**

◆ マルチメディアファイルを楽しむ方法を選択する画面が表示されます。

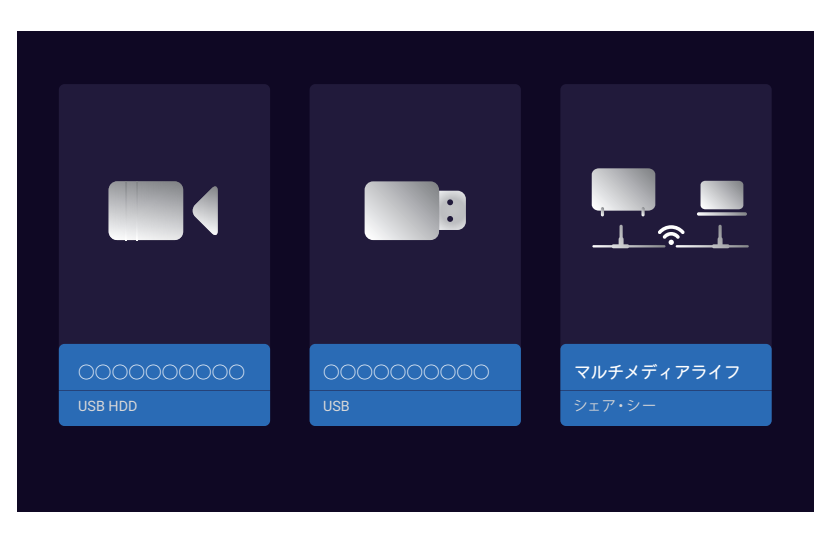

# **↓ ◆ → を押して、USB 機器もしくはシェア・シーを選び、 ※ ※ を押す。**

◆ シェア・シー (Share&See) を選択した場合は、画面上の指示に従って PC とテレビのペアリングを完了してください。

# **5** ▲ · ▼を押して、「写真」、 「ビデオ」、 「音楽」、 または「ファイル」を選択します。

- ◆ 該当する一覧画面が表示されます。
- ◆ メディアプレーヤーを使用しているときは、光デジタルオーディオ出力端子または HDMI 端子 (ARC 機器への音声出力) から音声信号を出力できます。 HDMI 端子の ARC 出力機能を利用するには、ARC 対応アンプを接続してください。
- ◆ お使いの録画機器によっては、コンテンツが正しく表示されない場合があります。
- ファイルやフォルダが大きい場合は表示に時間がかかることがあります。
- 一部の不良ファイルは低い解像度で表示されることがあります。
- ◆ メディアプレーヤーでは画像設定がうまくいかない場合があります。
- ◆ フォルダ名とファイル名は、デジタルカメラまたはデジタルビデオカメラによって異なります。
- ◆ コンテンツ「ファイル」には、接続されている USB デバイスで利用可能な写真、ビデオ、および音楽を含むすべての ファイルが表示されます。
- ※ 録画した番組は「ファイル」のコンテンツでのみ利用可能です。
- ※ 但し、本テレビにて録画した番組のみが対象です。

### **選択したコンテンツを並べ替える**

- ファイルをより便利に見つけることができるように時間ま たは名前で内容を並べ替えるするには、以下の手順を実行 します。
- 1 コンテンツ一覧画面で (##)を押す。
- ファイルをソートするためのサブメニューは画面の左 上に表示されます。
- ② ▶を押してオプションを表示し、▲・▼を押して「時間順」 または「名称順」を選択して ※ ■を押す。

## **写真を見る**

- デジタルカメラ、携帯電話などで撮影した写真を見る。
- **1** ▲・▼・◀・▶を押して、写真一覧画面で フォルダを選び、 味道を押す。

▲ · ▼ · ◀ · ▶で写真を選び、 ※ <sup>※ 定</sup>押す。

- ◆ コントロールメニューは画面の下部に表示され、数秒 後に消えます。 もう一度表示するには、 困を押しま す。
- ◆前の写真に移動するには◀を押します。 次の写真に 進むには▶を押します。
- ◆ 同じ写真フォルダの下にある別の写真をすばやく選択 するには、▼を押してプレイリストを表示します。
- ◆ 保科を押すと停止して写真一覧画面に戻ります。

# **3** コントロールメニューのオプションを使用 して写真を好みに設定します。

- ◆ )/ し: 写真を反時計回り / 時計回りに 90°回転さ せます。
- ◆ ⊙ / ●: 写真を拡大または縮小します。

※ 写真によっては拡大できない場合があります。

- ◆ ▶/||: スライドショーを開始または一時停止します。
- ◆  $\eta$  /  $\eta$  : バックグランドミュージックを開始または一 時停止します。
- ※ このオプションは、サブメニューの 「音楽設定」で バックグランドミュージックが選択されている場合 にのみ利用できます。 詳しくは、以下の説明を参照 してください。
- ※ 表示される写真のサイズは、写真の解像度によって異な ります(フルスクリーンで表示されるとは限りません)。

## **スライドショーの詳細を設定する**

- 1 (機能)を押すと詳細設定が見えます。
- ② ▲・▼を押して設定したい項目を選び、 ※ を押す。
- ③ スライドショーの項目を好みに合わせます。
	- ◆ 「再生モード」: スライドショーモードを設定する:

「順次」、 「ランダム」、または「すべてを繰返す」。

- ◆ 「表示時間」: スライドショーで写真を切り換える間 隔時間を設定する。
- ※ 間隔は写真のサイズによって異なります。 写真が大 きいほど、間隔が長くなります。
- 「音楽設定」: スライドショーのバックグランドミュ ージックを選択する。
- ※ 同じ USB に音楽がない場合、バックグランドミュ ージックは設定できません。
- 「情報」: 選択した写真の詳細情報を見る。
- 「設定 ( 音声映像 )」: 詳細な画像と音声の設定をし ます。 詳しくは、60 ページから 63 ページを 参照してください。

## **ビデオ鑑賞**

- デジタルカメラ、携帯電話などで撮影した録画ビデオやビ デオ映像を再生する。
- **1** ▲ · ▼ · ◀ · ▶ を押して、動画一覧画面で 動画を選び、 ※ ■を押す。
	- ◆ビデオの再生が始まります。 ※ を押すと、再生を一 時停止します。
	- ※ ビデオを再生して途中で停止した場合は、再生を続け るか最初から再生を開始するかを選択できます。
- **2** 画面の指示に従って操作してください。
	- ◆ プログレスバーは画面の下部に表示され、数秒後に消 えます。 ※ を押すともう一度表示されます。
	- ◆ 同じビデオフォルダの下にある別のビデオをすばやく 選択するには、▼を押してプレイリストを画面右上か ら表示します。
	- ◆ ├←≅◎を押すと、停止してビデオリスト画面に戻る。

#### **ビデオの詳細設定**

- 1 ビデオ再生中に、 (機能)を押す。
- ② ▲ · ▼設定したい項目を選び、 ※ 卑を押す。
- ③ お好みによりビデオ項目を設定してください。
	- ◆ 「映像再生モード1: 繰り返しモードを設定する: 「順 次」、「一度のみ」、「1 つを繰返す」、「ランダム」、 または「すべてを繰返す」。
	- 「字幕」: 利用可能な場合は字幕の言語を設定する。
	- 「トラック」: ビデオの音声トラックを設定する。
	- 「情報」: 選択したビデオの詳細情報を見る。
	- 「設定(映像音声 )」: 詳細な画像と音声の設定をし ます。 詳しくは、60 ページから 63 ページを 参照してください。

# **メディアセンターの使いかた つづき**

## **音楽鑑賞**

- 外付け USB メモリなどに保存されている音楽を再生する。
- **1** ▲ · ▼ · ◀ · ▶ を押して、音楽一覧画面で 曲を選び、 おしを押す。
	- ◆曲が始まります。 ※ 夜再度押すと一時停止します。 もう一度押すと、再生を再開します。
	- ◆ プログレスバーとコントロールメニューが画面の下部 に表示されます。
	- ◆ ▲· ▼を押し、 プログレスバーを選択して、進捗バ ーを青色表示してから、 ◀を押して巻き戻します。 早送りするには▶を押します。
	- ◆ k™を押すと、停止して音楽リスト画面に戻る。
- **2** コントロールメニューのオプションアイコ ンを使用して、お好みの曲選択または設定 をします。
	- ◆ | ミ: 前の曲を再生する。
	- ◆ ▶/11: 再生開始 / 再生一時停止。
	- : 次の曲を再生する。
	- ◆ め: 画面を消去し、音楽のみ再生する。
	- ◆ = / エ / x / ニ: 繰り返しモードの設定。 順序、1 つのみ繰返し、 ランダム、または すべてを繰返しか ら選択します。
	- ◆ : ■: 再生リストを画面右端上から表示します。

## **録画番組の再生**

- 本テレビに接続して録画した USB ハードディスク上の録 画番組を再生する。
- 録画番組の再生の詳細については、 51 ページの「録 画リストを表示」を参照してください。
- **1** ▲ · ▼ · ◀ · ▶ を押し、MediaCenter(メ ディアセンター)に入った後、接続されて いる登録済みUSBハードディスクを選び、 ⊯☆押す。
- **2 ▲ · ▼ · ◀ · ▶を押し、録画一覧画面で録** 画番組を選び、 お定を押す。
	- ◆ 録画番組が再生されます。 ※ を再度押すと一時停止 します。
	- ◆ プログレスバーとコントロールメニューが画面の下部 に表示されます。
	- を押すと、録画一覧画面に戻ります。

**3** コントロールメニューのオプションアイコ ンを使用して、早送り / 早戻り、一時停止、 再生、チャプター選択再生、期間繰り返し 再生などができます。

### **録画番組の詳細を設定する**

- 1 録画番組の再生中に、(機能)を押す。
- ② ▲ · ▼ を押し、設定したい項目を選び、 ※ を押す。
- ③ 録画項目を好みに合わせて設定する。
	- 「字幕言語」:字幕放送がある場合に、日本語または 英語を選択できます。
	- 「音声」: ビデオ映像に含まれる音声信号を選択。
	- 「多重音声」: ビデオの主音声または副音声を選択し ます。
	- 「映像」: 録画番組に含まれるメインチャンネルまた はサブチャンネルを選択する。
	- ※ 利用可能なオプションは番組によって異なります。

### **サポートされているファイル形式**

#### **テレビに表示できる写真の形式**

- JPEG 形式 (.jpg、 .jpeg)
	- フォーマット : 4: 4: 4、4: 2: 2、4: 2: 0

表示ピクセル数:ベースライン最大 16,384 × 16,384 ピクセル、プログレッシブ最大 2,080 × 2,080 ピクセル

- ※ DCF 規格および EXIF 規格(デジタルカメラなどに 記録されているもの)に準拠したファイルを再生でき ます。
- BMP/PNG 形式 (.bmp、.png) 最大 8,192 X 8,192 ピクセルをサポートします。

#### **このテレビで再生できるビデオの形式**

- PS 形式 (.mpg、 .mpeg) ビデオコーデック : MPEG2 オーディオコーデック : MP1、 MP2、 MP3、 PCM
- **A** MP4 形式  $(mn4)$ ビデオコーデック : H.264 オーディオコーデック : AAC、HE-AAC

#### **このテレビで再生できる音楽の形式**

- MP3 形式 (.mp3)
- AAC 形式  $(m4a)$
- ※ 著作権保護によってプロテクトされているファイルは 再生できません。
- ※ これらの条件を満たすファイルであっても、再生を保 証するものではありません。
- ※ ファイルによっては、字幕やチャプターの機能が使え ない場合があります。

# **お好みの映像設定**

- 映像設定メニューは、あなたの好みやあなたが見ている番組の種類に応じて最適な画像設定を得るために使われます。
- 映像設定メニューは、すべてのテレビ放送や入力端子単位の映像や画像に対して設定ができます。
- **1** を押し、「映像設定」を選択します。

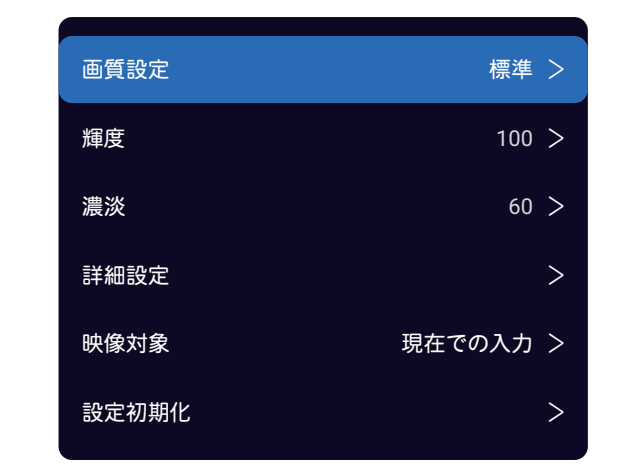

エコ **2** ▲ · ▼ · ◀ · ▶ を押し、設定したい映像項 日を選び、 おしを押す。

> ※ 利用できるオプションは、設定した画質設定モードに よって異なります。

- **3** 次の順序で映像設定項目を 1 つずつ好みに 設定します。
	- ◆ 他の項目を調整するときは、手順2から繰り返します。

## **画質設定**

- さまざまな画像条件にあった画質設定モードを選択しま す。
- 1 ▲ · ▼ を押し、次のいずれかのオプションを選び、 ※ を 押す。
	- 「ダイナミック」: 色とコントラストを高めた画像を 有効にします。
	- ◆ 「標準」: 毎日の家庭での使用におすすめです。
	- 「スマート HDR」: より良いコントラストとディテ ィールで高画質を有効にする。
	- 「スポーツ」: スポーツ番組を見るのに最適です。
	- ◆ 「動画」:映画を楽しむのに向いています。

### **輝度**

- 画面の輝度レベルを調整します。
- ① ◀ · ▶ を押し、お気に入りの輝度を設定し、 ※ を押す。
	- ◆ 輝度は「O」〜「100」の範囲で調整できます。 (数 値が大きいほど画面が明るくなります。)

### **濃淡**

映像の色の濃さを調整します。

- ① ◀ · ▶ を押し、お気に入りの濃淡を設定し、 ※ ■を押す。
- 濃淡は「0」〜「100」の範囲で調整できます。 (数 値が大きいほど色が濃くなります。)

#### **詳細設定**

- 映像を細かく設定します。
- ※利用可能なオプションは、設定した画質設定モードに よって異なります。

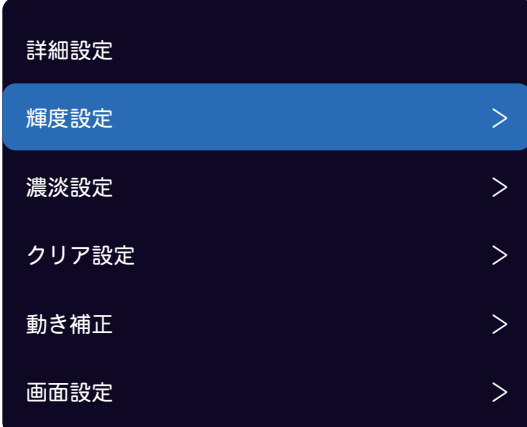

#### **輝度設定**

- 輝度を細かく調整します。
	- 「輝度」: 画面の輝度レベルを調整する。
	- 「コントラスト」: 画像コントラストを調整する。
	- 「黒レベル」: 画像の黒レベルを調整する。
	- 「動的コントラスト」: 画像の内容に基づいてコント ラストを自動的に調整する。

 $\overline{ }$ 

- 「黒伸長」: コントラストを強くするには、画像の黒 を強調する。
- 「動的バックライト」: 画像の内容に応じて自動的に バックライトを調整する。「エコ」を選択すると、エ ネルギーを節約するためにバックライトを調整され、 「明度 +」を選択すると、明るさを最適化します。こ の機能を無効にするには、「オフ」を選択してください。
- 「マイクロ調光」: 画面のコントラストの個々の部分 を調整してコントラストを最適化します。
- 「ガンマ」: 画像の中間の明るさを調整する。 数字 が小さいほど画像が明るくなります。

#### **濃淡設定**

- 濃淡を細かく調整します。
	- ◆ 「濃淡」: 映像の色の濃さを調整する。
	- ◆ 「色合い」:画像の色調を調整する。
	- 「色温度」: 色温度を調整する。
	- 「ホワイトバランス」: 色温度を細かく調整する。

映像・音声の設定 **・音声の言葉の** 

# **お好みの映像設定 つづき**

- 「色空間」: 色再現範囲を調整します。「ネイティブ」 を選択すると、すべての入力映像信号がテレビのネイ ティブ色域に拡張され、「自動」を選択すると入力映 像信号に合わせてディスプレイの色域が調整され、色 **の過飽和が防止されます。 独自のパラメータを設定** するには、「カスタム」を選択してください。
- 「RGB モード」: 画像を赤、緑、または青に調整する。

### **クリア設定**

- クリアを細かく設定します。
	- 「輪郭強調」: 細かな画像輪郭の細部を調整する。
	- 「MPEG ノイズ低減」: 圧縮ノイズを減らす。
	- ◆ 「ノイズ低減|:ランダムノイズを減らす。
	- 「スムージング階調」:滑らかなグラデーションを生 成 し、平面上での階調による偽輪郭を減少させます。 なお、指定は「オフ」「低」「高」であり、オフ設定 時には偽輪郭の減少を禁止します。
	- ※ この機能は、2019 年 11 月出荷製品から適用され ます。よって、それまでに購入されたお客様は、ネッ トワークによるソフトウェア更新または放送ダウンロ ード更新により機能追加を予定しています。開始日程 は別途告知いたします。

### **動き補正**

- 動画のパフォーマンスを最適化する。
	- ※ この設定は放送と入力信号ごとに保存されます。
	- 「LED クリア」を 「オン」に設定すると、動きのあ る映像をクリアにする機能を有効にする。
	- ※ 「オフ」にセットすると映像がスムースではなくな ります。

#### **画面設定**

- 必要に応じて画面サイズを調整します。
	- ◆ 「自動フォーマット」:映像信号によりパネルの表示 可能領域へサイズを自動調整します。
	- ◆ 「サイズ設定|: お好みのアスペクト比のサイズに調 整します。
	- ※利用可能なオプションは入力ソースによって異なり ます。
	- 「オーバースキャン」: 16:9 の画像の上下左右の 端を隠すように調整する。

# **映像対象**

- 画像設定を現在の入力に適用するか、すべての入力に適用す るかを選択します。
- ① ◀ · ▶を押し、「現在での入力」または 「すべての入力」 を選び、 快適を押す。
	- ◆ 「現在での入力」: 画像設定を現在の入力にのみ適用 されます。
	- 「すべての入力」: 画像設定をすべての入力に適用さ れます。

## **設定初期化**

- すべての画像設定を工場出荷時のデフォルトに戻します。
- 1 < → を押して、「確認」を選び、 ※ を押す。

# **お好みの音声設定**

- 音声メニューは、音声出力を最適化するのに最適な音声設定を得るために使用されます。
- 音声メニューは、あらゆる放送タイプとあらゆる入力ソースで設定できます。
- **1** を押し、「音声設定」を選択します。

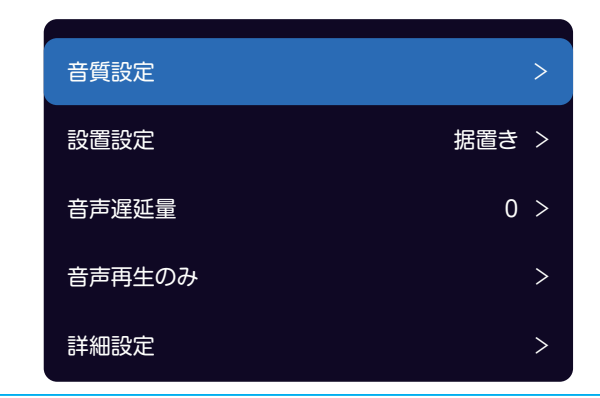

- 2 ▲·▼ を押し、設定したい項目を選び、 ■※刺を押す。
- **3** 次の順序で音声設定項目を 1 つずつお好み の設定にします。
	- ◆他の項目を調整するときは、手順2から繰り返しま す。

# **音質設定**

**・音声の言葉の** 

映像・音声の設定

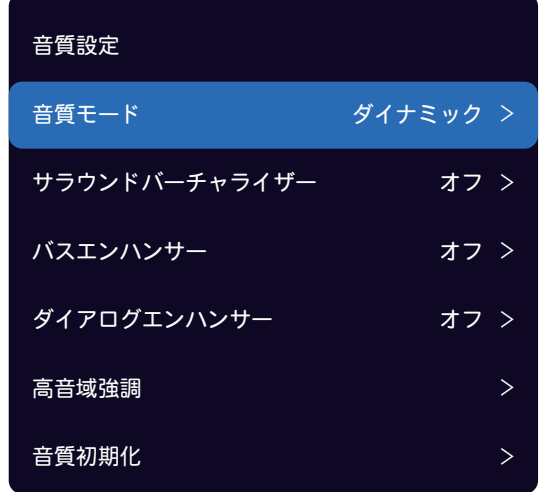

## **音質モード**

- さまざまな視聴条件に最適化された音質モードを選択しま す。
- ① ▲ · ▼ を押して、以下のいずれかのオプションを選び、 脚を押す。
	- ◆ 「ダイナミック」: 音量に応じて音質を自動的に最適 化する。
	- ◆ 「標準」: フルレンジのバランスの取れた音質を提供 します。
- ◆ 「動画」:映画を楽しむのに向いています。
- 「音楽」: 高音と低音を強調します(音楽番組を楽し んだり、音楽を聴いたりするのに適しています)。
- ◆ 「会話」: 人間の声が聞き取りやすくなります(高齢 者におすすめです)。
- 「ゲーム」: ゲームをするのに向いています。
- 「スボージ」: サッカー、バスケットボール、野球、 その他のスポーツイベントを観戦するのに向いていま す。

## **サラウンドバーチャライザー**

- 没入型サラウンド音質体験をもたらすために調整します。
- 最適なサラウンド効果を得るには、画面中央の向かい側で テレビを見ます。
	- ※ サラウンド音質機能はモノラル音声には効果がありま せん。
- 1 ▲ · ▼ を押し、「オン」を選び、|※ 定押す。 この機能 を無効にするには、「オフ」を選択する。
- ※音がひずんでいるときは「オフ」に設定してください。

# **バスエンハンサー**

- 低音域の調整をします。
	- 1 ▲ · ▼を押し、「低」、「中」または「高」を選び、※ を押す。この機能を無効にするときは、「オフ」を選択 する。

## **ダイアログエンハンサー**

- センターチャンネル音域がより効果的に目立つように出力 レベルを調整します。
- 1 ▲ · ▼を押し、「低」、「中」または「高」を選び、|※定 を押す。この機能を無効にするときは、「オフ」を選択 する。

#### **高音域強調**

- 高音域を調整する。
	- 1 ▲ · ▼を押し、「低」、「中」または「高」を選び、 ※ を押す。この機能を無効にするときは、「オフ」を選択 する。

### **音質初期化**

- すべての音質プリセットを工場出荷時にリセットします。
- **① ◀ · ▶ を押し、「確認」を選び、 ※ 皐を押す。**

# **お好みの音声設定 つづき**

### **設置設定**

- テレビを置く場所を選ぶ。
	- 1 ▲ · ▼ を押し、「据置き」か「壁掛け」を選び、 ※ を押す。

#### **音声遅延量**

- 音声出力が画像と一致しない場合、音声を画像と同期させ るための遅延時間 ( - 50 ~最大 1,000 ミリ秒)調整し ます。
- 1 < ▶ を押して、遅延時間を調整してください。
	- ※ この音声遅延量は、HDMI 経由で外部スピーカーを 接続していて、且つ出力モードを "PCM" 設定してい る場合にのみ有効です。

### **音声再生のみ**

- テレビのディスプレイをオフにしてテレビの音声だけを聞 くように選択します。
	- ◆テレビの画面が約 10 秒後に消えます。 音声のみモ ードで、テレビ画面を再びオンにするにはいずれかの キーを押します。

### **詳細設定**

- 音を細かく調整する。
	- ※利用可能なオプションは、設定した音声モードによっ て異なります。

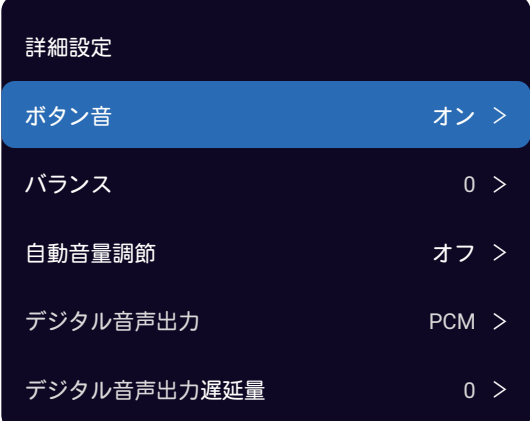

- ◆ 「ボタン音」: リモコンからボタンを押した際にボタ ン音を鳴動するかどうかを選択します。
- ◆ 「バランス」: 左右のスピーカーに送られる音のレベ ルを調整する。
- ◆ 「自動音量調節」: 小音量を上げ、大音量を自動的に 下げることで音量の変化を抑えます。
- 「デジタル音声出力」: デジタルオーディオの出力形 式を選択します。 詳しくは、 72 ページの「デジ タル音声出力設定」を参照してください。
- 「デジタル音声出力遅延量」: 音声トラックと映像ト ラックの間のタイミングの不一致を修正します。 詳 しくは、 72 ページの「デジタル音声出力設定」 を参照してください。

※ このオプションは、「デジタル音声出力」が「PCM」 に設定されている場合にのみ利用可能です。

# **ネットワークの設定**

- このテレビからインターネットにアクセスするには、インターネットサービスプロバイダと高速ブロードバンドインターネ ットサービスに別途加入する必要があります。
- 別途用意したワイヤレスネットワーク機器の電源を入れるか、またはルーターとテレビの背面にあるイーサネットポートを イーサネットケーブルで接続したら、次の手順に従ってテレビのネットワーク設定を構成します。
- **1** リモコンの (面を押す。
- **2** 「設定」 ☆ 「ネットワークとインターネッ ト| の順に選び、 麻木押す。
- **3** ▲ · ▼を押し、設定したいネットワークオ プション項目を設定し、 おしを押す。
- **4** ネットワーク機能を有効にするには、必要 に応じて設定するか、画面の指示に従って 操作します。
	- ◆他の項目を調整するときは、手順4から繰り返しま す。

# **無線ネットワークに接続**

- **▲ · ▼ を押して、「Wi-Fi」を選び、 ※ 定を** 押して WIFI を ON にします。
	- ◆ 利用可能なネットワークは以下の通りです。

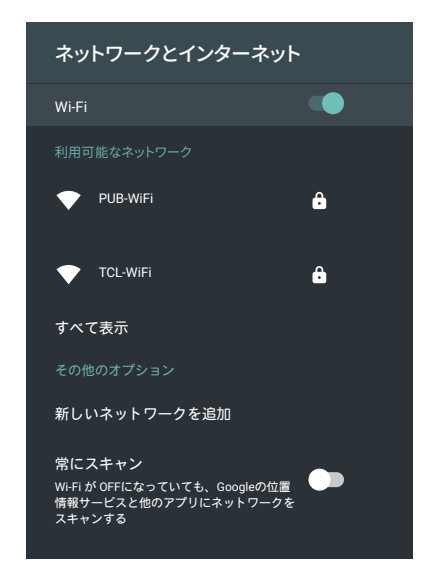

- 2 ▲ · ▼ で、ネットワークを選び、<sub>除料</sub>を押す。
- ◆ネットワークにパスワードが設定されている場合は、 パスワードを入力するように要求が表示されます。
- **3** ▲ · ▼ · ◀ · ▶を押し、画面上のキーボー ドでパスワードを入力する はしを押す。
- ◆オンスクリーンキーボードの使用方法の詳細につい ては、 44 ページの「スクリーンキーボードを使 用する」を参照してください。
- 一度接続すると、無線ネットワークは保存されます。 次回同じネットワークに接続するときに、パスワード を再入力する必要はありません。

### **新しいネットワークの追加**

- ネットワーク名を手動で入力して、新しい Wi-Fi ネットワ ークを追加できます。
- **1** ▲ · ▼を押し、「新しいネットワークを追加」 を選び、 お寝を押す。
- 2 ▲ · ▼ · ◀ · ▶を押し、画面上のキーボー ドでネットワーク名を入力する ※刺を押す。
	- ◆オンスクリーンキーボードの使用方法の詳細につい ては、 44 ページの「スクリーンキーボードを使 用する」を参照してください。
- <mark>3</mark> ▲ · ▼を押してセキュリティの種類を選び、 ※ 定押す。
- **4** ワイヤレスネットワークのパスワードを入 力します。

## **Google がネットワークをスキャンすることに同意 する**

- Google の位置情報サービスや他のアプリにネットワーク のスキャンを許可するかどうかを選択できます。 有効に すると、Wi-Fi がオフになっていても、テレビは常にワイ ヤレスネットワークをスキャンします。
- **1 ▲ · ▼を押して、「常にスキャン」、※定を** 押す。
	- ◆保存されたワイヤレスネットワークがオンになると、 テレビは自動的にネットワークに接続します。

# **有線ネットワークに接続**

有線ネットワークに接続するようにプロキシと IP 設定を 手動で構成できます。

# **ネットワークの設定 つづき**

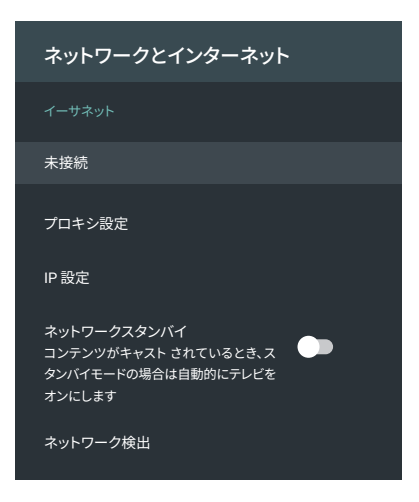

**1** ▲ · ▼を押し、「プロキシ設定」を選び、 **|衆劇を押す。** 

- ◆ プロキシ設定画面が表示されます。
- 「手動」を選び、画面上の指示に従って手動でプロキ シホスト名、プロキシポート、プロキシをバイパスを 設定します。
- ◆ HTTP プロキシを使用しない場合は、「使用しない」 を選択してください。

## 2 ▲· ▼を押し、「IP 設定」を選び、 ※ <sub>■</sub>を押す。

- ◆ IP 設定画面が表示されます。
- 自動的に入力して自動更新する場合は、「DHCP」 を選択してください。 この場合、IP アドレスと DNS サーバーアドレスはルーターまたは他のアクセ スポイントによって自動的に取得されます。
- ◆ 自動的に IP アドレスを取得できない場合は、「静的」 を選び、画面の指示に従って IP アドレス、ゲート ウェイ、ネットワークプレフィックス長、DNS1、 DNS2 を手動で設定してください。

#### **ネットワーク常時待機**

- アプリがコンテンツを予約している場合、スタンドバイモ ード時に限り、自動的にテレビ電源をオンします。
- **1** ▲ · ▼を押し、「ネットワークスタンバイ」、 ∦≋尾を押す。

### **ネットワーク検出**

- IP アドレスや DNS などのネットワーク接続パラメータが 正しく設定されているかどうかを確認しながら、テレビが ネットワークに接続できるかどうかも確認します。
- **1** ▲ · ▼ を押し、「ネットワーク検出」を選 び、 味道を押す。
	- ◆ネットワーク検出が始まります。 検出が終了するの を待ってください。
	- ◆ 接続に失敗した場合は、ケーブルの接続とネットワー

クの設定をもう一度確認し、接続の検出をやり直して ください。

# **アンテナの設定**

● テレビがまったく視聴できないか、または画質が良くない場合は、アンテナを調整して受信を改善できます。

## **地上アンテナの設置**

- **1** を押し、「設置設定」⇨「アンテナ設定」 の順に選び、 味道を押す。
	- ◆ アンテナ設定確認画面が表示されます。
	- 「放送種別」は、デフォルトで「地上」に設定されて います。

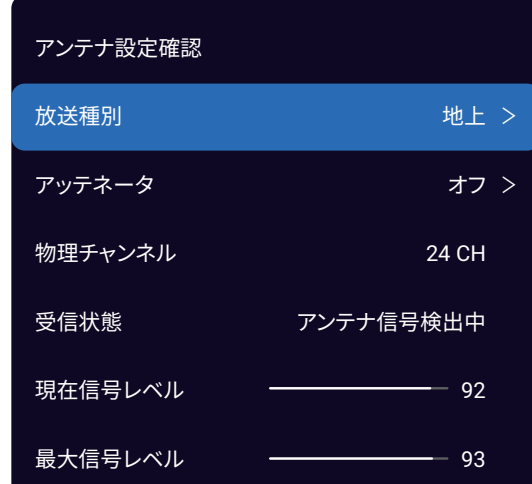

- **2** 必要なら ▲ · ▼を押して「アッテネータ」 を選び、 味道を押す。
	- ◆ 「オン」を選択すると、放送信号が強すぎる場合に安 定した映像を得るために信号強度を弱めます。
- **3 ▲ · ▼を押して、「物理チャンネル」選び、** 味えのす。
- **4 ▲ · ▼を押してチャンネルを選び、 ※<sub>甲</sub>を押** す。
- **5** アンテナの受信レベルを確認してくださ い。
- **6** 受信レベルが最大になるようにアンテナの 位置や向きを調整します。
	- ◆ アンテナの調整方法については、アンテナの取扱説明 書を参照してください。
	- ※ 高所での作業は危険です。 アンテナの向きを調整す るには、販売店にお問い合わせください。
- **7** 所定位置にアンテナを固定します。

# **BS・110° CS アンテナの設置**

- 1 | では押し、「設置設定」 ⇨ 「アンテナ設定」 ⇨ 「放送種別」の順に選び、 ▲ · ▼ で 「衛 星デジタル」を選択して、 はしを押す。
	- ◆ 衛星のアンテナ設定確認画面が表示されます。
	- ※ 「トランスポンダ」を変更すると視聴中の映像音声が、 そのトランスポンダーのチャンネルとなります。現在 のトランスポンダと異なるトランスポンダを選択した 場合は、トランスポンダの最初のチャンネルが再生さ れます。

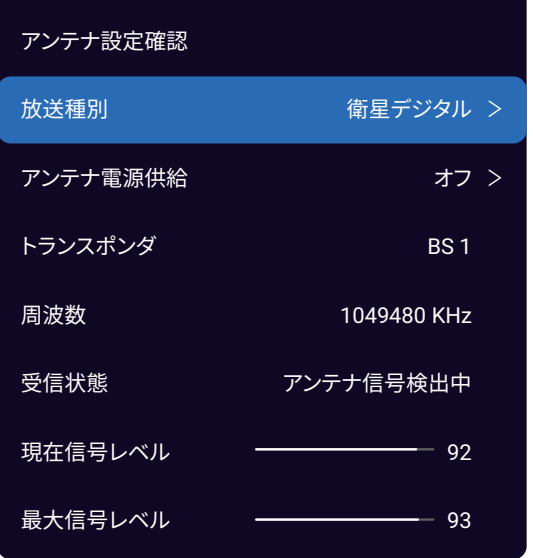

# 2 ▲ · ▼と ※ <sup>※</sup>で 「アンテナ電源供給」を選 択して設定します。

- ◆ 「オン1:アンテナに直接電源を供給したい場合は、「オ ン」を選択してください。
- ◆ 「オフ」:他の機器からアンテナに電源を既に供給し ている場合は、「オフ」を選択してください。
- **3** アンテナの受信レベルを確認してくださ い。
- **4** 受信レベルが最大になるようにアンテナの 位置や向きを調整します。
	- ◆ アンテナの調整方法については、アンテナの取扱説明 書を参照してください。
	- ※ 高所での作業は危険です。 アンテナの向きを調整す るには、販売店にお問い合わせください。
- **5** 所定位置にアンテナを固定します。

# **初期スキャンと再スキャンの実行**

- 次の2つの方法で、地上デジタル放送のチャンネルをスキャンできます。
	- 初期スキャン:設置時、最初に使用可能なすべてのチャンネルを最初からスキャンします。
	- 再スキャン:お住まいの地域の新しいデジタルチャンネルをチェックするために定期的にチャンネルスキャンを実行し ます。

### **初期スキャン**

- 地上デジタル放送のチャンネルを新たに登録するための初 期スキャンを実行できます。
- 新しい場所に引っ越したとき、新しい地域で利用可能なす べての地上デジタルチャンネルを受信するために再び最初 のスキャンを実行する必要があります。

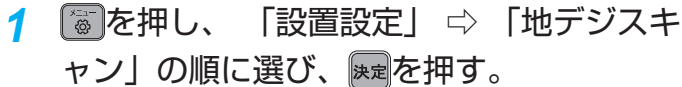

◆ 「設定方法選択」画面が表示されます。

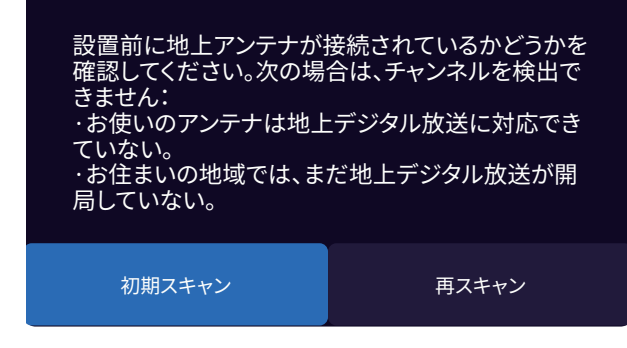

- <mark>2</mark> 「初期スキャン」を選び、 <mark>※刺</mark>を押す。
- <mark>3</mark> ▲ · ▼を押して、お住まいの地域を選び、 ※ 本押す。
	- ◆ お住まいの地域は、地上デジタル放送のチャンネルを 設定するために必要です。
- <u>4</u> 「次へ」を選び、<sub>は刺</sub>を押す。
- <mark>5</mark> 「UHF」または「全帯域」を選び、 <mark>※</mark> を 押す。
	- 通常は「UHF」を選択してください。
	- VHF、UHF、C13 〜 C63 の周波数帯域は、「全帯域」 を選択してスキャンします。
	- ◆ 進行状況バーに進行状況が表示された状態でスキャン が開始されます。終了までお待ちください(約 1 分 かかります)。
	- ◆放送信号が強いために映像が不安定な場合は、 あを 押し、「設置設定」 ⇨ 「アンテナ設定」⇨ 「地上」 ⇨「アッテネータ」の順に選び、「オン」に設定して ください。それから初期スキャンをやり直します。

6 設定を確認し、 ← または ■ を押して初期 スキャンを終了してください。

### **再スキャン**

- 受信状態が変更されたり、新しい局が利用可能になること があります。 更新をチェックするために定期的に再スキ ャンを実行します。
- ※ 番組表などのチャンネルリストが正常に表示されない なら、 る を押して、「設置設定」⇒「チャンネル初期化」 の順に選び、それから再スキャンを実行ください。
- 1 **あた押し、「設置設定」 ⇨ 「地デジスキ** ャン」の順に選び、 ※ 遠を押す。
- <mark>2</mark> 「再スキャン」を選び、 <sub>は刺</sub>を押す。
- **3** 現在設置の地域名に「地域選択」を選択す る。
	- 正しければ、「次へ | を選択して、「決定 | を押します。
	- ◆ 正しくなければ、「地域選択」を選択して、正しい地 域名を選択します。

# **⊿ 「∪HF」または「全帯域」を選び、 <mark>は定</mark>を** 押す。

- ◆ 進捗状況を示すプログレスバーから再スキャンが開始 されます。最後まで待ってください(約 1 分かかり ます)。
- ◆ 再スキャンが完了すると、受信できる新しいチャンネ ルが自動的に追加されます。
- 5 設定を確認し、 「<sup>■</sup>または を押して再ス キャンを終了してください。

# **リモコンボタンへのチャンネル割当て**

- ワンタッチでチャンネルを選択できるように、リモコンの数字ボタン (■~ 12)にチャンネルを割り当てることができます。
- 使用可能な数字ボタンにチャンネルを割り当てることも、数字ボタンに割り当てられているチャンネルを変更することもで きます。

## **地上デジタルチャンネルの設定**

- 1 **あを押し、「設置設定」**☆ 「ワンタッチ ボタン設定」の順に選び、 お尾を押す。
	- ◆ 地上デジタル放送のチャンネルリストが登録された 最大 12 個が表示されます。
- 2 ▲· ▼を押し、修正したいボタン番号が位 置する行を選び、 お寝を押す。
- <mark>3</mark> <sup>||映劇</sup>を押し、 ▲ · ▼で割り当てられたチャ ンネルを変更します。
- **4** を押し、チャンネルの割り当てが終わっ たら終了します。

## **衛星デジタルチャンネルの設定**

- 1 **商を押し、「設置設定**」⇨ 「ワンタッチ ボタン設定」の順に選び、 お虐を押す。
- 2  **を押し、「BS」または「CSI選択します。** 
	- ◆ 衛星デジタル放送のチャンネルリストが表示されま す。
- 3 ▲· ▼を押し、修正したいボタン番号が位 置する行を選び、 麻を押す。
- **4** を押し、 ▲ · ▼ で割り当てられたチャ ンネルを変更します。
- **5** を押し、チャンネルの割り当てが終わっ たら終了します。

# **データ放送の設定**

- お住まいの地域に合わせてデータ放送を見るための都道府県や郵便番号を設定してください。
- 初期設定で設定した都道府県や郵便番号を変更したい場合は、次のようにしてください。

## **都道府県と郵便番号での設定**

1 商を押し、「設置設定」 ⇨ 「県域設定」 の順に選び、 快却を押す。

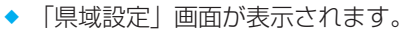

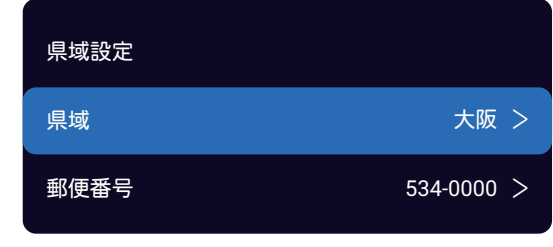

- ▲ · ▼ を押し、「県域」を選び、 ※<sub>軍</sub>を押す。
- ▲· ▼を押し、あなたが住んでいる都道府 県を選び、 お道を押す。
	- 「伊豆、小笠原諸島地域 」は「東京都島部」を選択 してください。
	- 「南西諸島鹿児島県地域」は「鹿児島県島部」を選択 してください。
- $\begin{array}{ll}\n 4 & 4 \cdot \blacktriangledown 5 \text{ } \mathfrak{m} \\ \hline\n \mathfrak{m} \end{array}$ を押して 7 桁の郵便番号(ハイフォン無し) を入力してください。
- <mark>5 ▲ · ▼</mark>を押して、「確認」を選び、 はえを押 して設定を終了します。
	- 間違った郵便番号を入力すると、データ放送サービ スでの天気予報の地域表示が正しく表示されません。 **100 ~ 9 を押して正しい郵便番号を入力してくださ** い。

# **ルート証明書の表示**

- デジタル放送の双方向通信サービスを利用している場合 は、このテレビに接続されているサーバーの認証に使用さ れているルート証明書を確認できます。
- 地上デジタル放送では、放送局からルート証明書が送信さ れます。
- 1 「「「る」を押し、「設定」⇨「デバイス設定」⇨「端 末情報」 ⇨「法的情報」 ⇨「ルート証明書」 の順に選び、 味道を押す。
	- ◆ 双方向データ通信サービス用のルート認証情報が表示 されます。
- **2** 表示を消すには、 を押してください。

# **視聴年齢制限**

- 指定した年齢制限以下の子供による番組の視聴を制限するために、視聴制限(パレンタルコントロール)を設定することが できます。
- 視聴制限を設定する前に、4 桁のパスワード(暗証番号)を設定する必要があります。
- 視聴制限のある番組を視聴するには暗証番号が必要になります。
- 暗証番号を設定した場合は、暗証番号を変更または削除するときにも暗証番号の入力が必要です。

1 **■ を押し、「システム」** ☆ 「視聴保護設定」 の順に選び、 味道を押す。

- ※ 「視聴保護設定」オプションはテレビ視聴でのみ利用 可能です。
- ◆ 暗証番号入力画面が表示されます。

# 2 画面上の指示に従って nom ~ (9)により、 4桁の暗証番号を入力します。

- ◆ 初めての暗証番号登録時には、暗証番号を2度入力し ます。
- ※ 視聴保護設定メニューを操作するには、暗証番号を入 力する必要があります。出荷時の暗証番号 ( 既定値) は1234です。暗証番号を忘れた場合は、既存の暗 証番号を上書きするために入力します。
- ◆ 間違った番号を入力すると、画面にメッセージが表示 されます。  $\text{I}$   $\text{I}$   $\sim$   $\text{I}$  ) を押して正しい暗証番号を入力 してください。
- ◆ 入力した番号は画面に「\*」として表示されます。
- 「視聴保護設定」入力した番号は画面に「\*」として 表示されます。

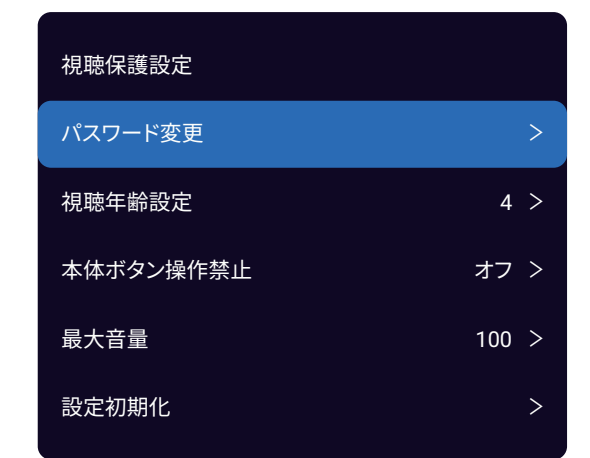

- **3** ▲ · ▼ を押し、「視聴年齢設定」を選び、 ⊯ を押す。
- ▲ · ▼ を押し、制限年齢を選び、 <sub>医型</sub>を押す。
	- ◆ 制限年齢は「4 | ~「20| と「制限なし| (初期設 定は「制限なし」)です。
	- ◆ 15 歳以下のご家族がいらっしゃる場合には、「制限 なし」をお子様の満年齢に設定してください。もし 12 歳であれば、「12」を設定により 12 歳以下 (4 歳から 11 歳まで ) のお子様は、パスワード入力しな

い限りご視聴できません。

## **暗証番号の変更**

- 1 **| 圖を押し、「システム」⇨「視聴保護設定**」 の順に選び、 おしを押す。
	- ◆ 暗証番号入力画面が表示されます。
- 2 **10mg~9mgを押して暗証番号を入力します。**
- <mark>3</mark> ▲ · ▼を押して「パスワード変更」を選び、 ※ を押す。
- ▲ 10<sub>0</sub>~ あた押し、新しい暗証番号を入力し ます。
- **5** もう一度同じ暗証番号を入力して設定を確 認してください。

## **暗証番号を削除**

**1** を押し、「システム」⇨「視聴保護設定」 の順に選び、 トーマン 押す。

暗証番号入力画面が表示されます。

- 2 **100<sup>2</sup> | 9 を押して、暗証番号を入力。**
- <mark>? ▲ · ▼</mark>を押し、「設定初期化」を選び、<sub>医定</sub> を押す。
- **⊿ 「確認」を選択後、<sub>除定</sub>を押す。** 
	- ◆ 視聴保護設定が全て解除されます。視聴年齢設定が、 「制限なし」へ戻りますので、ご留意下さい。

# **本体ボタン操作禁止**

- 子供がテレビのボタンを使用することを許可されないよう にテレビのボタンをロックします。
	- ※ S5200 シリーズの場合、テレビ本体底部に位置す るボタンは1つだけです。電源/機能スイッチボタン。

各種機能の設定

# **視聴年齢制限 つづき**

- 1 **商を押し、「システム」☆「視聴保護設定」** の順に選び、 おった押す。
	- ◆ 暗証番号入力画面が表示されます。
- 2 **10mg~9 を押して暗証番号を入力します。**
- **3** ▲ · ▼を押し、 「本体ボタン操作禁止」を 選び、 おった押す。
- **4** ▲ · ▼を押し、「オン」を選び、 を押す。 ◆ 本体ボタンの操作が禁止されます。

## **最大音量の設定**

- 1 **商を押し、「システム」☆「視聴保護設定」** の順に選び、 トーマン 押す。
	- ◆ 暗証番号入力画面が表示されます。
- 2 **10mg~9 を押して暗証番号を入力します。**
- 3 ▲ · ▼を押し、「最大音量」 を選び、<sub>除利</sub> を押す。
- **4** ◀ · ▶ を押し、 お望みの音量の上限を調整 し、 ※ 定押す。
	- ◆ 工場出荷時は、100 にて制限ありません。ここで音 量上限を設定しますと、リモコン等から音量を上げて も、それ以上あがりません。

# **外部入力機器を設定**

● 外部入力のさまざまな機能を設定できます。

# **デバイス名の設定**

- 入力切り換え時に画面に表示される機器名(DVD、ブル ーレイなど)を変更できます。
- **1 できを押し、「設定」⇒「デバイス設定」⇒「入** 力」⇨「接続済みの入力」の順に選択する。
	- ◆ 外部入力選択画面が CEC オプションとともに表示さ れます。
- ▲· ▼を押し、外部機器が接続されている 外部入力端子を選び、 お心を押す。
- **3** ▲ · ▼ を押し、お好みの接続機器名を選び、 ⊯☆押す。

# **外部入力をスキップ**

- 入力切換え時に未接続の外部入力をスキップすることがで きます。
- **| ○を押し、「設定| ⇨「デバイス設定| ⇨「入** 力」⇨「接続済みの入力」の順に選択する。
	- ◆ 外部入力選択画面が CEC オプションとともに表示さ れます。
- **▲ · ▼を押し、外部機器が接続されている** 外部入力端子を選び、 お寝を押す。
- **3 ▲ · ▼ を押し、「この入力を表示」を選び、** \*\* を押し、オプションのチェックを外す。
	- ◆ すべての入力はデフォルトで表示されるように設定さ れています。
	- ◆ | 彌 を押した場合、チェックを外した入力は入力切換 え表示されません。但し、本体ボタン操作では表示し ます。

# **デジタル音声出力設定**

- 光デジタル音声出力端子から出力される音声信号を、接続 している外部音声再生機器に合わせて設定できます。
- 外部機器の互換性のある音声信号の詳細については、機器 の取扱説明書を参照してください。
- 1 **商を押し、「音声設定」 ☆ 「詳細設定」 ☆ 「デ** ジタル音声出力」の順に選び、 お心を押す。
- **2 ▲· ▼を押し、「PCM」、「自動」または「オ** フーを選び、 味を押す。
	- 「PCM」: リニア PCM 信号が出力されます。 外付 け音声再生機器がリニア PCM 信号とのみ互換性が ある場合は、この設定を選択します。 PCM を選択 -<br>「デジタル音声出力遅延量」を設定す る必要があります。
		- 「デジタル音声出力遅延量」: この設定は、テレ ビを見ていて音声再生機器で音楽を聴いていると きに、音声トラックと映像トラックのタイミング の不一致を修正するのに役立ちます。この機能を 有効にするとスライドバーが表示され、これを使 用して遅延を最小 -50 ミリ秒~最大 1,000 ミリ 秒まで調整できます。
	- 「自動」: 接続機器に応じてリニアPCM信号または、 音声ビットストリーム信号を自動的に出力します。
	- ◆ 「オフ」: この機能を無効にする。
## **HDMI リンク機能**

- 機器連動 (CEC) 機能を使用すると、テレビのリモコンで HDMI ポートに接続されている外部機器を操作できます。
- CEC 機能は接続されている機器によって異なり、このテレビに接続したときに一部の機器が正しく操作できない可能性があ ります。 機器連動(CEC)機能を使用するためにも接続機器の設定が必要です。 詳細については、問題のある接続機器の取 扱説明書または製造元に問い合わせてください。

## <sup>サラメニュ</sup>ー</sub>を押し、「HDMI 設定」 ⇨ 「HDMI 連動」 の順に選び、 味を押す。

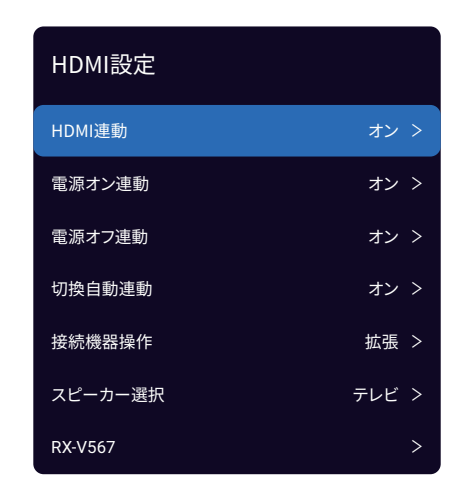

- 「電源オン連動」、 「電源オフ連動」、 「切換自動 連動」、 「接続機器操作」、 「スピーカー選択」 の 各オプションは、 「機器連動」が「オン」に設定さ れている場合にのみ利用可能です。
- <mark>2 ▲ · ▼</mark>を押し、設定したい項目を選び、<sub>除定</sub> を押す。
- **3** 以下の操作を参考にして、項目を設定して ください。
	- ◆他の項目を調整するときは、手順 2 から繰り返しま す。

### **機器連動機能の有効化**

- 機器連動機能を有効にするには、次の手順に従います。
- 1 ▲ · ▼を押し、「オン」を選び、 ※ ■を押す。
	- ●機器連動機能を無効にするには、「オフ」を選択する。

### **電源オン連動機能の設定**

- 電源オン連動機能を使用すると、接続機器のリモコンで外 部機器(DVD など)の電源を入れたときにテレビの電源 が自動的に入ります。 機能を有効にするには、次の手順 に従います。
- 1 ▲ · ▼を押し、「オン」を選び、 ※ を押す。
	- ◆ 電源オン連動機能を無効にするには、「オフ」を選択 します。
	- ◆ また、 茴を押して, 「設定」⇒「デバイス設定」 ⇒「入 カー☆「テレビの自動電源オン」を選び、 ※ を押し

て、電源オン機能を有効または無効にすることもでき ます。

### **電源オフ連動機能の設定**

- 電源オフ連動機能を使用すると、テレビのリモコンでテレ ビの電源を切ると、すべての外部接続機器が自動的に待機 モードになります。 機能を有効にするには、次の手順に 従います。
	- ※ 接続中の外部機器がレコーダーの場合には、直ちに待 機モードとならない時があります。(例:録画中)
	- 1 ▲· ▼を押して、「オン」を選び、 ※ 鬼を押す。
		- ◆ 電源オン連動機能を無効にするには、「オフ」を選 択する。
		- ◆ また、「 本押して, 「設定 | ⇨ 「デバイス設定 | ⇨ 「入力 | ⇒「デバイスの自動電源オフ」を選び、 ※ を押して、 デバイスの自動電源オフ機能を有効または無効にする こともできます。

### **切換自動連動の設定**

- 切換自動連動により、新しい入力へ切り換えると、未使用 の個々の CEC 機器(レコーダーなど)が自動的に待機モ ードになります。 機能を有効にするには、次の操作を行 います。
- 1 ▲ · ▼ を押し、「オン」を選び、 ※ を押す。
- ◆ 切換自動連動機能を無効にするには、「オフ」を選 択する。

### **HDMI 設定画面でのスピーカー切換えについて**

- テレビ視聴中およびストリーミング再生中には、「機能」 サブメニューから HDMI 設定画面選択が可能です。
- 1 視聴中または再生中にリモコンの 後能を押して、 HDMI 設定画面を表示します。
- ② 「スピーカー選択」を選び、テレビまたは外部接続され ているスピーカーのモデル名を選択します。
- 録画再生中、VOD 再生中、メディアヤンターでの音楽再 生中には、[メニュー」からHDMI設定画面選択が可能です。
- ① 再生中にリモコンの を押して、「システム」⇨「HDMI 設定」を選択して HDMI 設定画面を表示します。
- ② 「スピーカー選択(メニューからの画面では「アンプ」)」 を選び、テレビまたは外部接続されているスピーカーの モデル名を選択します。

### **接続機器操作機能の設定**

- 外部 HDMI 接続機器の CEC 操作機能は、接続機器が該当 する機能を有しているときに、ボタン操作を拡張できます。 テレビチューナー及び USB ハードディスクを持った外部 接続機器では、独自の番組表、録画リストなどをテレビ側 操作にて見ることが出来ます。機能を有効にするには、次 の操作を行います。
- 1 ▲ · ▼を押し、「拡張」 を選び、 ※ ■を押す。
	- ◆ 通常のボタンだけを使用するには、「通常」を選択し ます。

#### **接続機器操作用の「通常」と「拡張」の有効ボタン**※ <sup>1</sup>

● 有効なボタンは以下のとおりです。

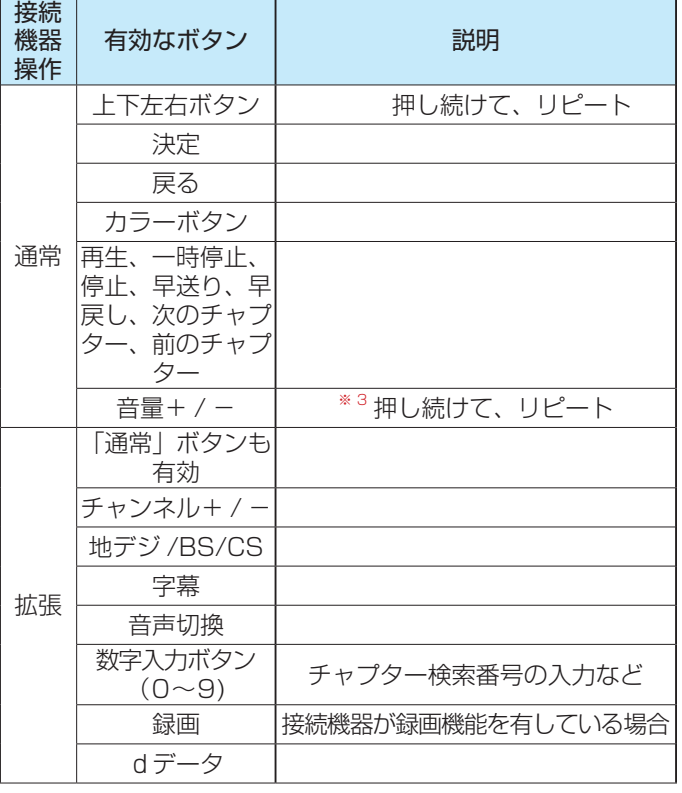

### **接続機器操作用の長押し時の有効ボタン**※ <sup>1</sup>

● 有効なボタンは以下のとおりです。

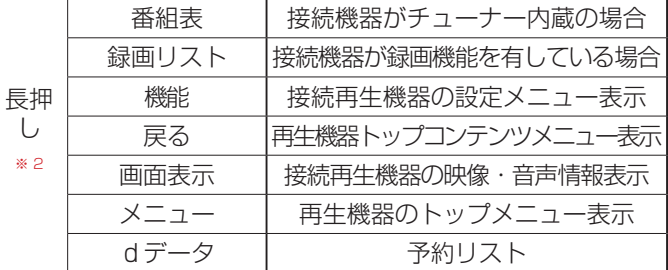

※ 1:接続機器により、サポートしていない機能があり、使用 出来ない場合があります。この場合、該当ボタンを押す と、テレビ機能として動作します。

- ※ 2:長押しボタン操作とは、該当ボタンを長押してから離す ことを意味します。
- ※ 3:もし「スピーカー選択」を 「テレビ」としている場合に は、テレビのスピーカー音量制御となります。「テレビ」 以外の外部スピーカーで設定している場合には、外部ス ピーカー音量制御となります。

### **外部スピーカーへの音声出力選択の設定**

- 機器連動機能を使用するときに、テレビのスピーカーまた は外部接続スピーカー (ARC 機器)のどちらから音声を 出力するかを選択できます。
- 1 ▲ · ▼ を押し、「スピーカー選択」を選び、 ※ 本押す。
- ② ▲ · ▼を押し、「テレビ」もしくは接続されている外部 機器のモデルを選び、 困を押す。

#### **外部接続機器の電源をオン/オフ**

- このオプションを使用すると、より簡単に、またはデバイ スのリモコンが見つからないときに、外部デバイスの電源 をオンまたはオフにできます。
- ① ▲ · ▼ を押し、接続している外部接続機器 ( 例:RX-V567) のモデルを選び、 ※ を押す。
- ② ▲ · ▼ を押し、「雷源オン連動」または「雷源オフ」を 選び、 スを押す。

### **CEC 外部接続機器の操作**

- テレビのリモコンで CEC 機器(レコーダー、デジタルビ デオカメラ、プレーヤーなど)を操作するには、次の操作 を行います。
- **1** CEC 機器を HDMI 入力端子に接続する。
- **2** 外部接続機器の電源を入れる。
	- ◆ 「電源オン連動」 を 「オン」に設定して、テレビで も電源を自動オンにするように設定しておきます。
- 3 <sup>【スカ】</sup>を押し、接続した機器へ入力切換えし ます。
	- ◆ 接続した機器の画面が表示されます。

## **設定を初期化する**

- すべての設定やソフトウェアを工場出荷時の設定に復元できます(すべての設定を初期化します)。
- ※ 初期化は、テレビを他の人に引き渡したい場合、またはテレビを廃棄する場合にのみ実行してください。
- ※ 初期化すると、このテレビに記録されているすべての個人情報が消去されます。ここでの個人情報とは、双方向データ通信 サービスなどで登録した情報や、獲得ポイント及び、Google アカウント、アプリの設定やデータ、ダウンロードした全て のデータを言います。
- ※ 記録 / 再生に使用した USB ハードディスクの登録情報も消去されます。 USB ハードディスクに録画された番組も無効に します。
- ※ 過去にこのテレビで行った、双方向のデータ放送で放送局に登録されている情報は消去されません。 各サービスを通じて それらを消去してください(会員登録または契約の解約など)。

**1** リモコンの 面を押す。

- **2** 「設定」⇨ 「デバイス設定」⇨「リセット」 の順に選び、 速率を押す。
- 3 「データの初期化」を選び、 おさ押す。
- **⊿ 「すべて消去」を選び、<mark>は刺</mark>を押す。** 
	- ◆ 画面の指示に従って操作してください。
	- ※ パスワードの入力を求められたら、視聴保護設定画面

にて設定したパスワードを入力します。

- ◆ 画面が消えます。 「初期設定」画面が表示されるま でテレビの電源を切らないでください。テレビに不具 合が発生します。
- ◆ 初期化を中止する場合は「キャンセル」を選択してく ださい、もしくは、 を押してください。
- **5** テレビは自動的に電源オフし、再起動後に 「ようこそ」画面が表示されます。その後、 リモコンから電源オフしてください。

## **設定メニュー一覧**

- 以下は、メニュー一覧を示しています。
- 使用可能なメニューは、お使いの設定と接続機器の数に応じて異なる場合があります。選択できないメニューは、メニュー 画面上では薄く表示されます。

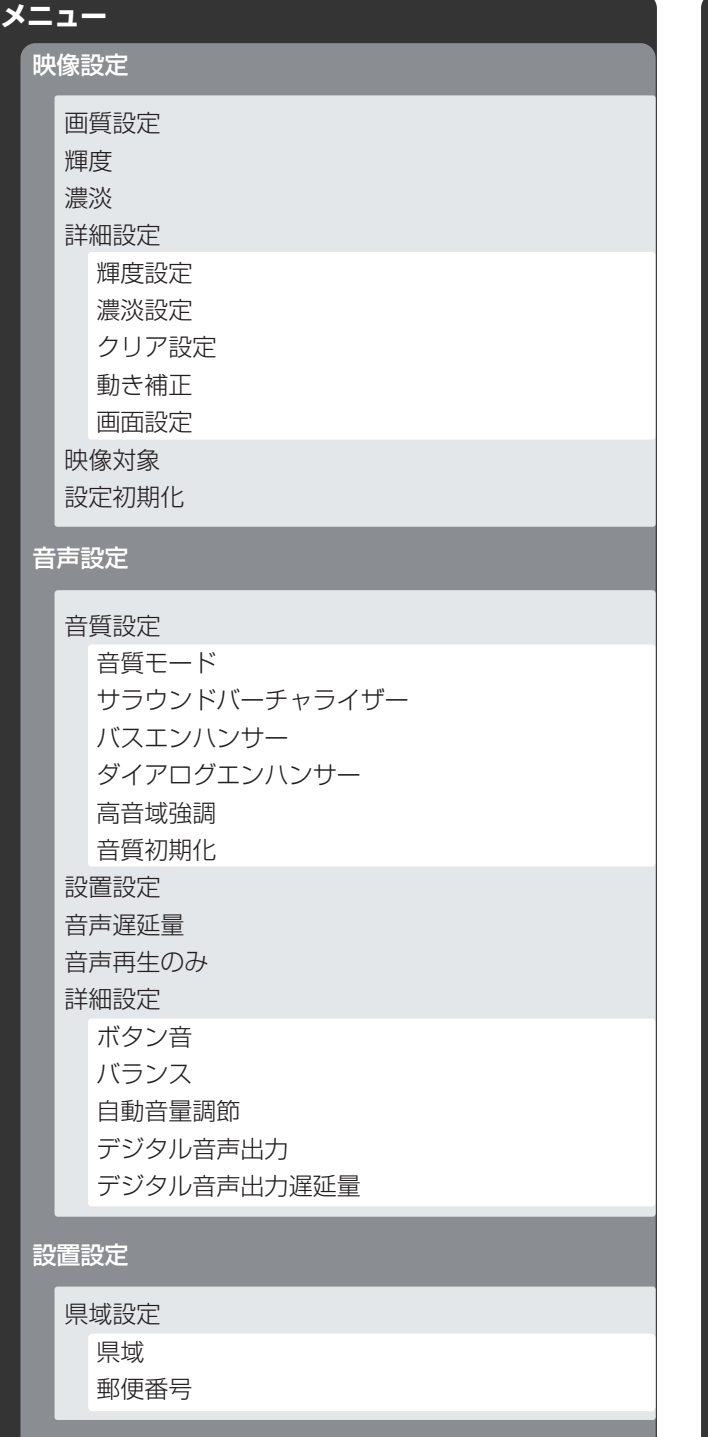

### 地デジスキャン

ワンタッチボタン設定 チャンネルスキップ設定 アンテナ設定 B-CASカード検査 チャンネル初期化

### システム

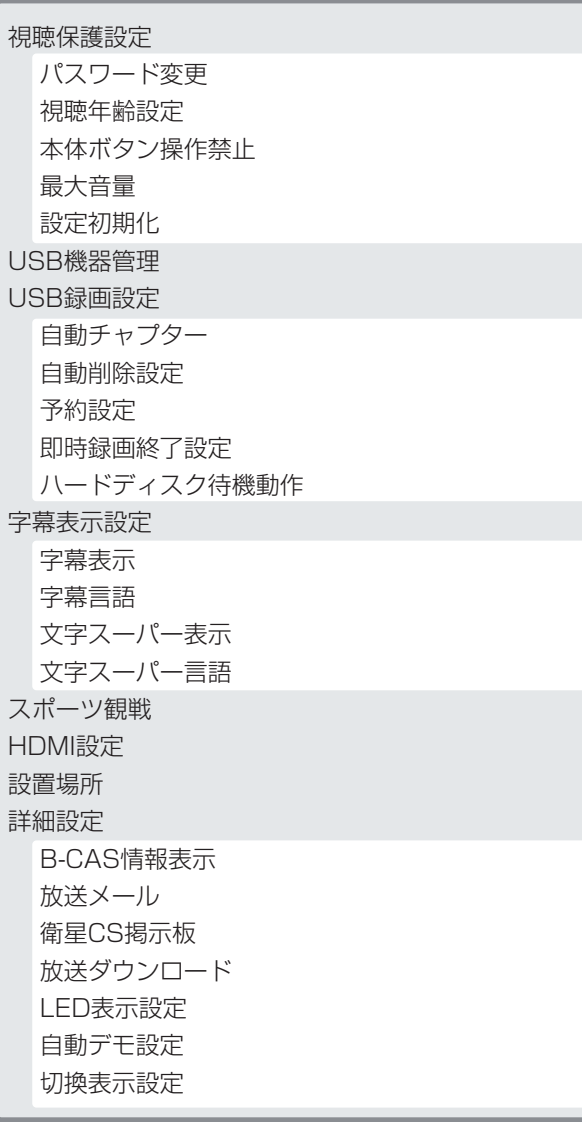

## **以下の場合は故障ではありません**

## **天候、気象条件により衛星BS・110度CSデジタル放送の受信障害**

- 雨や雪の影響で電波が弱いとき、映像にノイズが入ったり、映像が見られない原因となります。
- 天候が良くなると、映像が通常に戻ります。

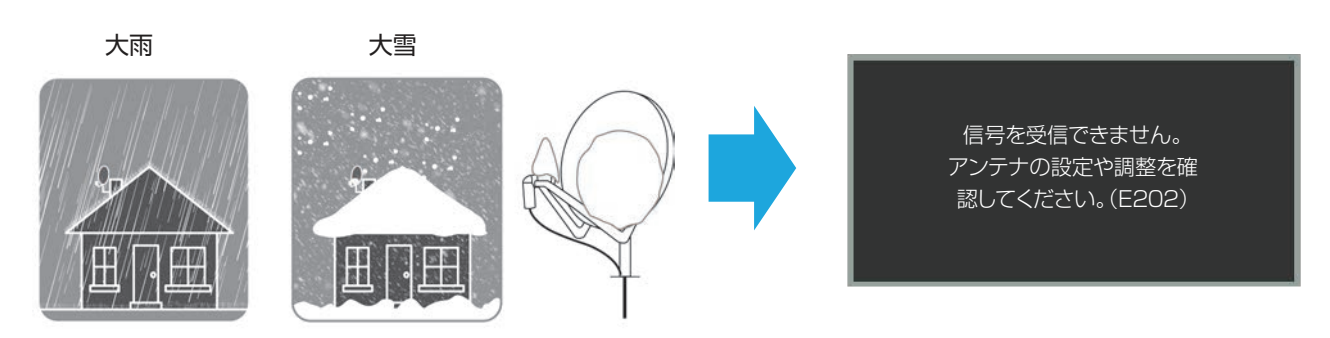

## **問題と対処法**

- 本機が正常に動作しないなどの症状がある場合、以下の説明から対処法を見つけてください。
- 症状が改善しない場合、電源プラグを抜いてからお近くの販売店に相談してください。
- 「ページ」は関連する問題が記載されているページを指しています。

## **本機が動作を停止した場合、本機をリセットします**

本機やリモコンのボタンで操作できなくなった場合、以下を実行してみてください。

## **電源プラグを抜き差しします**

- ① 電源コンセントから電源コードを抜きます。
- ② 少なくとも 1 分間お待ちください。
- ③ 電源コードを差して、本機の電源をオンにします。

## **操作関連の問題**

本機の電源がオンにならない

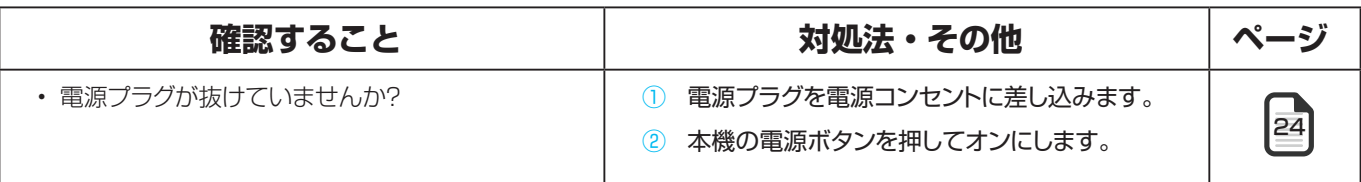

● リモコンが動作しない

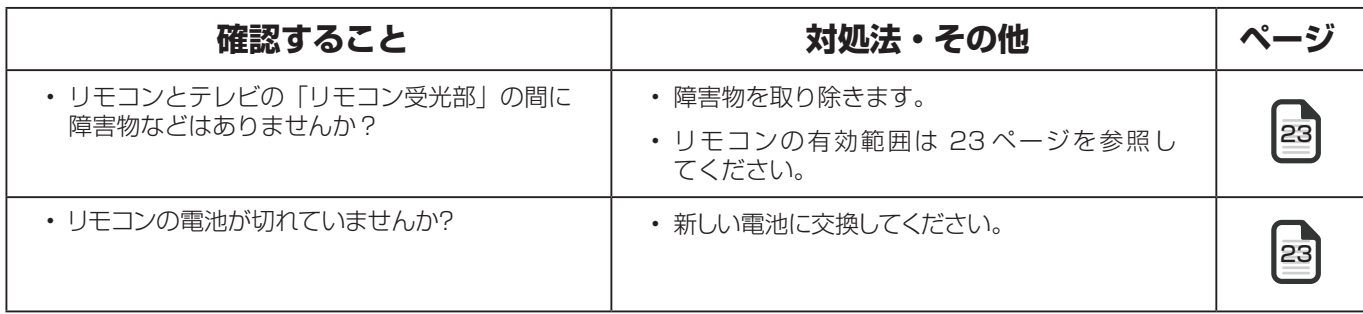

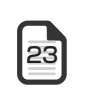

## **映像関連の問題**

● 映像が乱れる場合、見られない場合

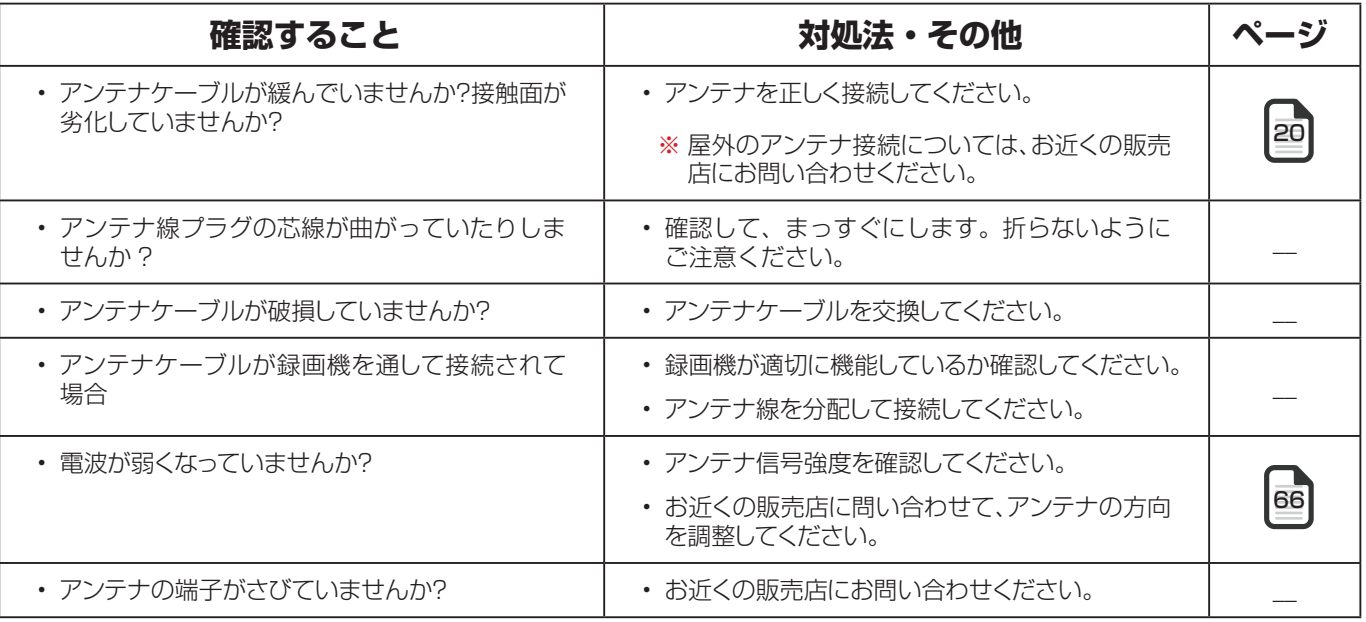

#### ● 接続した機器の映像が出ない場合

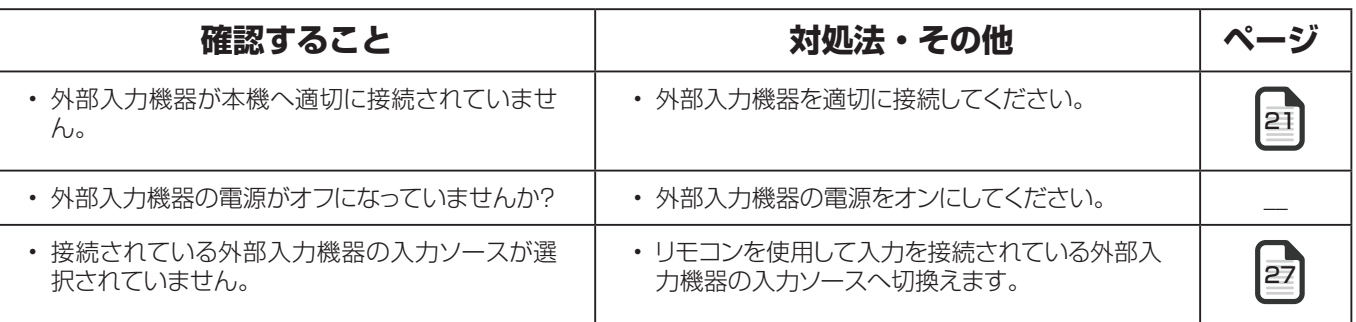

映像の色や明るさに異常がある場合

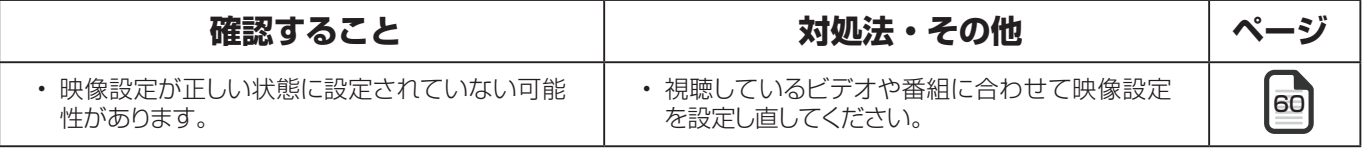

## **音声関連の問題**

#### 音声が出ない

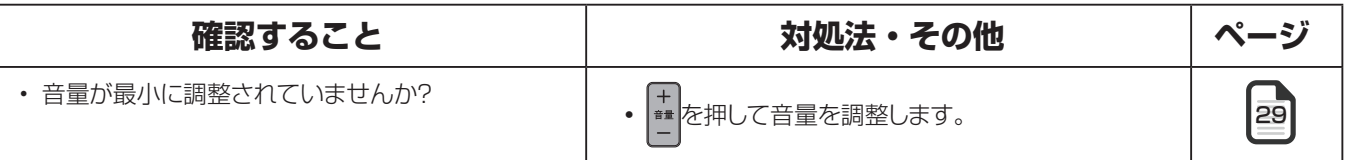

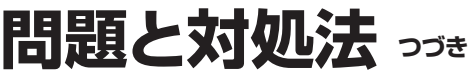

• 消音マークが画面に表示されていませんか? • または を押して音量を戻します。 <sup>29</sup>

## **地上波デジタル放送**

● 地上デジタル放送の映像がみだれている

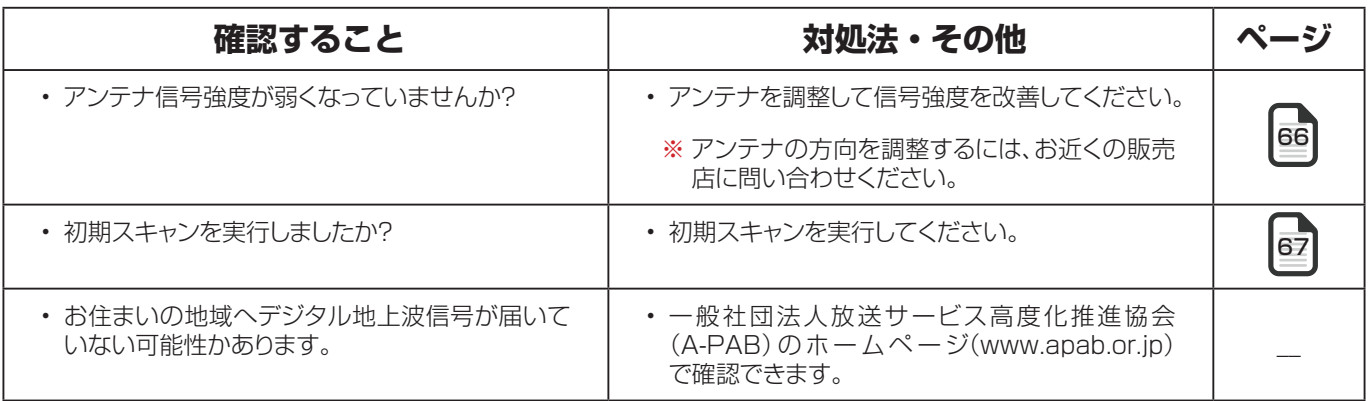

● 引っ越し後に放送が映らない

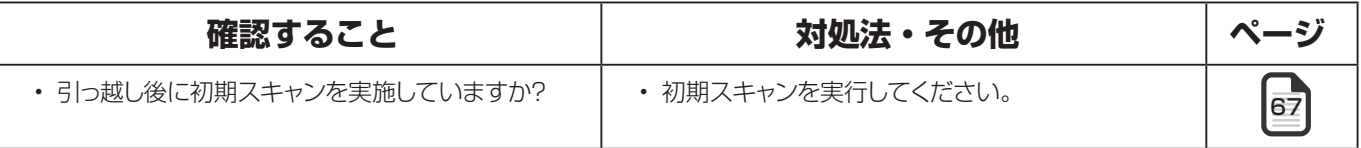

## **BS・110 度 CS デジタル放送**

● 衛星 BS/CS デジタル放送の映像がみだれている

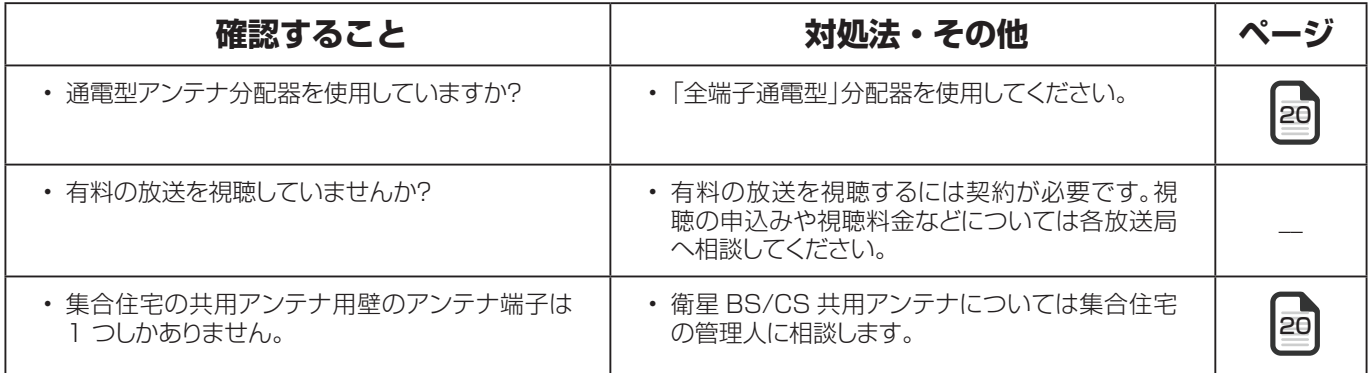

## **番組表関連の問題**

● 番組表に表示される番組がない

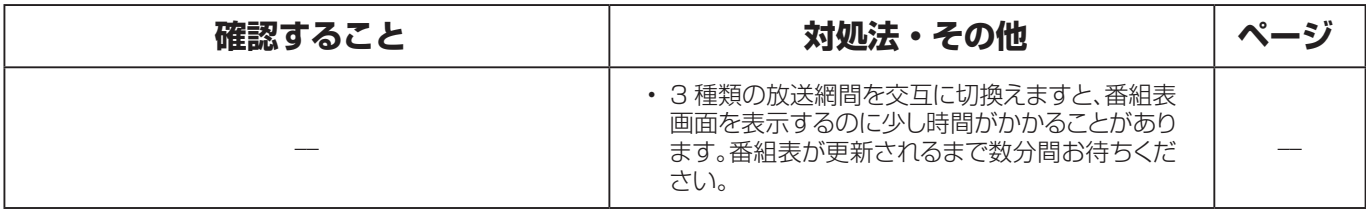

困ったときは **79困ったときは**

#### USB ハードディスクが使用できない (認識されない)

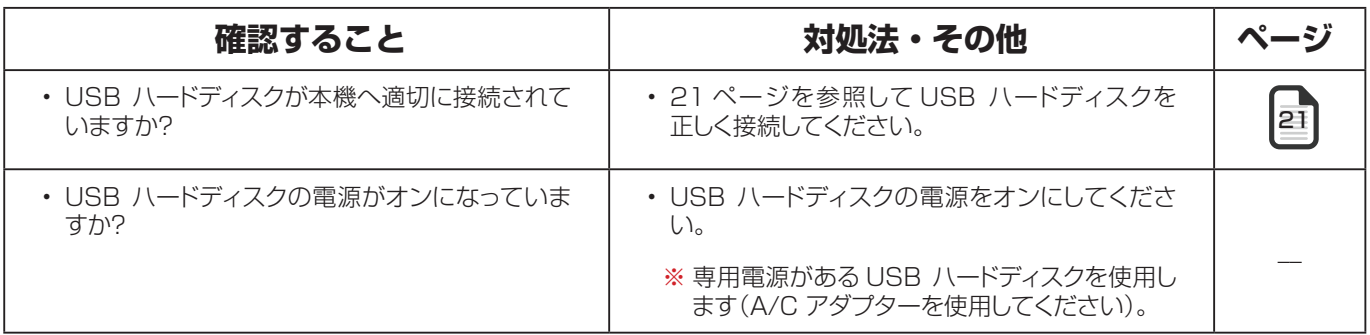

#### 番組が録画できない

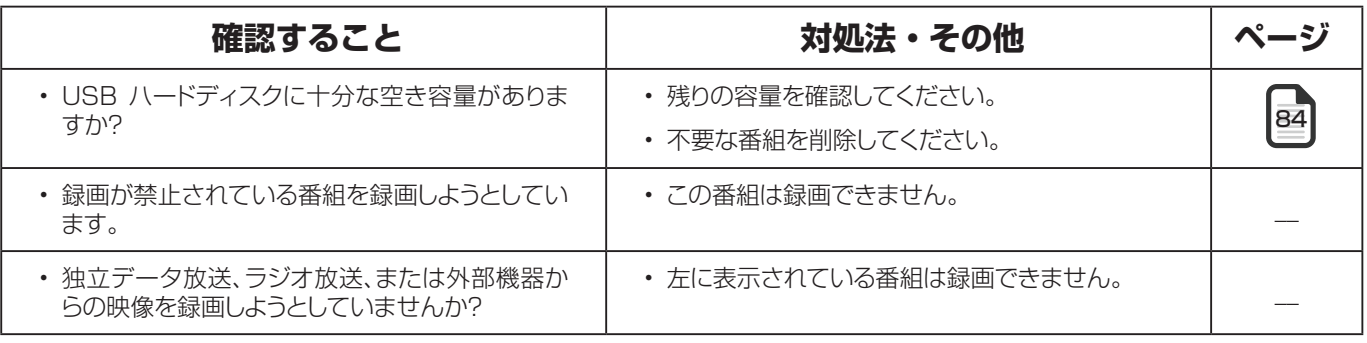

#### 録画した番組が途中で消えている

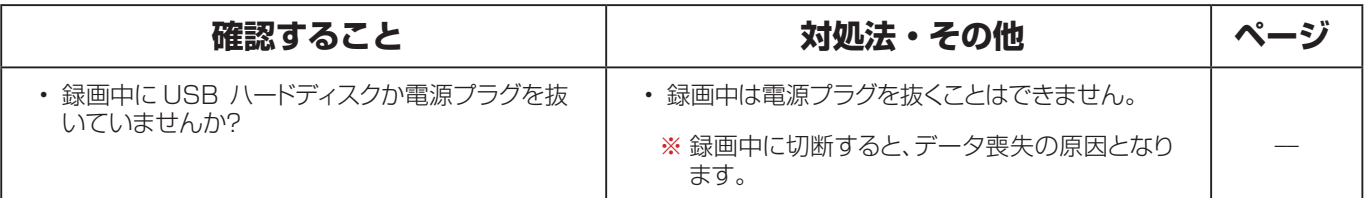

#### 番組が本機で再生されない

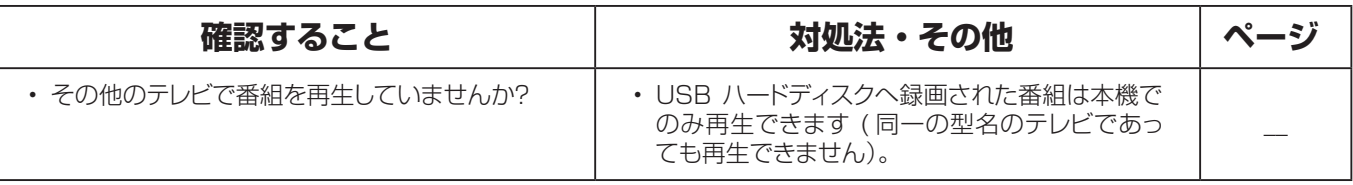

## **待機時の主電源(AC100V)オフからオン時の注意について**

● リモコンまたは電源ボタン操作により電源オフしてテレビが待機状態にある時に、主電源(AC100V)を切断し翌朝などに主電源を 再接続したり、または停電復旧時には下記について留意下さい。

### **1** 主電源を再接続または停電復旧時 LED 表示とリモコン操作について

- 再接続または停電復旧時にテレビの LED は、約 30 秒間消灯状態となります。
- ◆ 約 30 秒後にテレビの LED は、待機時の点灯状態となります。
- ※ この状態ではリモコン電源オンまたは電源ボタン操作はできません。
- ◆ 再接続または停電復旧してから約2分後に、リモコン電源オンまたは電源ボタン操作が可能となります。ご注意ください。

## **2** その他のご注意

- ◆ 録画予約した番組が主電源オフ期間中は、録画されません。番組終了時刻までに電源オン操作されていれば、途中から 録画されます。
- 番組表の自動取得はできません。
- ◆機能改善の為の放送ダウンロードによるソフトウェア更新等ができません。

## **エラーメッセージ**

## **一般的なエラーメッセージ**

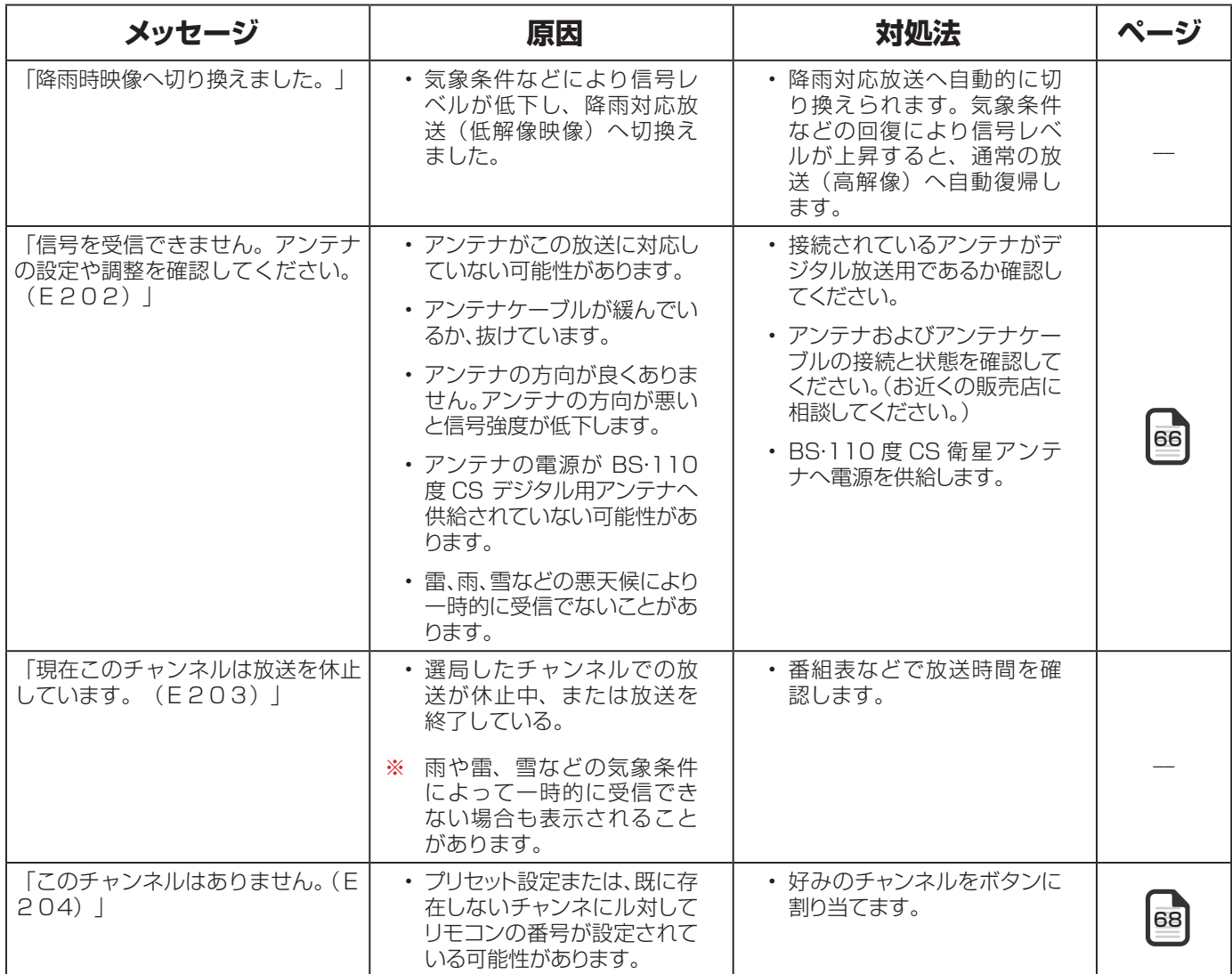

## **miniB-CAS カード関連エラーメッセージ**

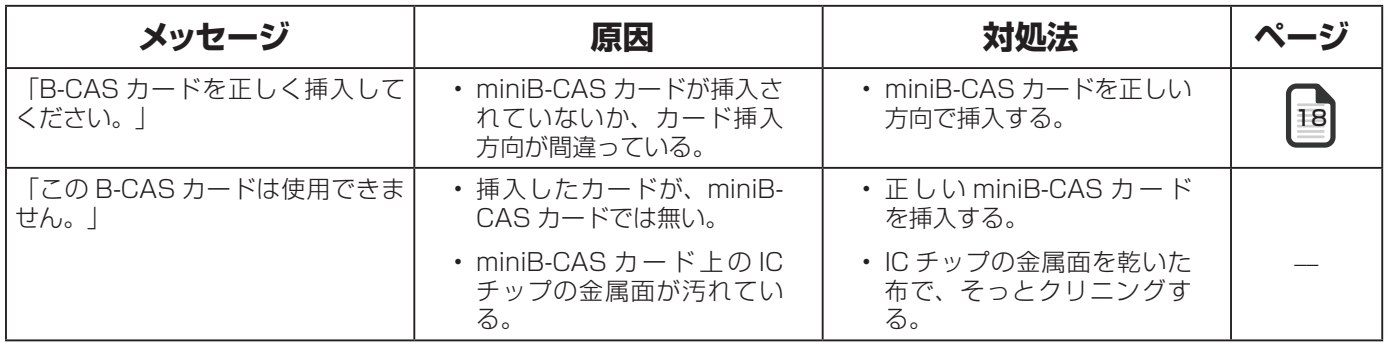

困ったときは **81困ったときは**

## **USB ハードディスク関連エラーメッセージ**

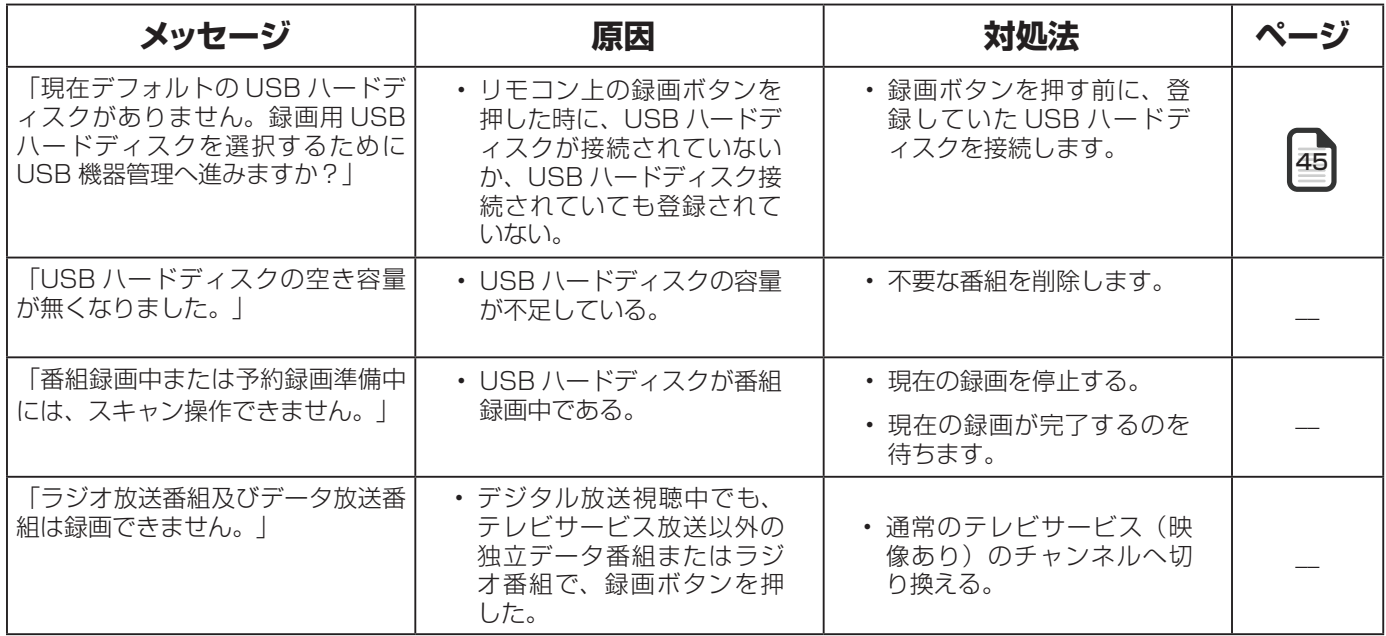

## **ソフトウェアを更新する**

## **アップデート方法の選択**

- このテレビのソフトウェアは、ネットワークアップデート とローカルアップデートの両方で最新バージョンにアップ デートできます。
- デジタル放送からのソフトウェアダウンロードによるアッ プデートについては、次項「放送ダウンロード」に説明し ます。
- 必要に応じて更新方法を選択してください。
- ソフトウェアを更新中は、電源コードをコンセントから抜 かないでください。
- 1 リモコンの 百を押す。
- **2** 「設定」⇨「デバイス設定」⇨「端末情報」 □ 「システムアップデート」の順に選び、 ※刺を押す。
	- ◆ 更新方法を選択するためのインタフェースが表示され ます。
- **3 ▲ · ▼を押し、「ネットワーク更新」また** は「ローカルUSB更新」を選び、<sup>|決定|</sup>を押す。
- 「ネットワーク更新」: テレビがインターネットに接続さ れていてアップデートが入手可能な場合は、ダウンロード とインストールのプロセスが開始されます。
- 「ローカル USB 更新」: テレビがインターネットに接続 されていない場合、またはソフトウェアをローカルにイン ストールする場合は、USB 経由でソフトウェアをアップ デートできます。
	- ※ ローカル USB 更新はアフターサービス時に一般的に 使用されます。

## **放送ダウンロードの設定**

- ソフトウェアは、デジタル放送で情報を開示することで最 新のものに更新することができます。
- デジタル放送で送信される開示ソフトウェア情報のダウン ロード方法を選択してください。
- **1** | る を押し、「システム | ⇨ 「詳細設定 | ⇨ 「放 送ダウンロード」の順に選び、 ※刺を押す。

## **2** ▲ · ▼ を押し、「自動」または 「手動」 を選び、 味道を押す。

- 「自動」: 新しいソフトウェアの情報を受信していると、 リモコン電源オフ期間中にソフトウェアを自動ダウンロー ド処理し、次回電源オン時にアップデートを開始します。
- 「手動」: 新しいソフトウェアの情報が受信されると、チ ャンネル情報バー中に未開封メールのアイコン表示を行い ます。放送メールには、ソフトウェアダウンロードする日 時を告知しますので、そのメール画面にて「ダウンロード する」を選択すれば、「自動」と同様なダウンロードおよ びアップデートが自動処理されます。
	- ※予約とソフトウェアアップデートが重複している場 合、予約実行が優先されます。 そのため、ソフトウ ェアのアップデート中の各種予約を事前に取り消し ておくことをお勧めします。
	- ※ テレビ本体底部の LED 点滅表示は、テレビがソフト ウェアアップデートを行っていることを意味してい ます。アップデート中に、テレビはリモコン操作に対 して応答いたしません。アップデート中には、テレビ の電源プラグを抜いたり、電源オフ操作をしないでく ださい。

# **いろいろな情報を見る**

## **放送局からのメールを表示**

- 放送メールには、放送局からのお知らせやダウンロードの 情報などがあります。
- 1  **を押し、「システム」⇒「詳細設定」⇒「放** 送メール| の順に選び、 お尾を押す。
	- メール表示画面が表示されます。

## **▲ · ▼を押し、メールを選択します。**

- ◆ 選択したメールの詳細が下に表示されます。
- 「未読」または「既読」が表示されます。
- ◆ 該当するメールを読むと、未読アイコンが既読アイコ ンへ変わります。
- 現在表示されているメールを削除するには、 を押 します。

## **miniB-CAS カードの情報を表示**

- **「 るを押し、「システム」☆「詳細設定」** □ 「B-CAS 情報表示」の順に選び、 ※ <sup>■</sup>を 押す。
	- ◆ miniB-CAS カードに情報が表示されます。
- **|表示を消すには、 |←⊠◎を押す。**

## **CS ボード情報を表示**

- **| ◎ を押し、「システム」 ☆ 「詳細設定」 ☆ 「衛** 星 CS 掲示板」の順に選び、 ※ を押す。
- 2 ▲ · ▼ を押し「CS1 ボード」か「CS2 ボードーを選び、 おしを押す。
	- ◆ 110° CS デジタル放送からのボード情報が表示さ れます。
	- ◆ 有料チャンネルの契約情報(契約完了、契約満了他) が放送局から通知されてきます。
- **3** 表示を消すには、 ← ※ を押す。

## **製品情報を表示**

**リモコンの 商存押す。** 

- **2** 「設定」⇨「デバイス設定」⇨「端末情報」 □ 「お問合わせ」の順に選び、 ※刺を押す。
	- ◆ モデル名、ソフトウェアバージョン、プロジェクト ID、MAC アドレスなどの製品情報が表示されます。
	- ◆ テレビの操作に問題がある場合は、▲・▼を押して、 「リモート診断」を選び、 网を押すと故障診断コー ド参照できます。
- **3** 表示を消すには、 ← <sub>■</sub> を押す。

## **USB ハードディスク情報を表示**

- **1** を押し、「システム」⇨「USB 機器管理」 の順に選び、 トーマン 押す。
	- ◆ USB ハードディスクの情報画面が表示されます。
- 2 ▲· ▼を押し、USB ハードディスクを選択 します。
- **3 ■を押し、USB ハードディスクの機器詳** 細情報(メーカー名、モデル名、記錄容量) が表示されます。

## **Simple English Guide** 光デジタル

**[TV Front Panel]**

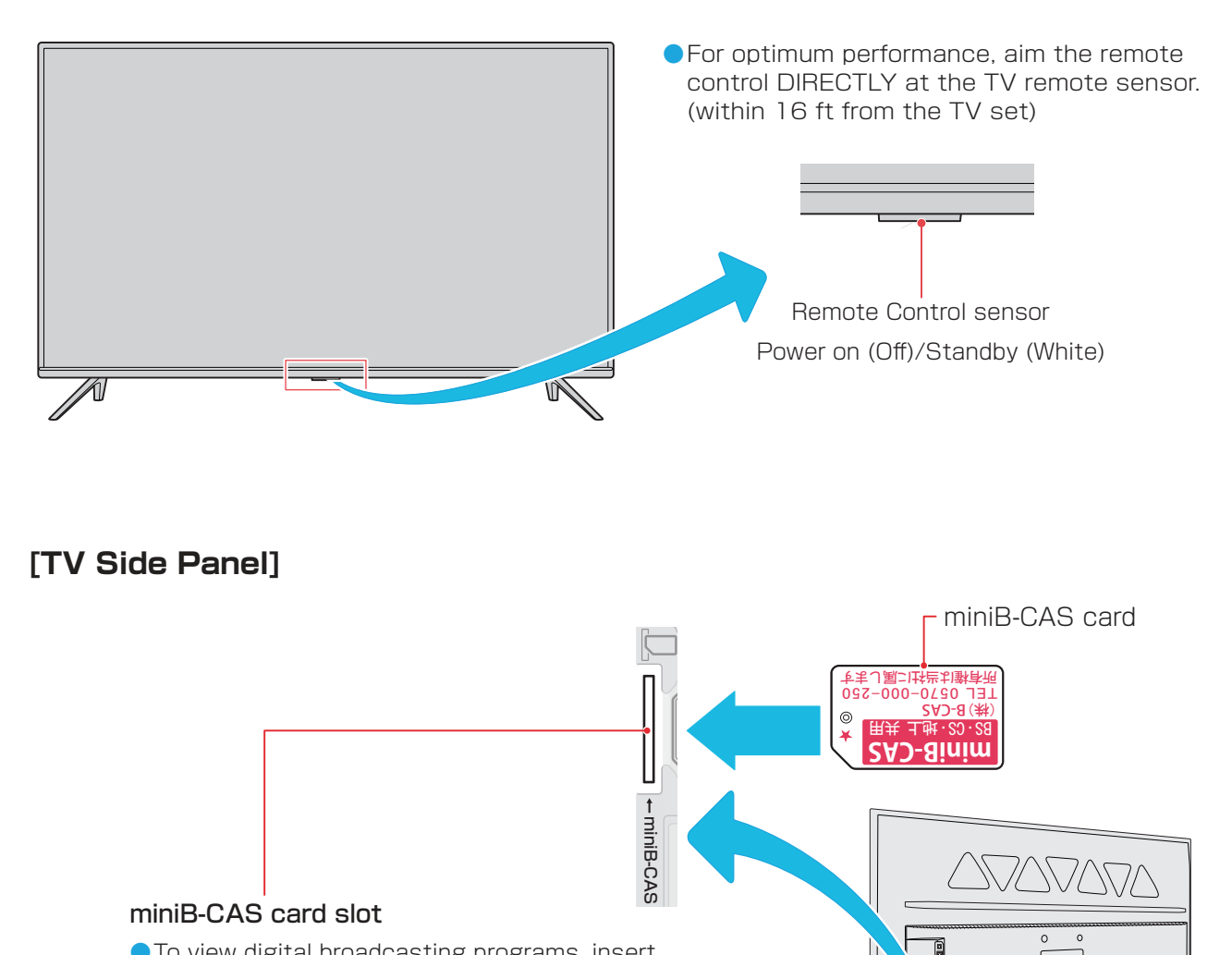

miniB-CAS

USB 2.0

VAVIA<br>.

miniB-CAS card slot ●To view digital broadcasting programs, insert the miniB-CAS card into the card slot. (Without miniB-CAS card, you CANNOT receive digital broadcasting.)

● For more information on operations, safety instructions, maintenance, etc., please contact your local dealer.

TV button

Power/Function Switch Button

 $\mathbf{d}$ 

## **[Remote control]**

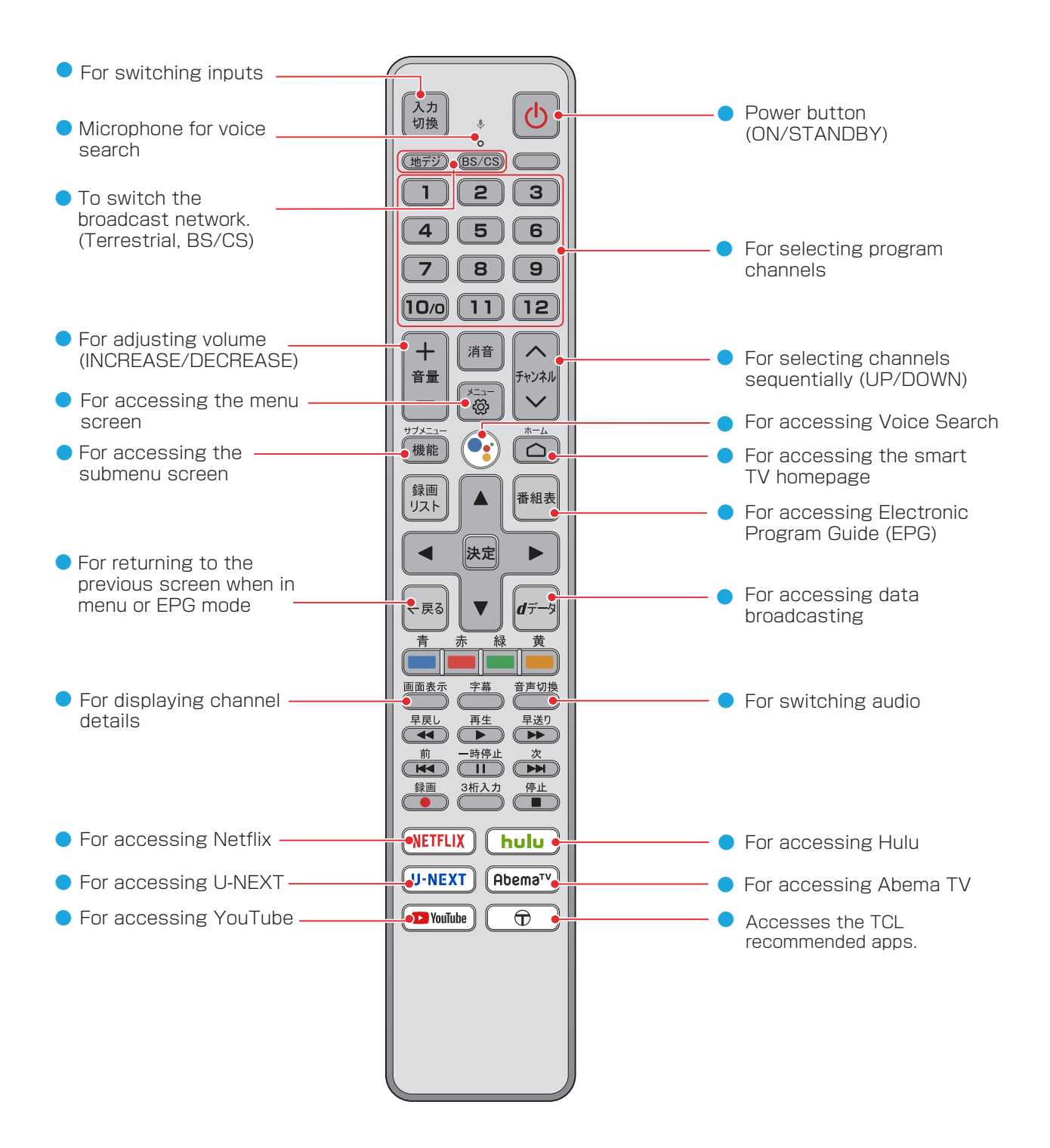

# **本機で対応する HDMI 入力映像フォーマット**

- 「VESA 規格」の列で「○」と表示されている信号フォーマットは、VESA 規格に準拠している信号フォーマットにのみ対 応しています。映像が表示されない場合、下表に従ってフォーマットを変更してください。お使いのコンピューターまたは 映像機器の周波数および解像度を変更して、以下の表に表示される入力信号のいずれかに合わせてください。
- コンピューターに接続している場合、60Hz のリフレッシュレートへ設定してください。

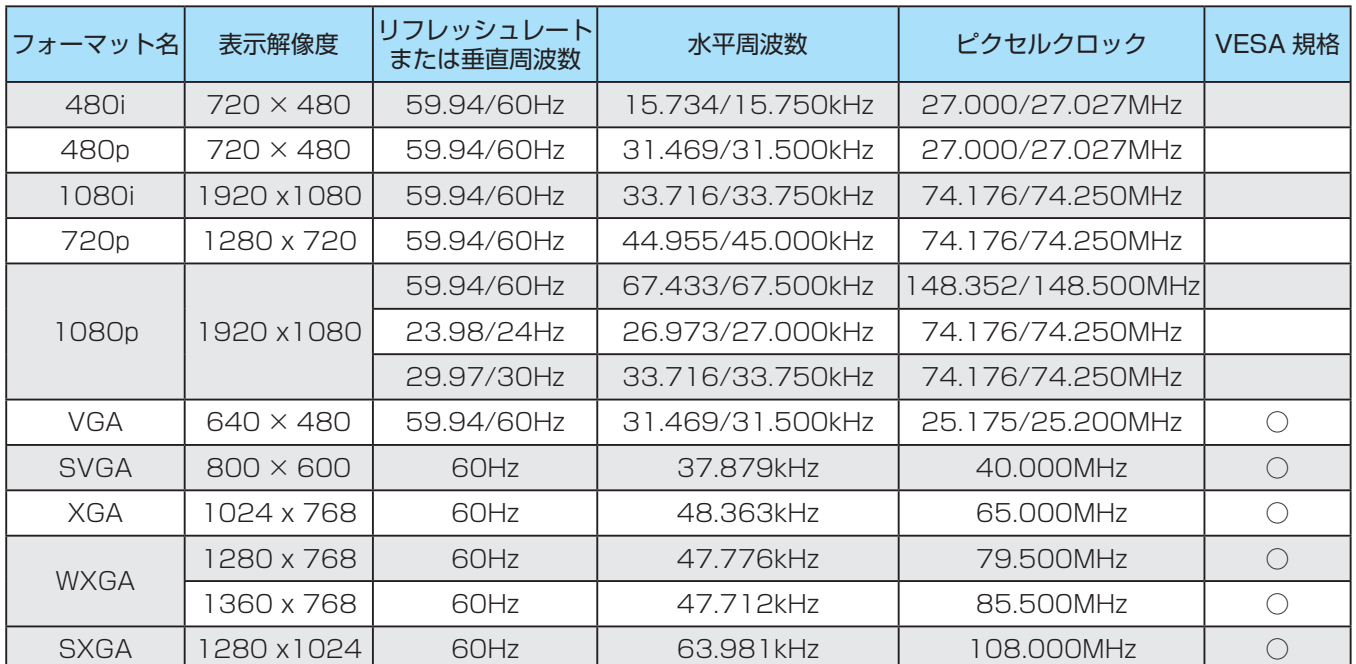

## **本機で対応する HDMI 入力音声フォーマット**

● HDMI 入力音声フォーマットは、下記符号化音声について本機にて復号して本機のスピーカーから音声出力できます。

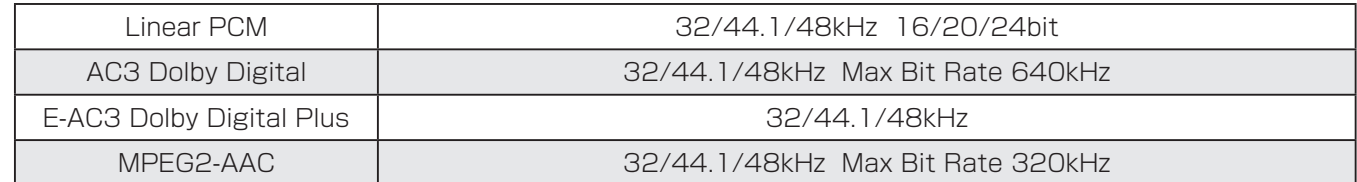

● HDMI 接続ソース機器(各種 DVD/BD Player 等)は、上記フォーマットを接続時に判断して、自動的に最適な音声フォー マットへ変換して出力する場合があります。

● HDMI-ARC(Audio Return Channel) から出力される音声出力フォーマットについては、市販されているリピータ機器の説 明書をご参照ください。(AUDIO BIT STREAM をパススルーするケースがあり、上記以外の音声フォーマットをも取り扱 える場合があります。)

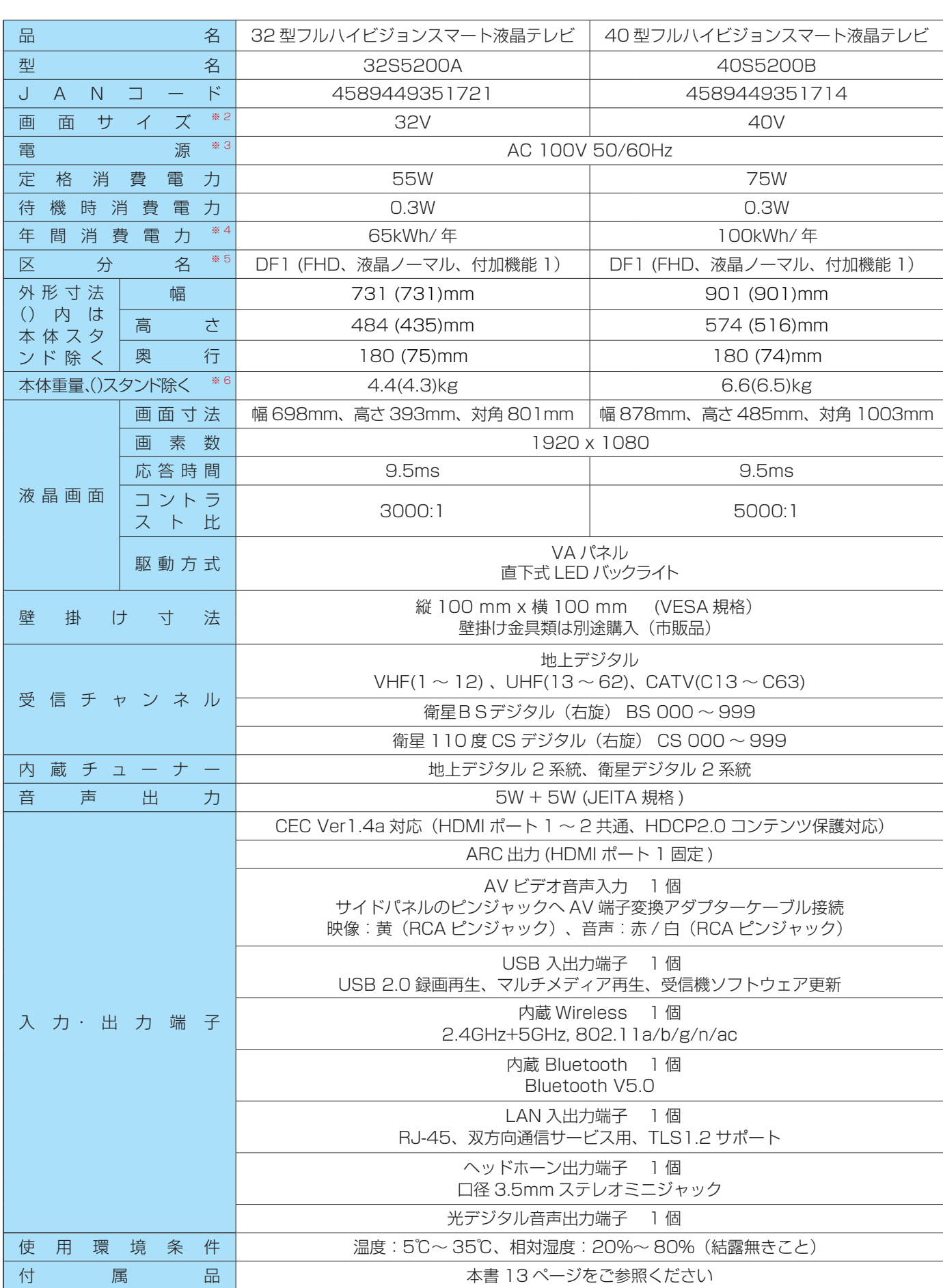

**製品仕様 ※** <sup>1</sup>

## **製品仕様 つづき**

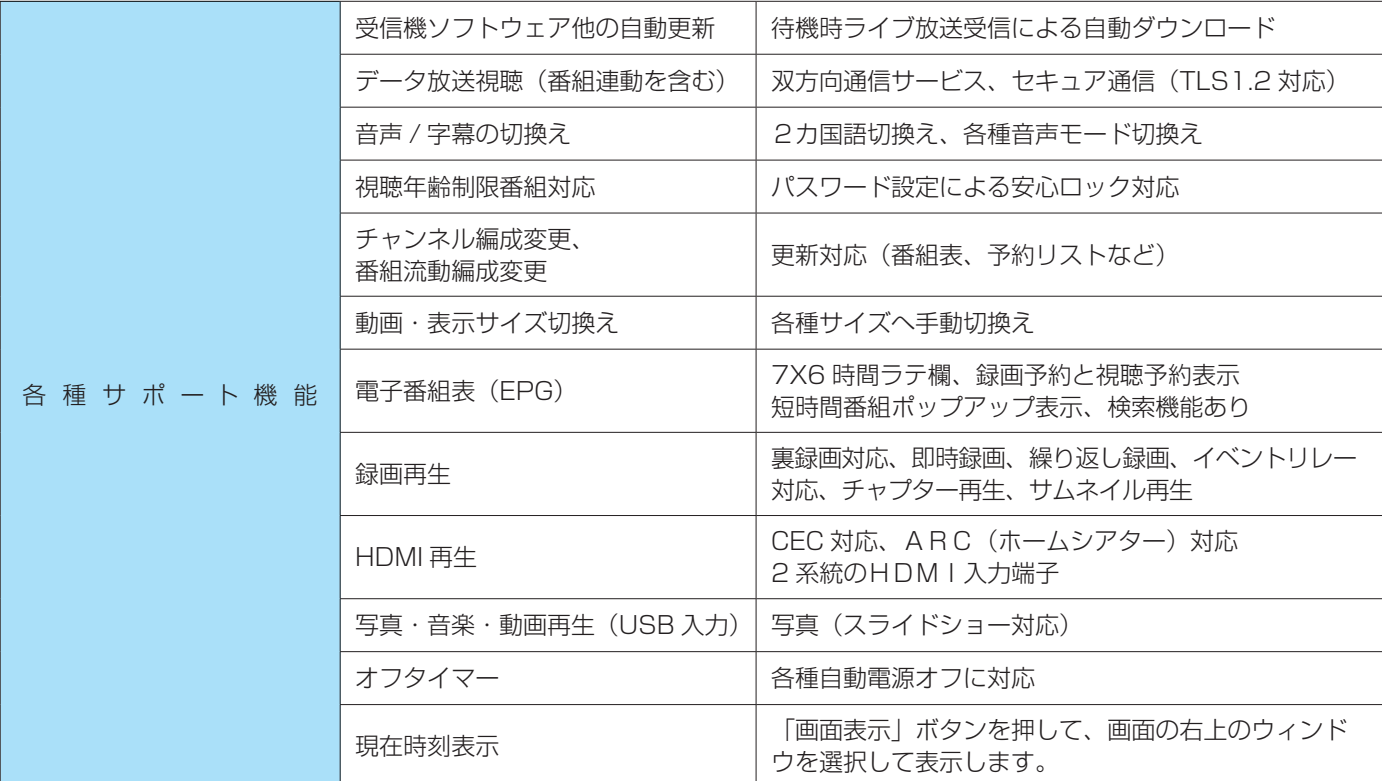

- ※ 1:本仕様の内容は機能改定等により予告無く変更される場合があります。なお、最新情報は左記ウェブサイトから参照出来ま す www.tcl.com/jp
- ※ 2: 画面サイズ (32V など) は、有効画面の対角寸法を基準とした大きさの目安です。
- ※ 3:本製品は日本国内使用で設計されており、電源電圧、放送方式が異なる日本国外で、ご使用になれません。
- ※ 4:年間消費電力量は 1 日当たり 4.5 時間の操作時間および 19.5 時間のスタンバイ時間とした年間の電力使用量です。(ス タンバイ時での番組表取得動作などを含めています)
- ※ 5:区分名とは、「エネルギー使用の合理化に関する法律(省エネ法)| にて、テレビに使用される画素数、表示素子、動画表 示および付加機能の有無等に従った区分となっております。その区分名称をいいます。
- ※ 6:重量は目安であり、その時の温度・湿度により多少の誤差が生じます。
- 意匠・仕様・ソフトウェアは製品改善のために事前の通知なしにて自動的に変更される場合があります。ご了承ください。
- 本製品の主要なプラスチック部品は、廃棄時のリサイクルに役立つよう原材料名を記号表示しています。
- 本製品の背面についている「➡ ⇒ ▶」のマークは、同じ意味であり、「家電製品のプラスチック等部品の表示およびリサイ クルマークのガイドライン」で定められたものです。これらのマークは、リサイクル時に取り外すネジの位置を表しています。
- ご自身による本製品の分解、改造または修理などは行わないでください。火災や感電の原因となります。
- 操作内容をより明確にする目的にて、本取扱説明書上の図表が実際の製品から省略をしたり、誇張をしたりしています。
- 長時間にわたり本製品を使用されない場合には、電力節約および安全上、主電源から本製品の電源コンセントを抜いてくだ さい。
- 本製品は「JIS C 61000-3-2| 規格に適合しています。 JIS C 61000-3-2 適合品とは、日本工業規格「電磁両立性 - 第 3-2 部 : 限界値 - 高調波電流発生限度値(1 相あたりの入 力電流が20A以下の機器)」に従い、商用電力系統の高調波環境目標レベルに適合して設計・製造したものをいいます。
- LCD 画面は非常に精密な技術により製造されています。99.99% 以上の有効画素数があり、ごくわずかの無効画素(0.01% 未満)で光らなかったり、常時点灯する場合があります。 これは故障ではありませんので、ご了承ください。
- 長時間にわたり静止画像が表示された後に、映像コンテンツが切り換わると、前の静止画像が残像として見えることがあり ます。この残像は、自然に回復し、正常な状態へ自動的に戻ります。故障ではありません。
- 本製品を使用して有料放送サービス等を国際法で定められた日本国以外の国外にて受信したりすることは、有料放送のサー ビス契約上、固く禁じられています。

# **商標とライセンス**

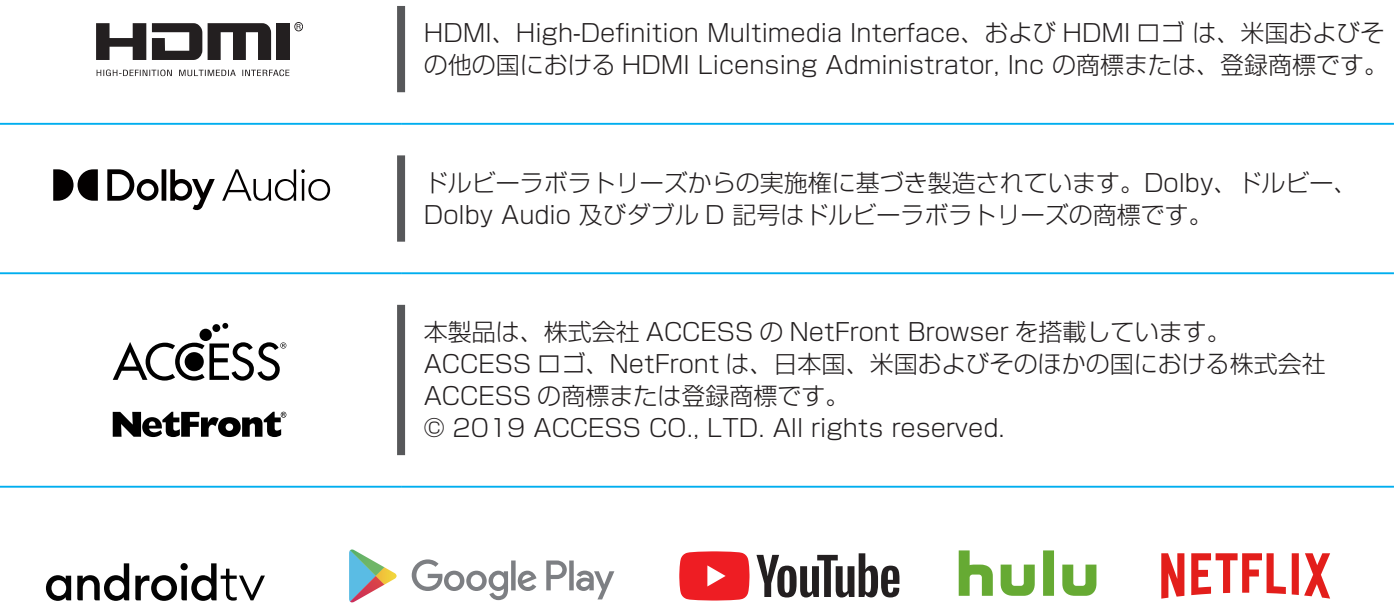

## **Bluetooth**\*

- Google、Android TV、Google Play、Chromecast built-in、YouTube、およびその他の関連マークおよびロゴは、 Google LLC の商標です。
- Netflix およびロゴは、Netflix, Inc. の登録商標です。
- Hulu は、Hulu, LLC の登録商標です。
- ソフトウェアまたはサービスのリバースエンジニアリング、逆コンパイル、または逆アセンブリは、禁止されています。

## **利用規約**

本テレビ・セット ( 以下「本デバイス」といいます ) 経由でお客様が利用可能なコンテンツ及びサービス ( 以下総称して「ラ イセンス・アプリケーション」といいます ) は、本利用規約に基づき、お客様によるご使用の目的でのみ、販売されるのでは なく、使用許諾されます。ライセンス・アプリケーションの提供者 (以下各々を「アプリケーション・プロバイダー」といい ます ) は、明示的にお客様に許諾されていないあらゆる権利を留保します。

## **1** ライセンスの範囲

- ライセンス・アプリケーションについてアプリケーション・プロバイダーがお客様に付与したライセンスは、お客様が所有 又は管理する本デバイスでライセンス・アプリケーションを使用するための譲渡不能なライセンスに限定されます。お客様は、 ライセンス・アプリケーションを配布したり、ネットワークを介して同時に複数のデバイスでライセンス・アプリケーショ ンを使用できるようにしたりすることはできません。お客様は、ライセンス・アプリケーションを有償貸出、賃貸、無償貸与、 販売、再配布又は再使用許諾することはできません。
- すべてのライセンス・アプリケーション及びそれらに含まれる本デバイスを介してアクセス可能なあらゆるコンテンツは、 アプリケーション・プロバイダーに帰属し、且つ、適用のある知的財産権法により保護されています。適用法令により許容 される場合を除き、お客様は、いかなるライセンス・アプリケーション又はそのアップデート版若しくはその一部について も、改変、複製、逆コンパイル、リバース・エンジニアリング、逆アセンブル、再発行、アップロード、投稿、送信、翻訳、 ソース・コードの解明の試み、二次的著作物の作成又はその他の悪用をしてはなりません。お客様がこの制限に違反した場合、 お客様は、訴追及び損害賠償請求の対象となり得ます。適用のある別のライセンスがアップグレード版に同梱されていない 限り、ライセンスの条件は、元のライセンス・アプリケーションの後継版及び / 又はその補足としてのアプリケーション・ プロバイダーが提供するアップグレード版にも適用されます。お客様は、ライセンス・アプリケーションのアップグレード に関する該当するすべての費用につき、単独で責任を負うものとします。

## **2** 第三者のマテリアル

- ライヤンス・アプリケーションは、アプリケーション・プロバイダー及び第三者のサービス及びウェブサイト (以下総称して「本 サービス」といいます ) にアクセスすることができます。本サービスのいずれかを使用して、お客様は、当該コンテンツが卑 猥な文言を含むものとして識別されるか否かに関わらず、攻撃的、猥褻又は不快とみなされ得る、且つ、検索結果又は特定 の URL の入力が自動的且つ無意識に不適切なコンテンツへのリンク又は参照を創出するコンテンツに出くわす場合がありま す。それにもかかわらず、本デバイスの製造者 (以下「製造者」といいます) 及びアプリケーション・プロバイダーは、お客 様に対し、攻撃的、猥褻又は不快とされ得るコンテンツについて一切責任を負いません。
- 製造者は、コンテンツ、正確性、完全性、適時性、有効性、著作権遵守、合法性、品質又は当該本サービスのその他の側面 を検査又は評価する責任を負いません。製造者は、本サービスのいずれについても、保証又は推奨せず、お客様又はその他 の者に対するいかなる債務又は責任も承継及び負担しません。
- 本サービスには、適用のある知的財産権及びその他の法律で保護されている独自のコンテンツ、情報及び素材 ( 以下総称して 「第三者のマテリアル」といいます ) が含まれていることがあり、且つ、お客様は、本サービスの許容された使用を除き、方 法の如何を問わず、かかる第三者のマテリアルを使用してはなりません。適用法令により許容される場合を除き、お客様は、 第三者のマテリアルの再生、改変、有償貸出、賃貸、貸付、販売、頒布、又は、方法の如何を問わず、その二次的著作物の 作成をしてはならず、且つ、お客様は、承認されていないいかなる方法でも、本サービスを利用してはなりません。お客様は、 嫌がらせ、虐待、ストーカー、脅迫、誹謗中傷又はその他の他人の権利の侵害若しくは違反するような方法で、本サービス を使用してはならず、且つ、製造者は、お客様によるかかる使用、あるいは、本サービスを使用した結果、お客様が受領し 得るいかなる嫌がらせ、脅迫、誹謗中傷、攻撃的若しくは違法なメッセージ又は配信について、いかなる責任も負いません。

## **3** 無保証

● すべてのライセンス・アプリケーション及び本サービスは、明示又は黙示を問わず、いかなる種類の保証もなく、「現状のまま」 且つ「利用可能な限度で」提供されます。製造者は、商品性、品質の十分性、特定目的適合性、正確性、平穏享有及び第三 者の権利の非侵害性の保証を含みますがこれらに限らず、明示又は黙示を問わず、ライセンス・アプリケーション及び本サ ービスに関するあらゆる保証及び条件を明示的に否認します。製造者は、ライセンス・アプリケーション又は本デバイス経 由で利用可能な本サービスの正確性、有効性、適時性、適法性、完全性を保証せず、デバイス、ライセンス・アプリケーシ ョン又は本サービスがお客様の要求に適合すること、ライセンス・アプリケーション又は本サービスの運用が中断されず、 エラーがないこと、ライセンス・アプリケーション又は本サービスの瑕疵が修正されることを保証しません。ライセンス・ アプリケーション又は本サービスに瑕疵があることが証明された場合、お客様は必要なあらゆるサービス、修理又は修正の 全費用を負担しなければなりません。

- ライセンス・アプリケーション及び本サービスは、変更、停止、削除、終了又は中断されることがあり、あるいは、予告なし にいつでもアクセス不能になることがあり、且つ、製造者は、ライセンス・アプリケーション及び本サービスに含まれる一 切のコンテンツ又はサービスがいかなる期間中も利用可能であることを表明又は保証しません。かかるコンテンツ及びサー ビスは、製造者のコントロールが及ばないネットワーク及び伝送設備を介して、第三者によって送信されます。前記の一般 性を制限することなく、製造者は、本デバイスを介して利用可能なあらゆるコンテンツ又はサービスの変更、中断、利用不能、 削除、停止に関するいかなる責任又は債務も明示的に否認します。アプリケーション・プロバイダー及び本サービスのその 他の提供者は、予告なしにいつでも、ライセンス・アプリケーション又は本サービスの変更、停止、削除又はアクセスを無 効にする権利を留保します。また、製造者も、あらゆる場合に、通知又は債務なしに、特定のライセンス・アプリケーショ ン又は本サービスの使用又はアクセスに制限を課すことがあります。
- 製造者は、ライセンス・アプリケーション及び本サービスに関する顧客サービスを提供しません。ライセンス・アプリケー ション及び本サービスに関するサービスについてのご質問又は要求は、各プロバイダーに直接しなければなりません。

### **4** 情報の収集及び利用

● 製造者、アプリケーション・プロバイダー及び本サービスの提供者は、本デバイス及びライセンス・アプリケーションに関す る(該当する場合)ソフトウェアのアップデート版、製品サポート及びその他のサービスのお客様への提供を促進するために、 本デバイス、システム及びアプリケーション・ソフトウェア、並びに、周辺機器に関する技術情報を含みますがこれらに限らず、 技術データ及び関連情報を収集及び使用します。製造者、アプリケーション・プロバイダー及び本サービスの提供者は、製 品の改良又はお客様にサービス若しくは技術を提供するために、お客様個人を識別しない形式である限り、かかる情報を使 用することがあります。情報の収集及び使用に関する詳細については、当社のプライバシー・ポリシー http://www.tcl.eu/ en/ を参照してください。

#### **5** 特定の機能の利用不能

● アプリケーション・プロバイダーの制限により、一定の機能、アプリケーションおよびサービスが本デバイス(周辺機器を含 む ) 上で、又は、すべての地域で、利用不能な場合があります。本デバイス上のいくつかの機能は、別売りの追加の周辺機器 又は会費も要求される場合があります。

### **6** 責任の限定

- 適用法令により禁止されない範囲内において、過失を含む、いかなる場合も、製造者は、契約又は不法行為を問わず、直接、 間接、偶発的、特別又は派生的損害、弁護士費用、諸経費、あるいは、本デバイス、ライセンス・アプリケーション若しく は本サービスに含まれる情報に起因若しくは関連し、又は、お客様若しくはその他の第三者による本デバイス、ライセンス ・アプリケーション若しくは本サービスの使用の結果としてのその他の損害について、たとえ当該損害の可能性について助 言された場合であっても、責任を負いません。
- 製造者は、故意及び重過失についてのみ責任を負います。

# **保証およびアフターサービス**

お客様ご相談窓口 **■ お問合わせの前に取扱説明書の基本的な取扱方法、故障** を再確認ください。

【固定電話、PHS 及び携帯電話からのご利用は】(通話料:無料) 〈受付時間〉 ( 年末年始を除く)

(フリーダイヤル)0120-955-517 毎日午前 9 時 00 分~午後 6 時 00 分

- お客様から提供された個人情報は修理依頼時にお客様に連絡するために使用されます。
- 個人情報はアフターサービスを提供するのに必要な期間、適切に管理、保管されます。

## **修理ガイダンス**

#### ◆ 保証期間中

弊社認定販売店が保証条件に従って修理または交換しま す。

保証期間中の故障は、保証書の内容に従い無償修理とな ります。保証は、お買い上げの日から1年間です。ただし、 miniB-CAS カードは保証の対象から外れます。

出張修理を依頼され、テレビに原因がないと判断された 場合は、保証期間中であっても出張料を申し受ける時が あります。あらかじめご承知おきください。

#### ◆ 保証期間が過ぎた場合

依頼に応じてお客様負担による修理が可能です。

#### 弊社が修理サービスを提供するための個人情報

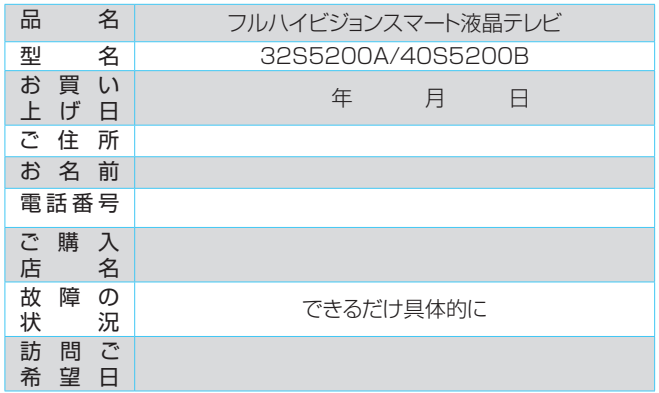

### **保証書(別紙)**

- 購入時に販売店の店名と所在地、購入日および本製品の説明 を保証書へ記入し、安全な場所に保証書を保管します。保証 書に記載されているシリアルナンバーが本機のものと一致す るか確かめてください。保証期間は保証書にも記載されてい ます。
- 無償修理の規定は保証書に記載されていますので、よく読ん でください。

### **テレビを廃棄時にご注意願います**

家電リサイクル法では、ご使用済みの液晶テレビを廃棄する 場合には、販売店や市区町村へ適正に引き渡すことが求めら れています。この場合、収集、運搬料金、再商品化(リサイクル 料金)のお支払いが必要です。

**J-Moss 特定化学物質含有表示に関して**

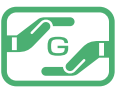

詳細は https://www.tcl.com/jp/ja/j-moss.html を参 照下さい

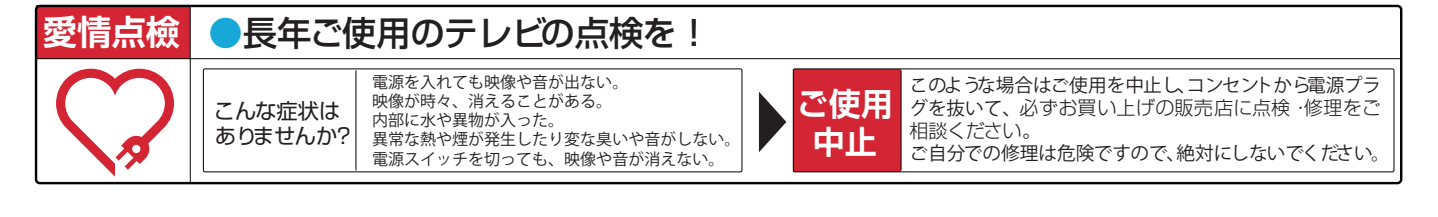

## **株式会社 TCL JAPAN ELECTRONICS**

〒135 -0031 東京都江東区佐賀 1 - 1 - 6 アイアンクオータビル 5 階

www.tcl.com/jp <== 製品詳細は、こちらからご覧いただけます

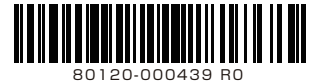